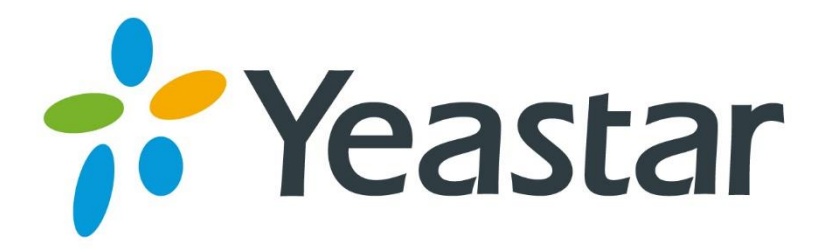

# K2 VoIP PBX Administrator Guide

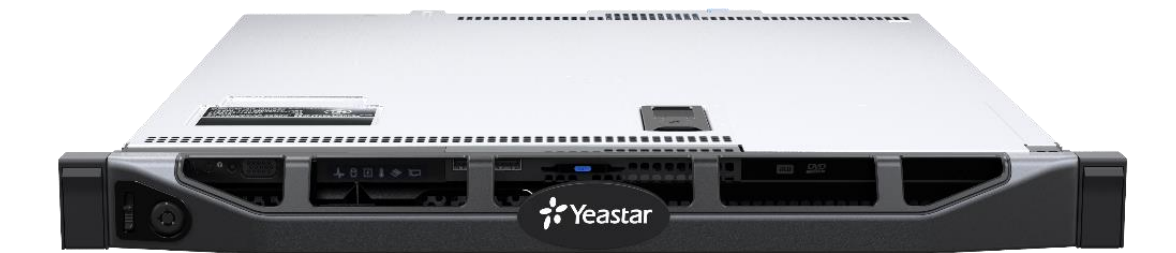

**Sales Tel**: +86-592-5503309 **E-mail**: sales@yeastar.com **Support Tel**:+86-592-5503301 **E-mail**: support@yeastar.com **Web**: [http://www.yeastar.com](http://www.yeastar.com/)

**Version**: 80.0.0.5 **Revised**: April 6, 2017

## **Copyright**

#### **Copyright 2006-2017 Yeastar Information Technology Co., Ltd. All rights reserved.**

No parts of this publication may be reproduced or transmitted in any form or by any means, electronic or mechanical, photocopying, recording, or otherwise, for any purpose, without the express written permission of Yeastar Information Technology Co., Ltd. Under the law, reproducing includes translating into another language or format.

## **Declaration of Conformity**

Hereby, Yeastar Information Technology Co., Ltd. declares that Yeastar K2 IP PBX is in conformity with the essential requirements and other relevant provisions of the CE, FCC.

## **Warranty**

The information in this document is subject to change without notice.

Yeastar Information Technology Co., Ltd. makes no warranty of any kind with regard to this guide, including, but not limited to, the implied warranties of merchantability and fitness for a particular purpose. Yeastar Information Technology Co., Ltd. shall not be liable for errors contained herein nor for incidental or consequential damages in connection with the furnishing, performance or use of this guide.

## **WEEE Warning**

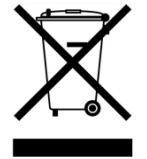

In accordance with the requirements of council directive 2002/96/EC on Waste of Electrical and Electronic Equipment (WEEE), ensure that at end-of-life you separate this product from other waste and scrap and deliver to the WEEE collection system in your country for recycling.

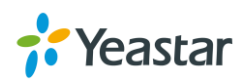

## **Contents**

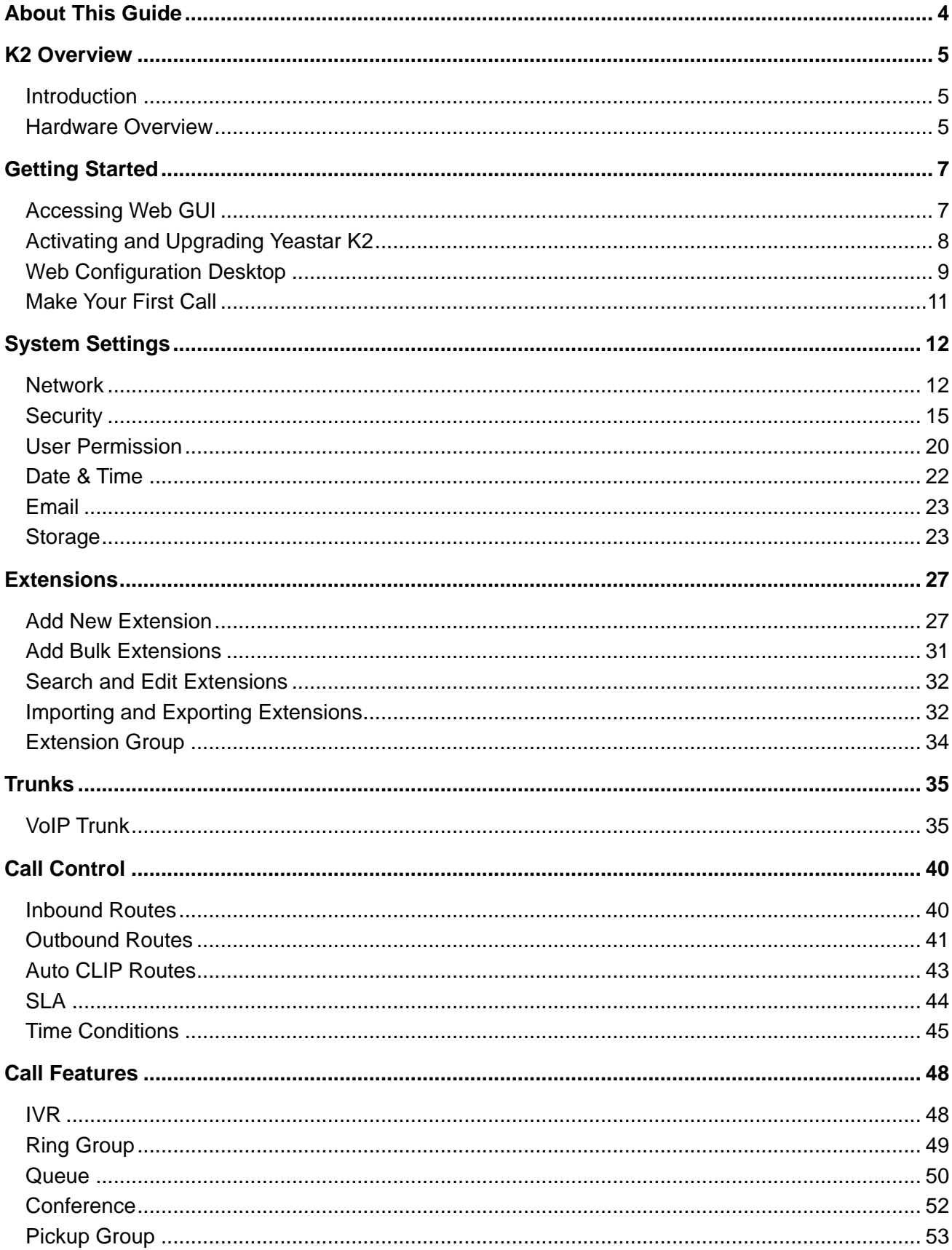

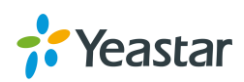

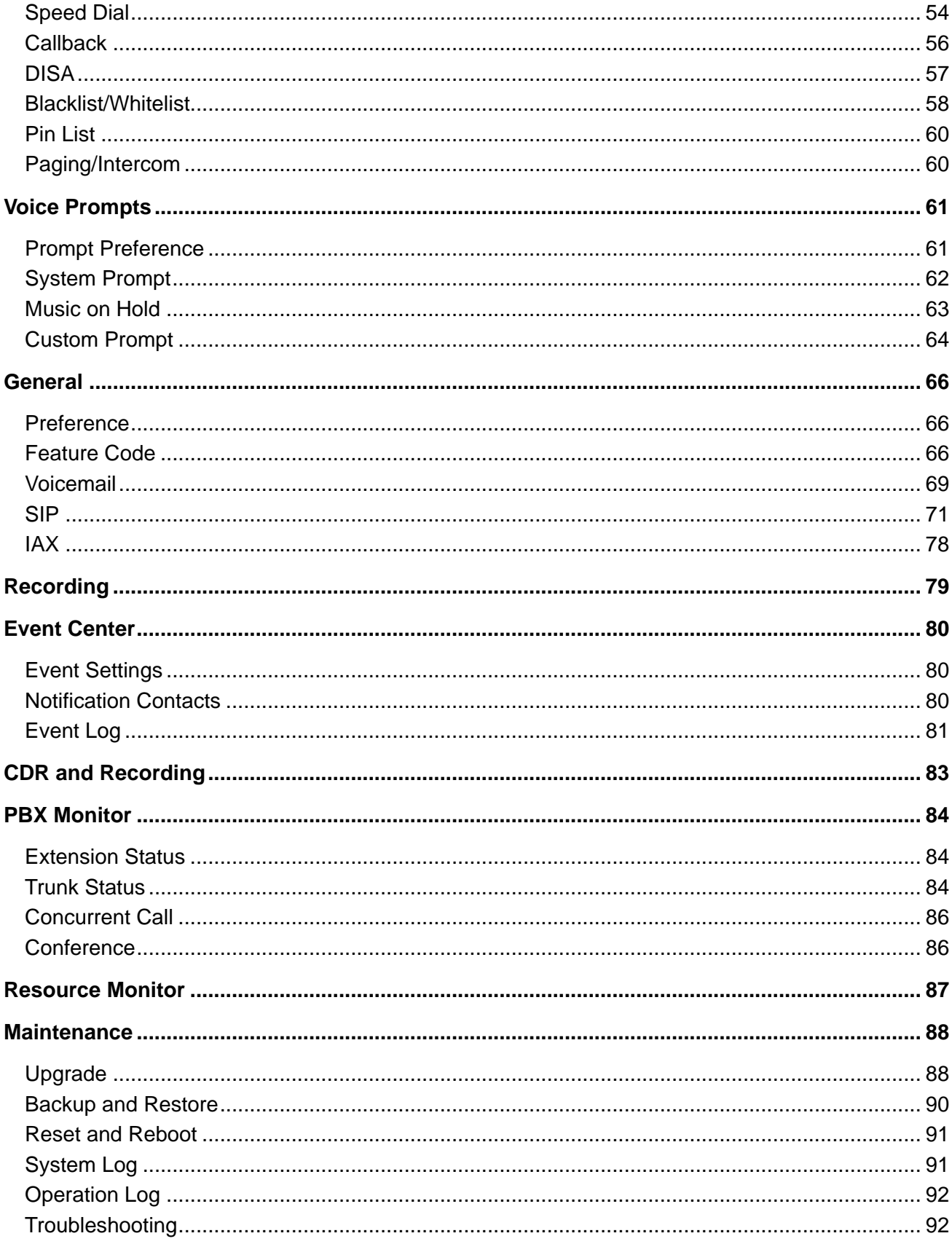

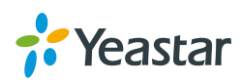

## <span id="page-4-0"></span>**About This Guide**

Thanks for choosing Yeastar K2 VoIP PBX. This guide is intended for administrators who need to prepare for, configure and operate K2 VoIP PBX. In this guide, we describe every detail on the functionality and configuration of the PBX. We begin by assuming that you are interested in K2 VoIP PBX and familiar with networking and other IT disciplines.

#### **Related Documents**

The following related documents are available on Yeastar website: [http://www.yeastar.com.](http://www.yeastar.com/)

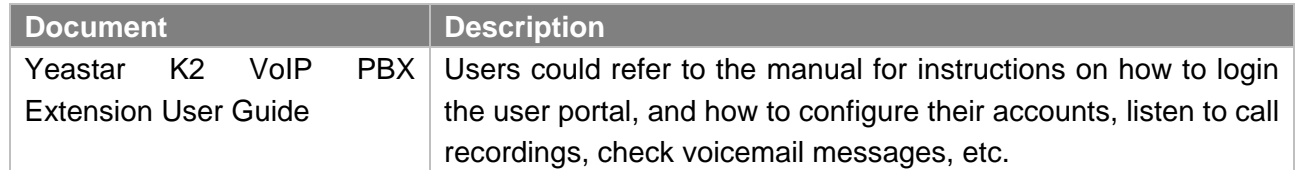

#### **Safety when working with electricity**

Do not use a 3<sup>rd</sup> party power adaptor.  $\boldsymbol{q}$  Do not power on the device during the installation. Do not work on the device, connect or disconnect cables when lightning strikes.

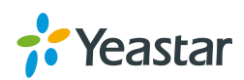

## <span id="page-5-0"></span>**K2 Overview**

This chapter provides the following sections:

- **•** [Introduction](#page-5-1)
- [Feature Highlights](#page-5-3)
- <span id="page-5-1"></span>**•** [Hardware Overview](#page-5-2)

### **Introduction**

<span id="page-5-3"></span>Yeastar K2 VoIP PBX is designed for medium and large enterprises, supporting up to 2000 users and 500 concurrent calls. Yeastar K2 delivers exceptional cost savings, productivity and efficiency improvements, delivering power, performance, quality and peace of mind.

The all new K2 is engineered for the communications needs of today and tomorrow, and with the Yeastar unique modular design future proofs your investment choice.

## <span id="page-5-2"></span>**Hardware Overview**

By default, the K2 VoIP PBX is installed with a 1T hard disk. Please contact us if you want to install a different hard disk.

#### **Front Panel**

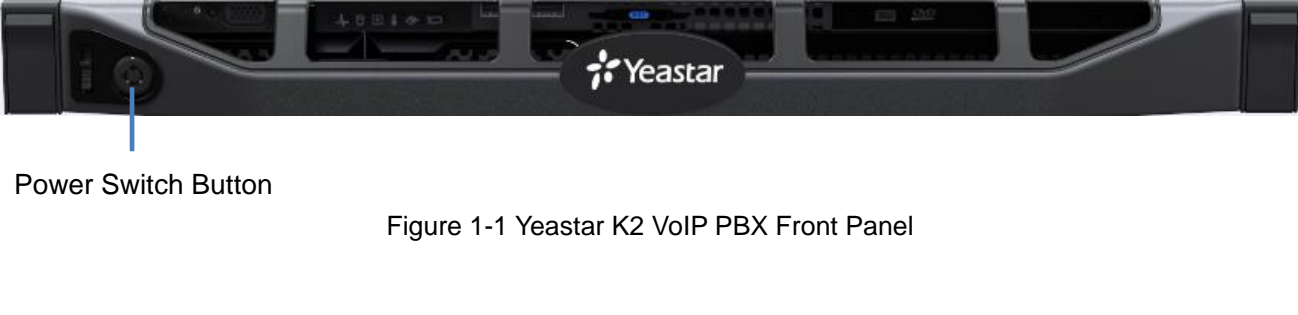

#### **Rear Panel**

Console

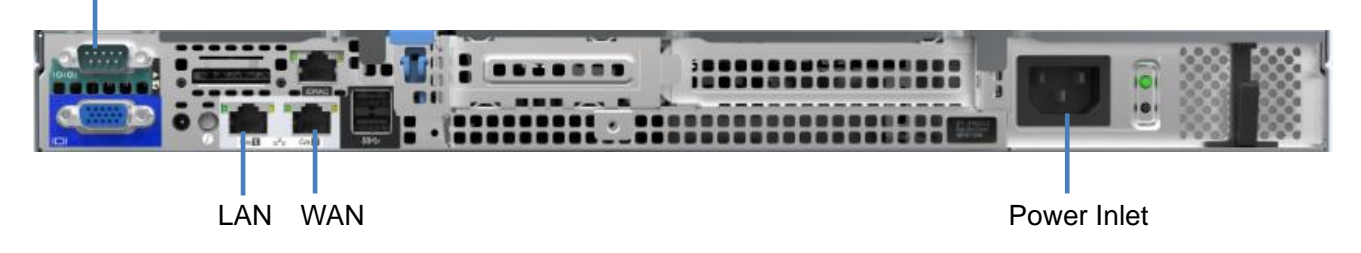

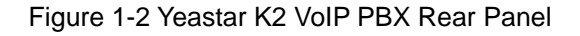

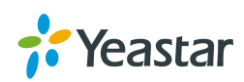

## **Port Description**

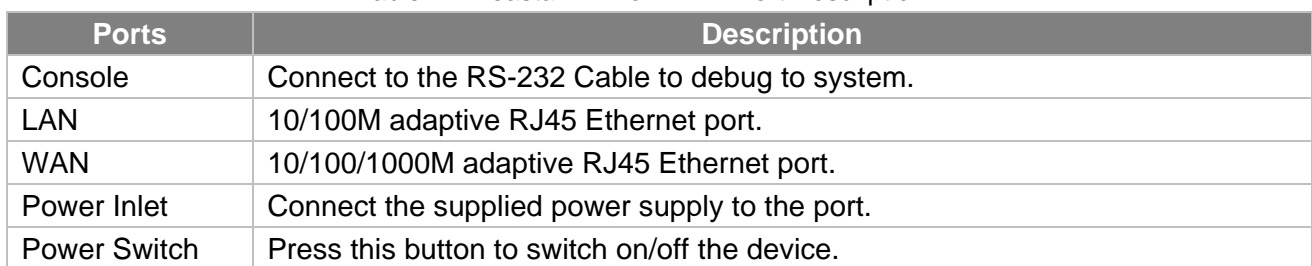

#### Table 1-1 Yeastar K2 VoIP PBX Port Description

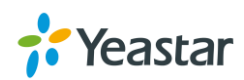

## <span id="page-7-0"></span>**Getting Started**

This chapter explains how to log in Yeastar K2 Web GUI, use the taskbar and widgets, and open applications with the Main Menu.

- [Accessing Web GUI](#page-7-1)
- Activating and Upgrading Yeastar K2
- [Web Configuration Desktop](#page-8-1)
- <span id="page-7-1"></span>**[Make Your First Call](#page-11-0)**

## **Accessing Web GUI**

Yeastar K2 provides web-based configuration interface for administrator and extension users. The administrator can manage the device by logging in the Web interface. Check the factory defaults below:

IP address: https://192.168.5.150:8088 User Name: admin Default Password: password

#### **To log in K2:**

- **1** Connect the network cable to the K2 PBX's LAN port, connect the power cord to PBX's power inlet, switch on the device.
- **2** Make sure your computer is connected to the same network as the K2 VoIP PBX.
- **3** Start a web browser on your PC, enter the IP address, press **Enter** on your keyboard.
- **4** Enter your user name and password, click **Login**.

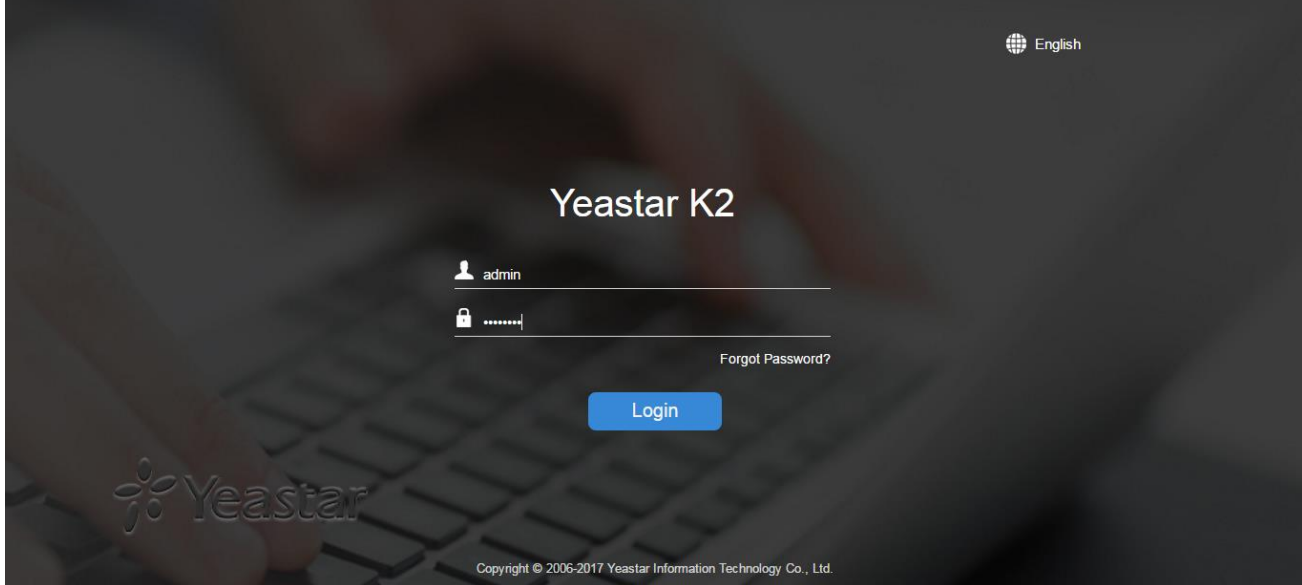

Figure 2-1 K2 Web Configuration Panel Login Page

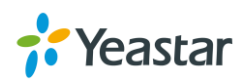

**Note:** to ensure your connection to the K2 Web GUI runs smoothly, please use the following browsers:

- **Chrome**
- **Firefox**
- **Internet Explorer:** 11.0 or later

## <span id="page-8-0"></span>**Activating and Upgrading Yeastar K2**

You can try out all the features on Yeastar K2 free without time limit. However the Yeastar K2 trial version has a limit on the number of extensions, concurrent calls, VoIP trunks, ring groups, etc.

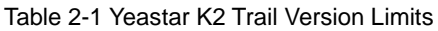

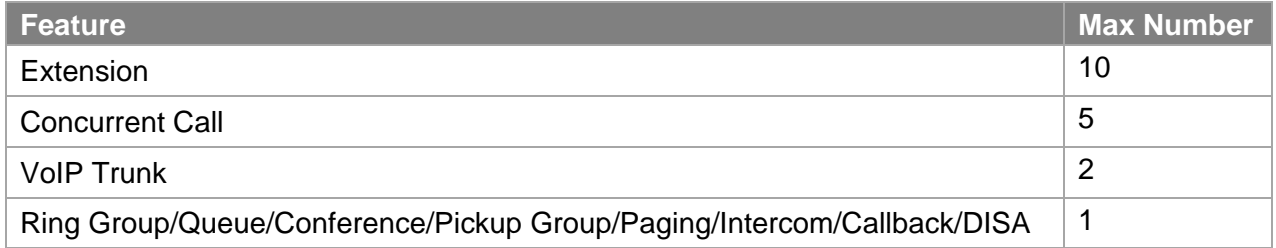

#### **Follow the steps below to activate or upgrade Yeastar K2**

- **1.** Log in Yeastar K2 web interface, go to **Maintenance > Activate**, click **Apply for Activation**.
- **2.** Contact Yeastar to buy the license, tell us how many extensions and concurrent calls you want to activate on your Yeastar K2 device.
- **3.** Yeastar will generate the license according to your needs.
- **4.** Log in your Yeastar K2 web interface, go to **Maintenance > Activate**, click **Update Activation Code**, the page will show the device has been activated.
- <span id="page-8-1"></span>**5.** If you want to extend your extensions or concurrent calls, you need to contact Yeastar to buy a new license, then go to the **Maintenance > Activate**, click **Update Activation Code**.

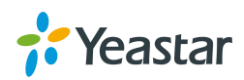

## <span id="page-9-0"></span>**Web Configuration Desktop**

When you log in Yeastar K2 Web GUI, you will see the desktop. From here, you can manage settings and view system resource information.

#### **Desktop**

The desktop is where your application windows are displayed.

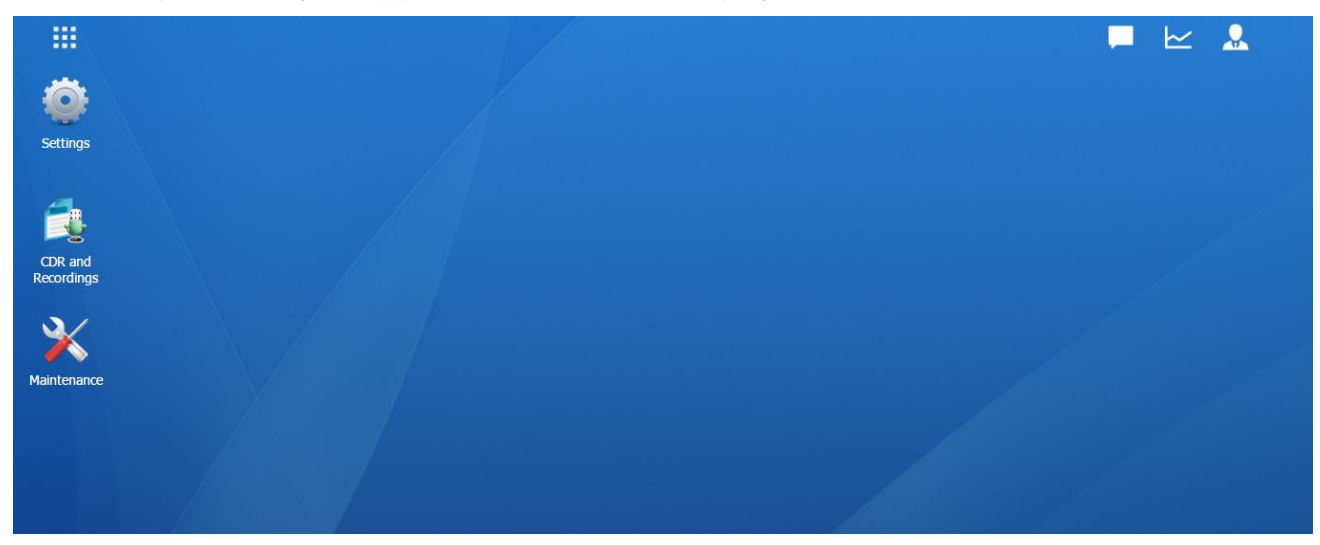

Figure 2-2 Desktop

#### **Taskbar**

The taskbar at the top of the desktop includes the following items:

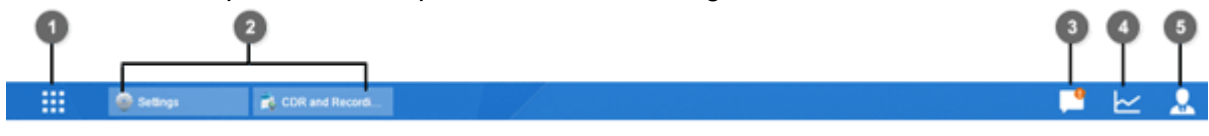

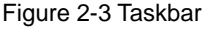

**1 Main Menu:** view and open applications installed on your K2 system. Right-click an application icon, you can add the application to desktop.

#### **2 Open Application**

- Click the icon of an application to show or hide its window on the desktop.
- Right-click the icon and choose from the shortcut menu to manage the application window (**Maximize**, **Minimize**, **Restore**, **Close**).
- **3 Notifications:** displays notifications, like errors, status updates, and app installation notifications.
- **4 Resource Monitor:** click the icon to check the system information, network status and storage usage.
- **5 Options**: logout, change Web language or modify personal account options.

#### **Main Menu**

Click the **Main Menu** at the top-left of the desktop, you can find all the installed applications on your K2 system.

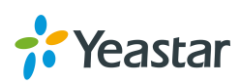

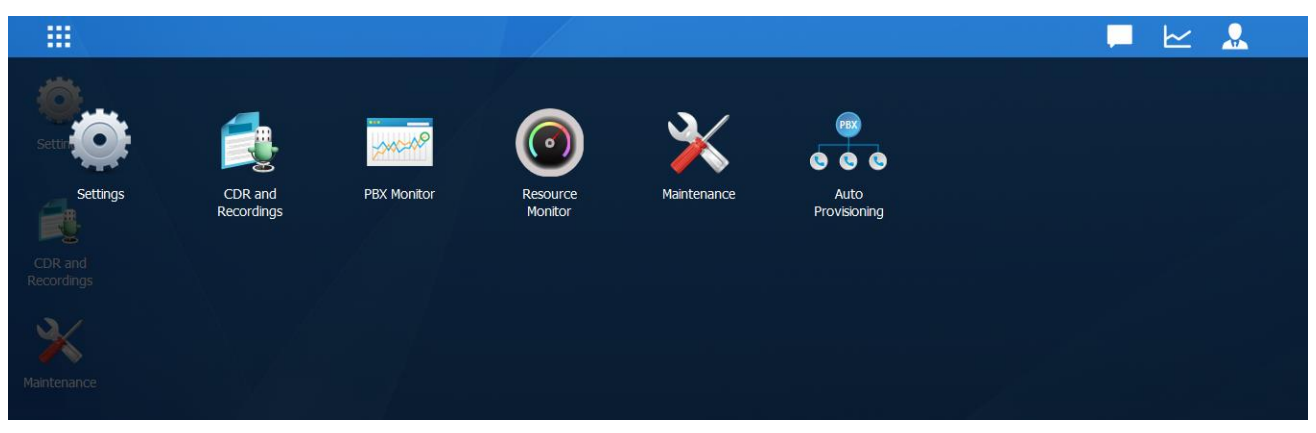

Figure 2-4 Main Menu

#### **Options**

Click the options icon **the logout, change Web language or modify your account settings.** 

| 冊                        | $\mathbf{r}$<br>匕<br>П   |
|--------------------------|--------------------------|
| o                        | admin<br>Language<br>ÞI. |
| Settings                 | My Settings              |
|                          | Logout                   |
| E                        |                          |
| CDR and<br>Recordings    |                          |
| $\overline{\phantom{a}}$ |                          |
| Maintenance              |                          |
|                          |                          |
|                          |                          |

Figure 2-5 Options

#### **Language**

Select Language to change web language.

#### **My Settings**

Click My Settings to modify your account settings. Here you can change the login password and bind your email address with the account.

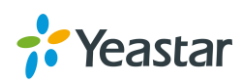

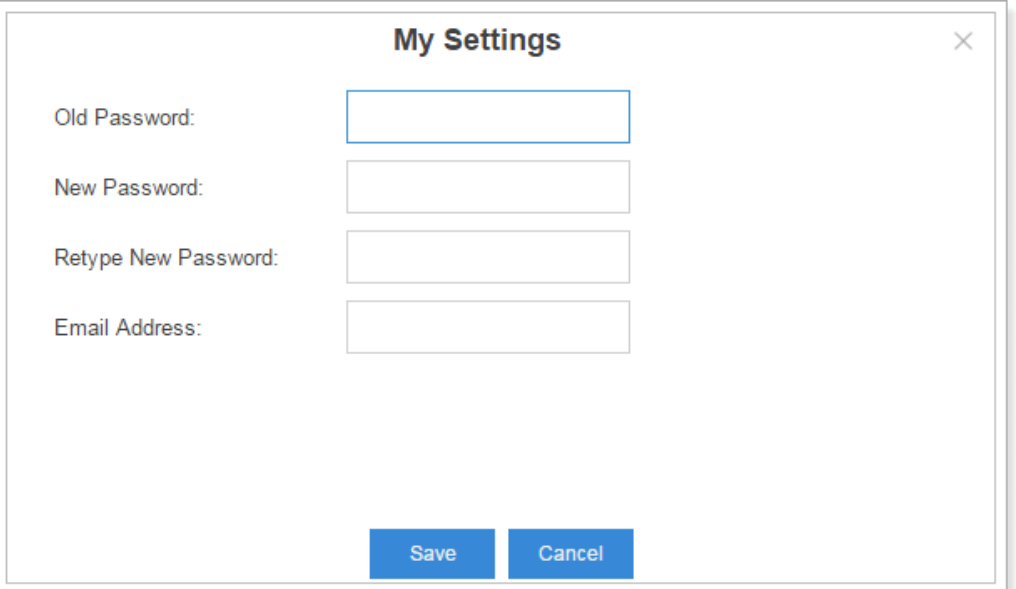

Figure 2-6 My Settings

#### **Logout**

Click Logout to log out the Web GUI.

#### **Save and Apply Changes**

Click **Save** button after your configurations on the K2 system, do not forget to click **Apply** button on the upper right of the desktop to submit all the changes. If the change requires reboot to take effect, the system will prompt you with a pop-up window.

## <span id="page-11-0"></span>**Make Your First Call**

Connect your IP phone and K2 device to the same network. Then register an extension to the IP phone and make your first call through K2 system.

- **1** Log in your K2 Web GUI, go to **Settings > PBX > Extensions**.
- **2** Click **Add** to create a new extension, set the type as "SIP". You will need the Registration Name and Registration Password to register the extension later.
- **3** Register the extension on your phone with the Registration Name and Registration Password, the SIP server address is your K2 IP address.
- **4** When the extensions is registered to K2, you can dial \*2 to access your voicemail box. The default password to enter the voicemail box is your extension number.
- **5** Once entering the voicemail box, you are connected to the K2 system!

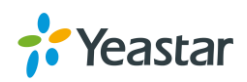

## <span id="page-12-0"></span>**System Settings**

This chapter explains system settings on K2. Go to **Settings > System** to check the system settings.

- [Network](#page-12-1)
- [Security](#page-15-0)
- [User Permission](#page-20-0)
- [Date &](#page-22-0) Time
- [Email](#page-23-0)
- <span id="page-12-1"></span>[Storage](#page-23-1)

### **Network**

After successfully logging in the K2 Web GUI for the first time with the factory IP address, users could go to **Settings > System > Network** to configure the network for K2.

#### **Basic Settings**

Please check the basic network settings below.

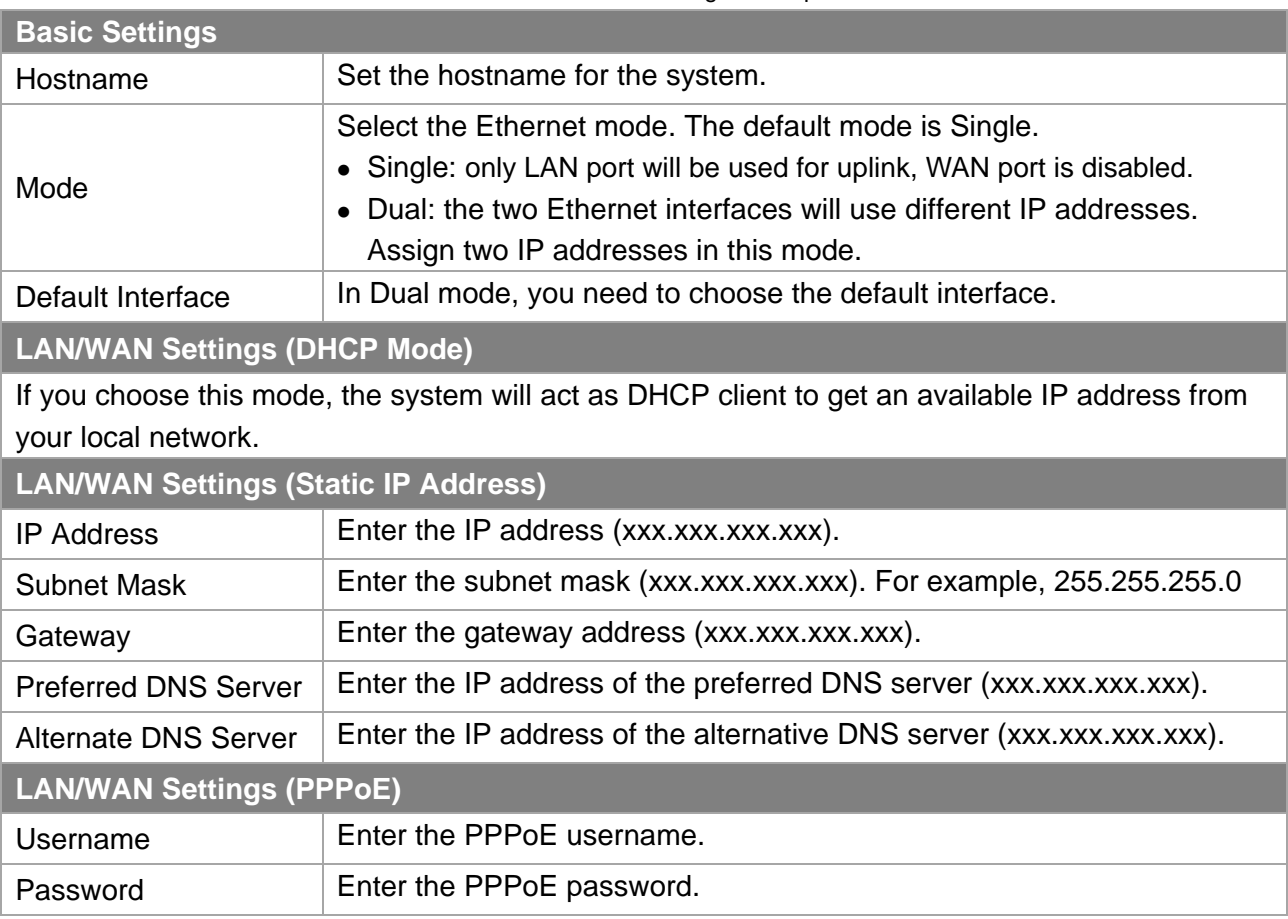

Table 3-1 Network Basic Settings Description

#### **OpenVPN**

K2 supports OpenVPN. The system provides detailed VPN configurations on the Web GUI and you

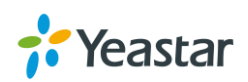

can also upload the VPN configuration package to the system to make it work.

Before using OpenVPN feature, please Enable OpenVPN first, then choose the Type to configure OpenVPN:

- Manual Configuration
- Upload OpenVPN Package

Check the VPN configurations parameters below.

| <b>OpenVPN Configuration</b> |                                                                                                    |  |  |  |
|------------------------------|----------------------------------------------------------------------------------------------------|--|--|--|
| <b>Server Address</b>        | Enter the server address of OpenVPN.                                                                                                    |  |  |  |
| <b>Server Port</b>           | Enter the server port of OpenVPN. The default is 1194.                                                                                                    |  |  |  |
| Protocol                     | Select the protocol type. The server and client must use the same protocol.                                                                                                    |  |  |  |
| Device                       | Select the network device. The client and server must use the same<br>setting.<br>• TUN: a TUN device is a virtual point-to-point IP link.<br>• TAP: a TAP device is a virtual Ethernet adapter. |  |  |  |
| Username                     | Specify the username.                                                                                                    |  |  |  |
| Password                     | Specify the password.                                                                                                    |  |  |  |
| Encryption                   | Select the encryption method. The server and client must use the same<br>setting.                                                                                                    |  |  |  |
| Compression                  | Enable or disable compression for data stream. The server and client must<br>use the same setting.                                                                                               |  |  |  |
| <b>Proxy Server</b>          | Specify the proxy server.                                                                                                    |  |  |  |
| Proxy Port                   | Specify the proxy port.                                                                                                    |  |  |  |
| <b>CA Cert</b>               | Upload a CA certificate.                                                                                                    |  |  |  |
| Cert                         | Upload a Client certificate.                                                                                                    |  |  |  |
| Key                          | Upload a Client key.                                                                                                    |  |  |  |
| <b>TLS Authentication</b>    | Enable or disable TLS authentication. If enabled, please upload a TA key<br>via Settings > System> Security>Certificate.                                                                         |  |  |  |

Table 3-2 OpenVPN Manual Configuration Parameters Description

#### **DDNS Settings**

Dynamic DNS or DDNS is a method of updating, in real time, a Domain Name System (DNS) to point to a changing IP address on the Internet. This is used to provide a persistent domain name for a resource that may change location on the network. DDNS is usually configured on router. If your router cannot support DDNS, we can set up DDNS on Yeastar system. Yeastar K2 supports the following DDNS servers:

- dyndns.org
- freedns.afraid.org
- [www.no-ip.com](http://www.no-ip.com/)
- [www.zoneedit.com](http://www.zoneedit.com/)

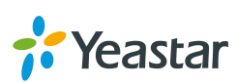

- [www.oray.com](http://www.oray.com/)
- 3322.org

Check the DDNS configuration parameters below.

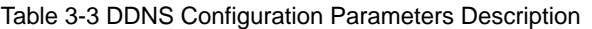

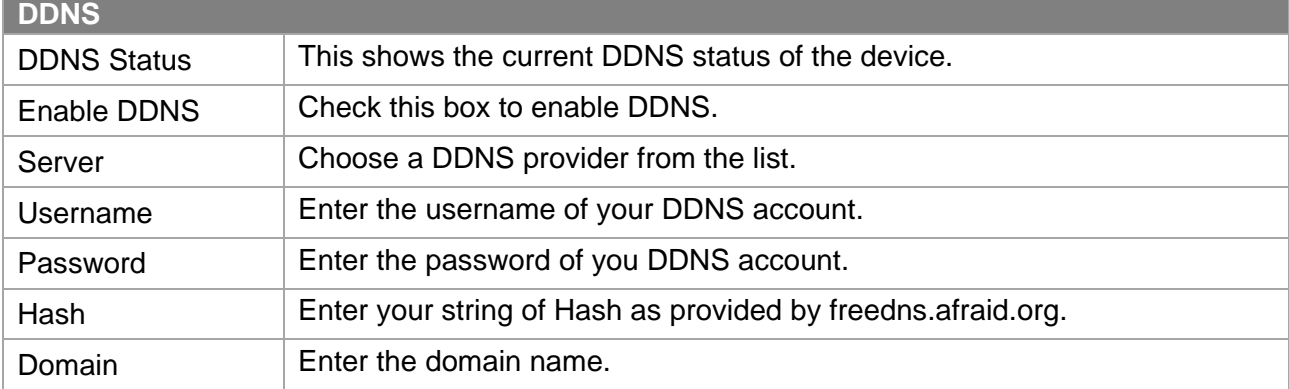

#### **Static Route**

In computer networking, a routing table is a data table stored in a router or a networked device that lists the routes to particular network destinations, and in some cases, metrics (distances) associated with those routes. Static routes are entries made in a routing table by non-automatic means and which are fixed rather than being the result of some network topology "discovery" procedure.

Static route on the system is used to configure to route the connection, packets to particular network destinations, usually a specific gateway.

#### **Routing Table**

All the static routes are displayed on the Routing Table.

| <b>Basic Settings</b> | <b>OpenVPN</b>       | <b>DDNS Settings</b> | <b>Static Routes</b> |        |           |
|-----------------------|----------------------|----------------------|----------------------|--------|-----------|
| <b>Routing Table</b>  | <b>Static Routes</b> |                      |                      |        |           |
| Destination           | Subnet Mask          |                      | Gateway              | Metric | Interface |
| default               | 0.0.0.0              |                      | 192.168.6.1          | 0      | LAN       |
| 192.168.6.0           | 255.255.255.0        |                      | 0.0.0.0              | 0      | LAN       |
| 224.0.0.0             | 224.0.0.0            |                      | 0.0.0.0              | 0      | LAN       |

Figure 3-1 Routing Table

#### **Static Routes**

Click Static Routes tab, you can add static routes here.

 $Click$   $Add$  to add a static route.

 $\bullet$  Click  $\angle$  to edit the static route.

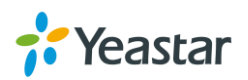

 $\bullet$  Click  $\overline{\mathbf{u}}$  to delete the static route.

Check the Static route settings below.

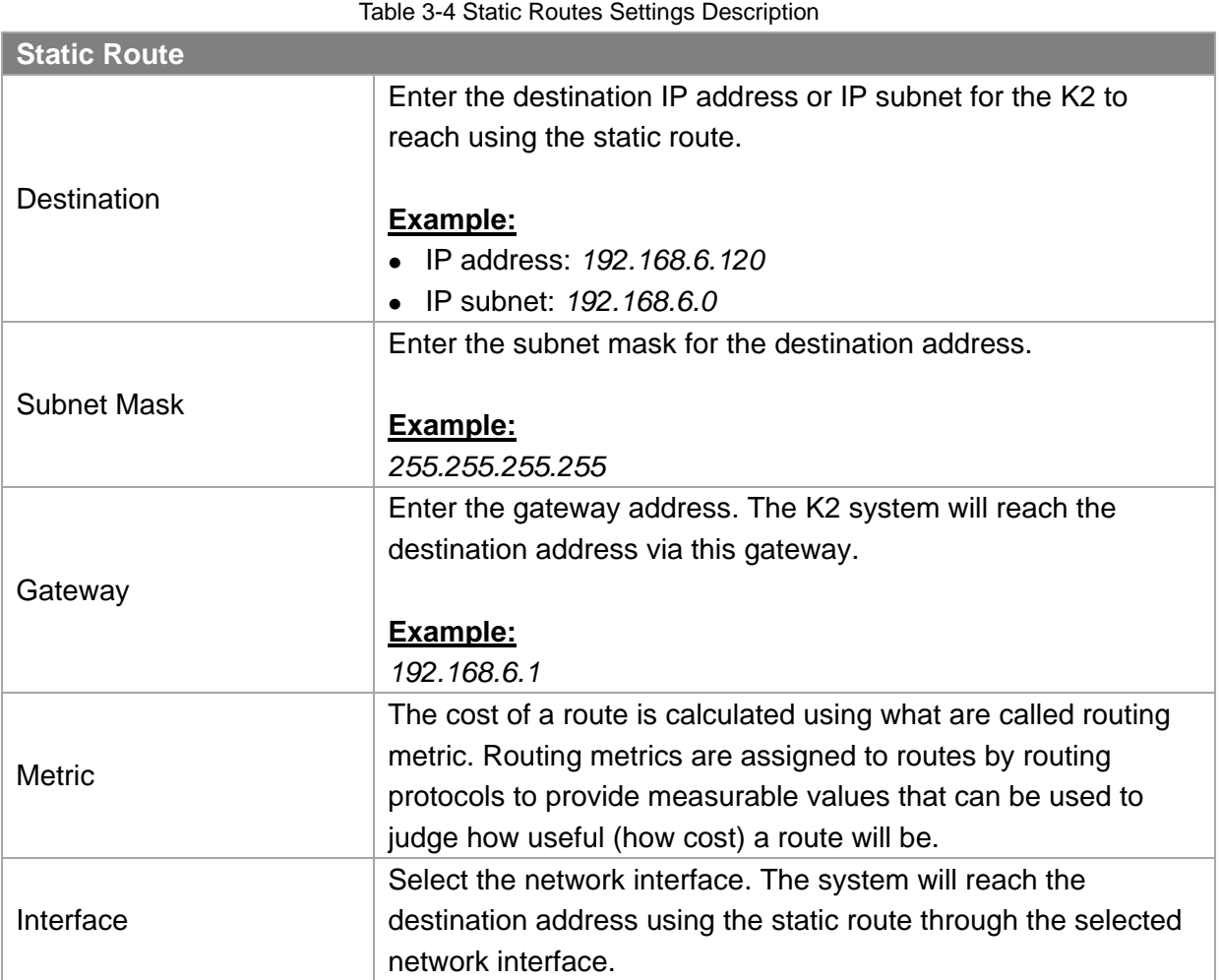

## <span id="page-15-0"></span>**Security**

VoIP attack, although not an everyday occurrence does exist. When using VoIP, system security is undoubtedly one of the issues we care about most. With appropriate configuration, and some basic safety habits, we can improve the security of the telephone system. Moreover, the powerful built-in firewall function in Yeastar system is adequate to enable the system to run safely and stably. We strongly recommend that you configure firewall and other security options to prevent the attack fraud and the system failure or calls loss.

#### **Firewall Rules**

Users could add rules to accept or reject traffic through the system. Go to **Settings** > **System** > **Security** > **Firewall Rules** to configure firewall for the system.

Before adding firewall rules, please check the option **Enable Firewall**, then click **Save** to enable the firewall.

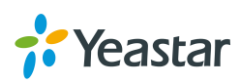

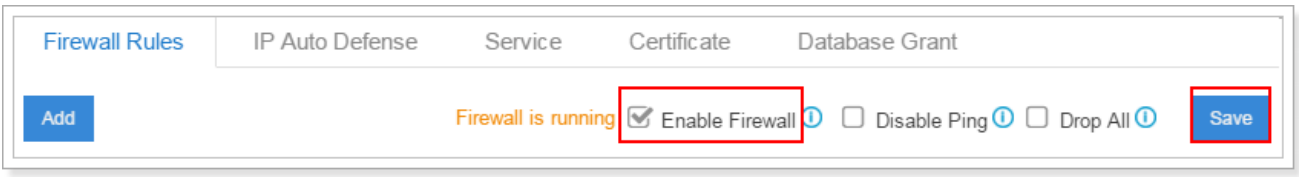

Figure 3-2 Firewall Rules

- $\bullet$  Click  $\overline{\phantom{a}}$  Add to add a new rule.
- $\bullet$  Click  $\leq$  to edit the rule.
- $\bullet$  Click  $\overline{m}$  to delete the rule.

Check the firewall configuration parameters below.

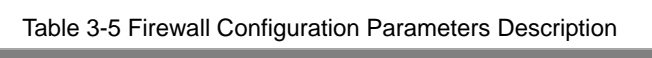

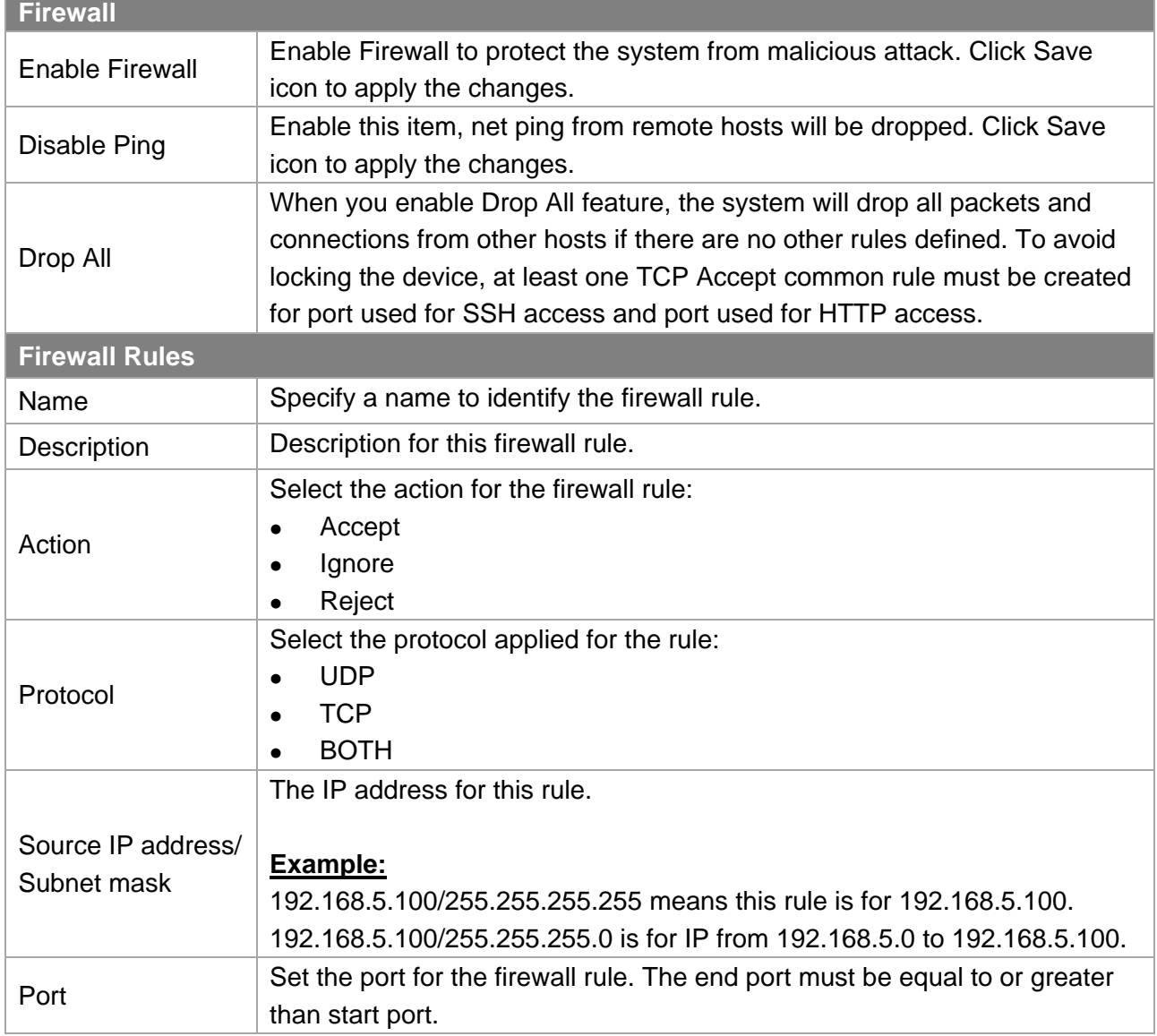

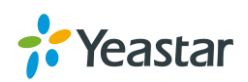

#### **IP Auto Defense**

Users could create auto defense rules, then the system will prevent massive connection attempts or brute force attacks. The IP addresses would be listed in the **Blocked IP Address** table. There are 3 default auto defense rules, we recommend you keep the rules there.

|     | <b>Auto Defense Rules</b> | <b>Blocked IP Address</b> |         |      |        |
|-----|---------------------------|---------------------------|---------|------|--------|
| Add | <b>Delete</b>             |                           |         |      |        |
|     | Port                      | Protocol                  | Rate    | Edit | Delete |
|     | 5060                      | <b>UDP</b>                | 120/60s |      | Ш      |
|     | 5060                      | <b>UDP</b>                | 40/2s   |      |        |
|     | 8022                      | <b>TCP</b>                | 5/60s   |      |        |

Figure 3-3 Auto Defense Rules

Please check the auto defense rule configuration parameters below.

#### Table 3-6 IP Auto Defense Rule Configuration

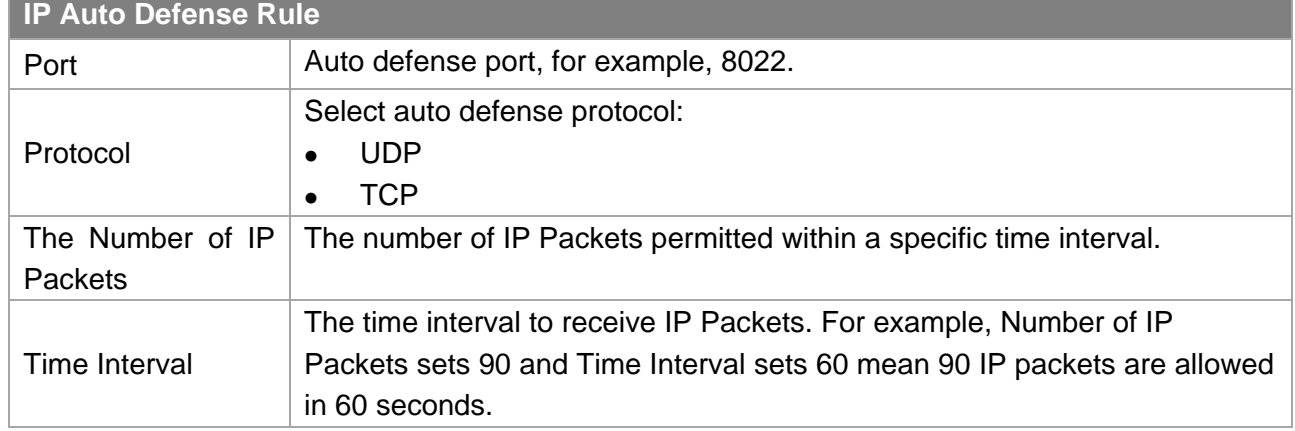

#### **Service**

The service page displays all the service status and port on K2.

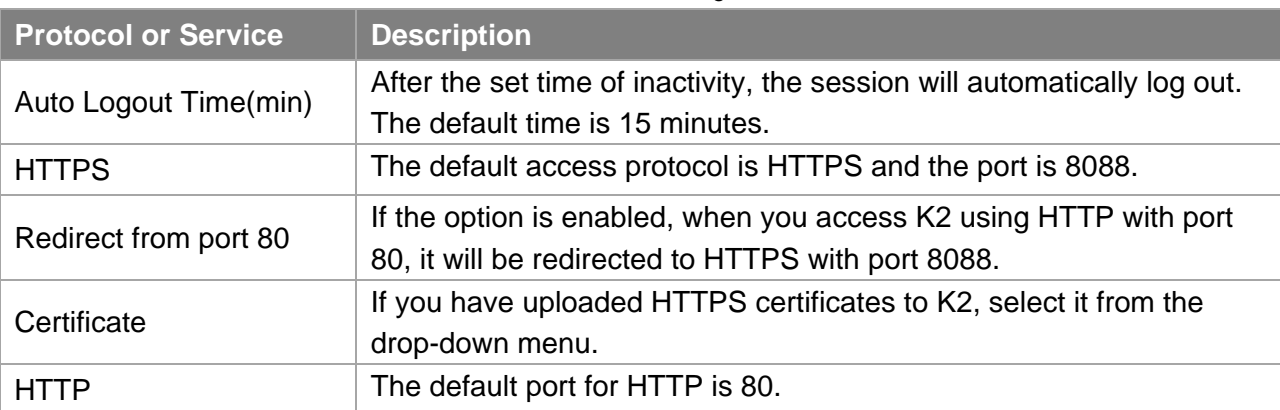

#### Table 3-7 Service Configuration

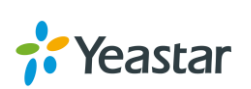

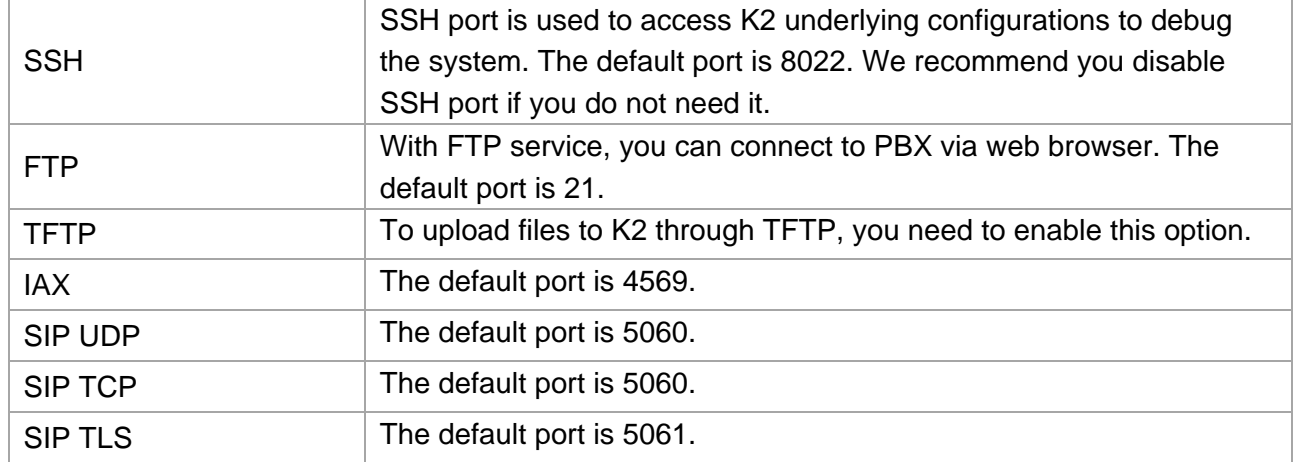

#### **DHCP**

Check the box **Enable DHCP Server**, K2 will acts as a DHCP server. This feature is used when you do phone provisioning through DHCP mode.

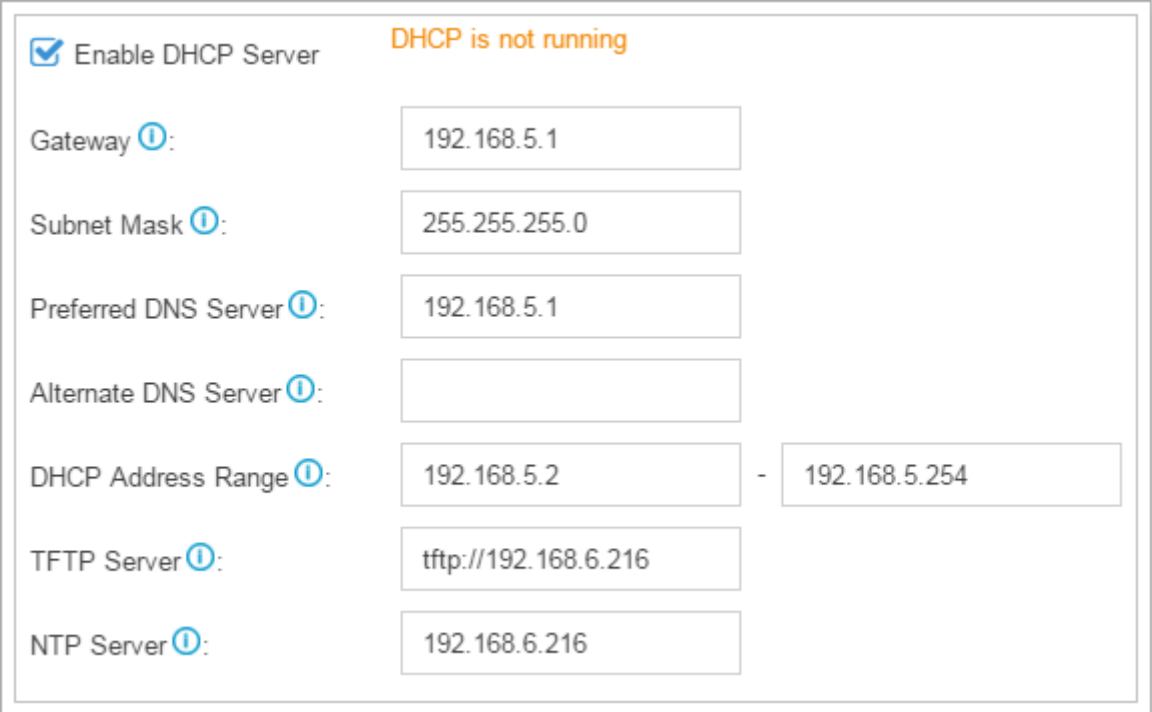

Figure 3-4 DHCP Server

- **Gateway**: enter the gateway IP address.
- **Subnet Mask**: enter the subnet mask.
- **Preferred DNS Server:** enter the preferred DNS server.
- **Alternate DNS Server**: enter the alternate DNS server.
- **Allow IP Address**: this sets the IP address that the DHCP server can assign to network devices. Start IP address is on the left and end IP on the right.
- **TFTP Server**: this option is for Phone Provisioning feature. So IP phones can get configuration file from this address. For Grandstream and Panasonic phones, enter the PBX's IP address, for example: 192.168.5.150. For other IP phones, remember to specify the protocol, for example,

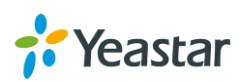

tftp://192.168.5.150.

**NTP Server**: the PBX can be a NTP server. By default, it is the PBX's IP address.

#### **AMI**

The Asterisk Manager Interface (AMI) is a system monitoring and management interface provided by Asterisk. The 3<sup>rd</sup> party software can work with K2 using AMI interface. The default port is 5038.

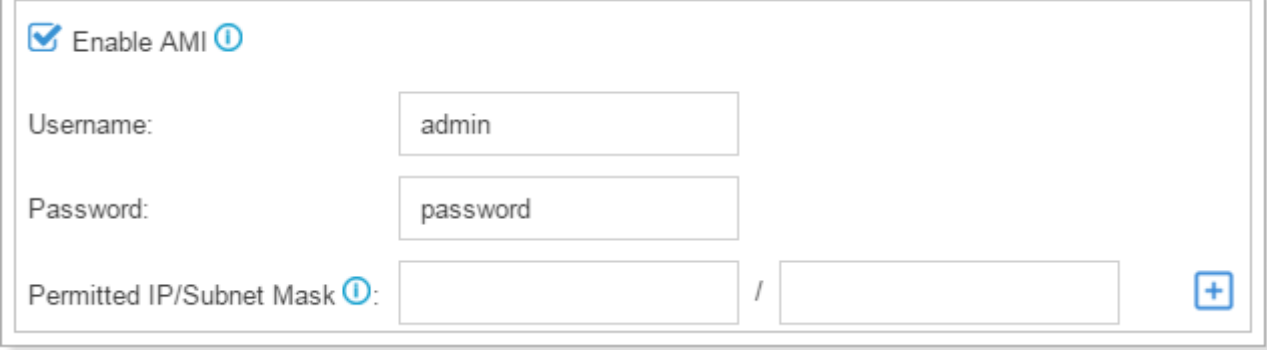

Figure 3-5 AMI Settings

- **Username**: specify a name for the AMI user.
- **Password**: specify a password for the user to connect to AMI.
- **Permitted IP/Subnet mask**: configure permitted IP address and subnet mask that would be allowed to authenticate as the AMI user. If you do not set this option, all IPs will be denied.

#### **Certificate**

K2 supports TLS and HTTPS protocols. Before using these two protocols, you need to upload the relevant certificates to the system.

 $Click$  Upload to upload a certificate.

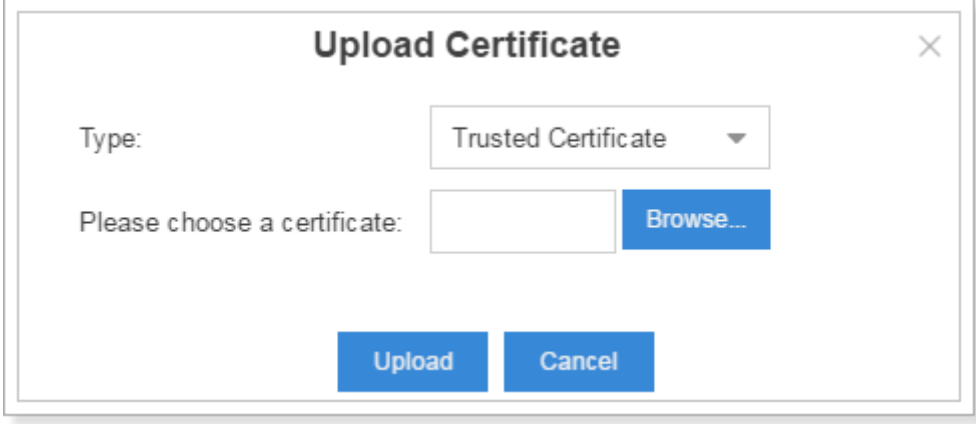

Figure 3-6 Certificate

- **Trusted Certificate**: This certificate is a CA certificate. When selecting "TLS Verify Client" as "Yes", you should upload a CA. The relevant TLS client (i.e. IP phone) should also have this certificate.
- **PBX Certificate**:

This certificate is server certificate. No matter selecting "TLS Verify Client" as "Yes" or "NO", you

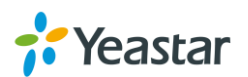

should upload this certificate to K2. If TLS client (i.e. IP phone) enables "TLS Verify server", you should also upload the relevant CA certificate on IP phone.

#### **Database Grant**

Yeastar K2 is using MySQL database. The 3<sup>rd</sup> party software can access MySQL via the Internet. Before that, you need to grant the authority to the database user. Go to Database Grant page, click

Add to add a database user, specify the username and password.

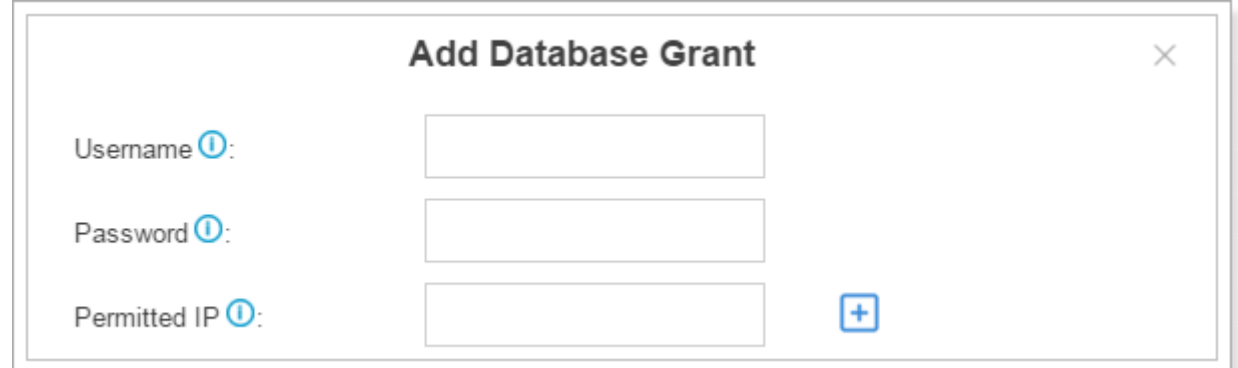

Figure 3-7 Add Database Grant

- **Username**: configure the username which can be used by third party to access the database of PBX.
- **Password**: configure the password which can be used by third party to access the database of PBX.
- <span id="page-20-0"></span>**Permitted IP**: enter the permitted IP address.

## **User Permission**

The system has one default administrator account, which has the highest privileges. Here the administrator is referred as Super Admin. The system will automatically create user accounts when new extensions are created. By default, the extension users can log in the system and check their own settings and CDR. The Super Admin can grant more privileges for extension users. All the created users will be displayed on the User Permission page.

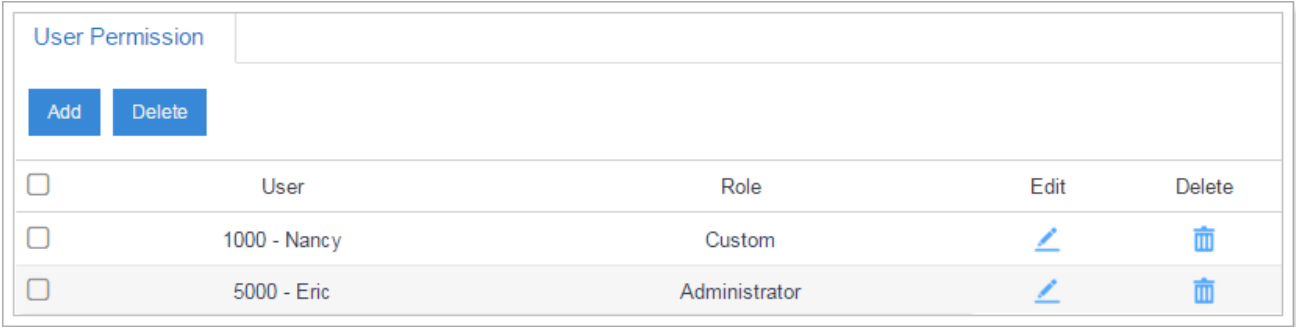

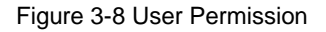

 **Super Admin** has the highest privilege. The super administrator can access all pages on K2 Web and make all the configurations on the system.

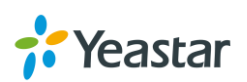

#### Username: admin Default Password: password

- **Administrator** is created by the Super Admin. The administrator has all the privileges but cannot create new users for login.
- **Custom User** is created by the Super Admin. The Super Admin sets the privileges for those users according to different situations.

#### **Add New User Permission**

Log in the K2 Web GUI with the Super Admin account, go to **Settings > System > User Permission**.

Click **Add** to add a new User Permission. The following window prompts. Choose the user and

privilege type, then check the options to enable the privileges for the user.

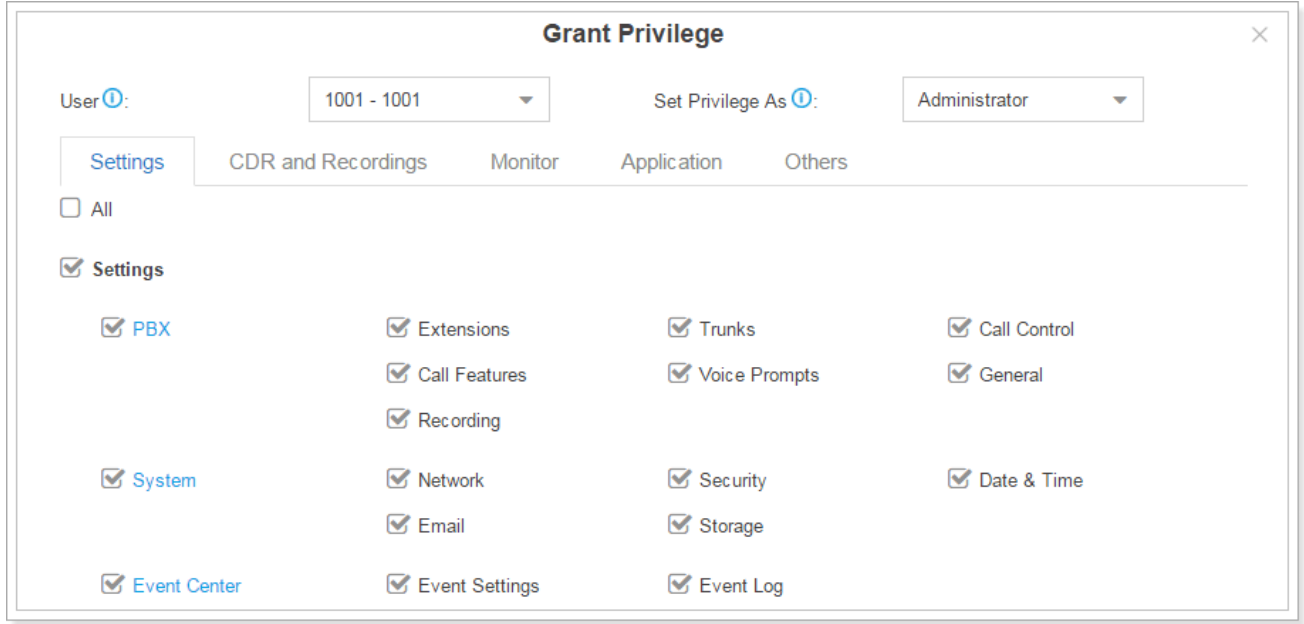

Figure 3-9 Add New User Permission

Once created, the Super Admin can edit the users by clicking  $\blacktriangle$  or delete the users by clicking  $\blacksquare$ .

#### **User Portal**

The extension user could log in K2 Web GUI with the extension username and password. The extension user account is created automatically when an extension is created on the system.

- **Username**: extension number (i.e. 1000)
- **Default password**: "pass" plus extension number (i.e. pass1000)

Below is an example of login page using extension number 1000.

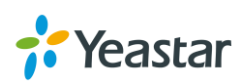

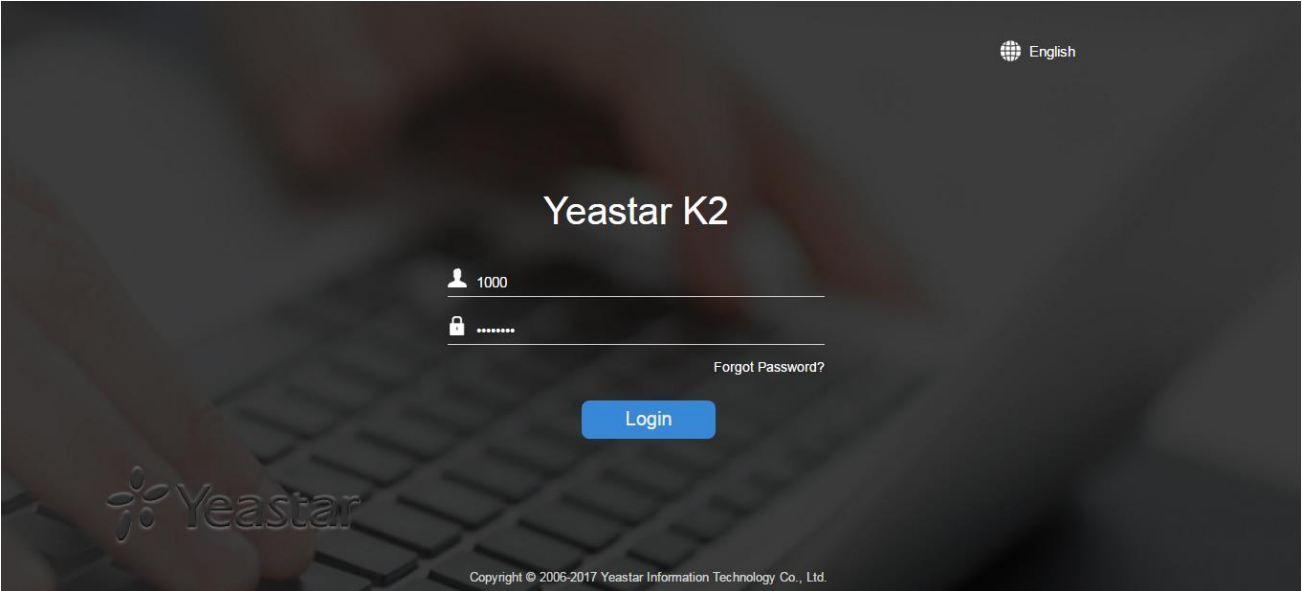

Figure 3-10 User Portal

### <span id="page-22-0"></span>**Date & Time**

Go to **Settings > System > Date & Time** to check the current time on the system. Here you can adjust time of the system (including time zone) to your local time.

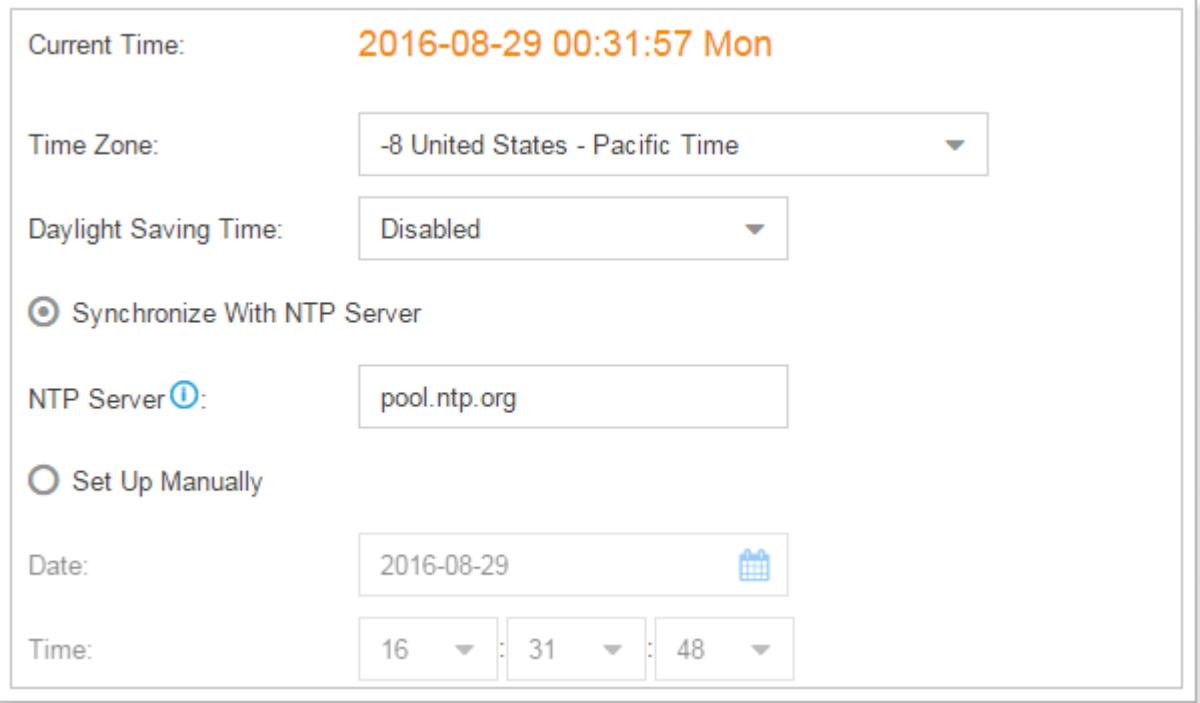

#### Figure 3-11 Date & Time

- **Time Zone**: select your current time zone.
- **Daylight Saving Time**: the option is disabled by default. Enable it when necessary.
- **Synchronize With NTP Server**: if you choose this mode, the system will adjust its internal clock to a central network server. Please note K2 should be able to access the Internet if you choose

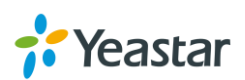

#### this mode.

- **NTP Server: enter a NTP server.**
- **Set Up Manually**: if you choose this mode, you need to set the time manually.
	- Date: choose the date.
	- **Time: choose the time.**

## <span id="page-23-0"></span>**Email**

Set the system's email to send voicemail to email, alert event emails, and fax to email. Go to **Settings > System > Email** to configure the system email.

Check the email settings parameters below.

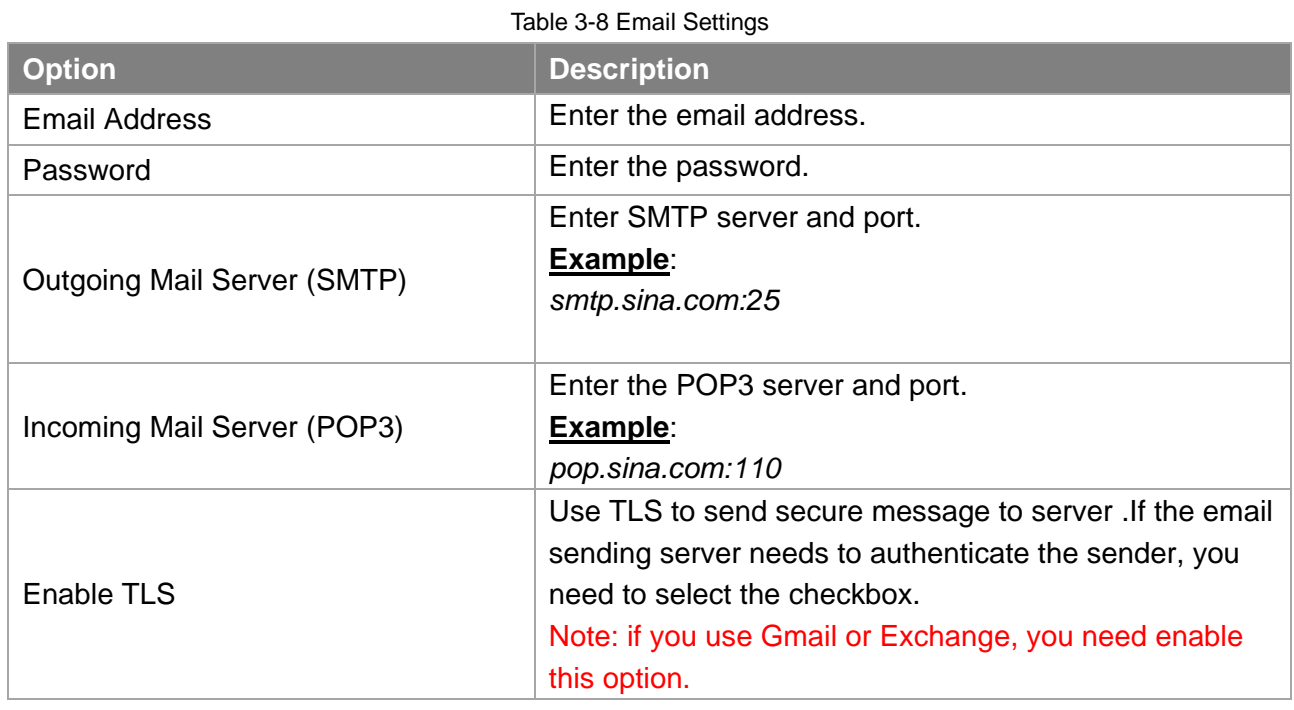

After finishing the configuration, click  $\overline{Test}$  to test the email. In the prompt, fill in an email address to send a test email to verify the Email settings.

#### <span id="page-23-1"></span>**Storage**

Yeastar K2 provides local storage (Flash) and supports external storage TF/SD card. Users could choose where to store the voicemails, CDR, recordings and logs.

#### **Storage Devices**

Go to **Settings > System > Storage** to configure the storage. This page shows all the storage devices. The local type device refers to the installed hard disk.

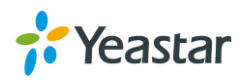

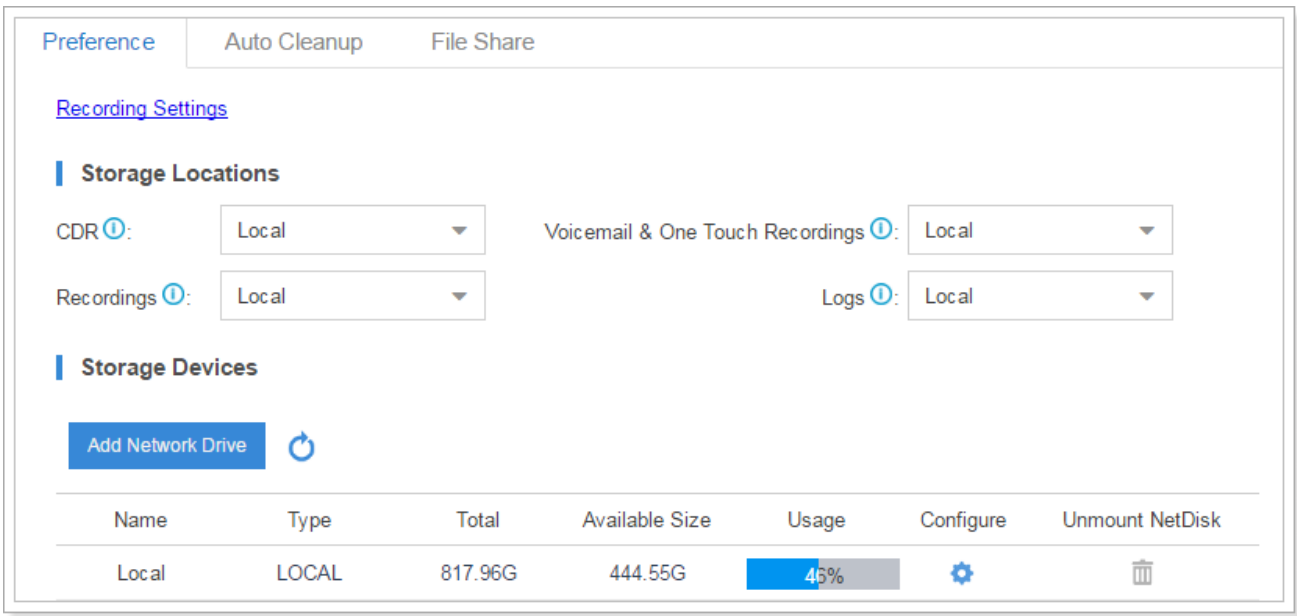

Figure 3-12 Storage Devices

#### **To format a storage device:**

- 1. Click **D**
- 2. Click Format on the pop-up window to start formatting.

#### **To add Network Drive:**

The Network Drive feature is used to extend storage space. Before network drive can be properly configured, an SMB share folder accessible from Yeastar system must be set up on a Windows based machine. Once that has been set up, please follow the following instructions to configure network drive:

- 1. Choose a window-based computer that is always in service.
- 2. Create a folder.
- 3. Share this folder to Everyone.
- 4. Click Add Network Drive and input the Net-Disk information in Yeastar K2:

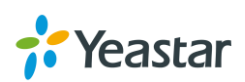

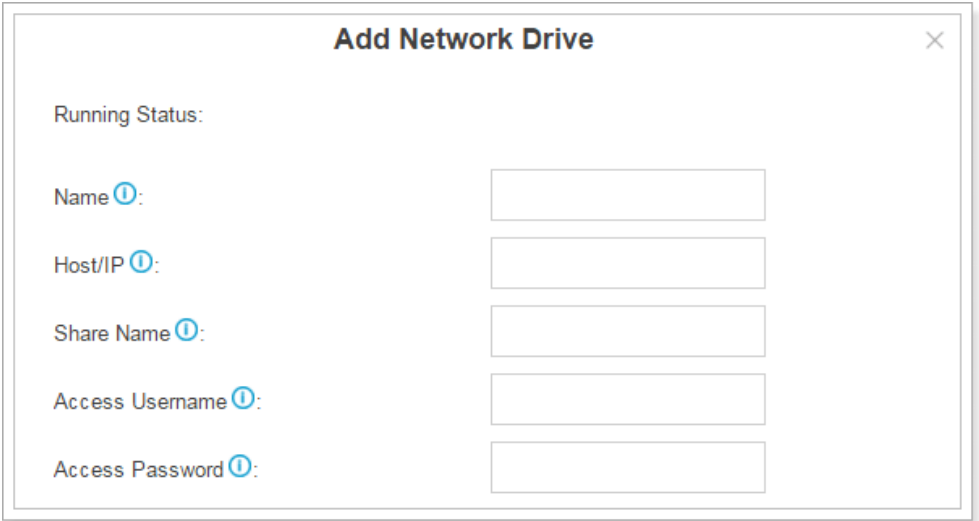

Figure 3-13 Add Network Disk

- **Name**: give this network drive a name to help you identify it.
- **Host/IP**: set the IP address where the recordings will be stored.
- **Share Name:** the shared folder name where the recordings will be stored.
- **Access User Name**: the User name used to log in the Network share. Leave this blank if it is not required. In general, you use the administrator account on PC as a user name here.
- **Access Password**: the password used to log into the network share. Leave this blank if it is not required.
- 5. If the configuration is correct, you can see the NETDISK status shown as below.

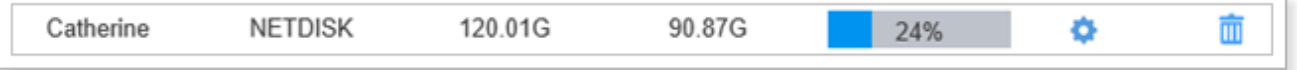

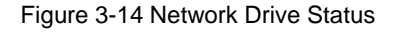

#### **Storage Locations**

When the storage devices are configured and ready to use, you can select where to store CDR, Recordings, Voicemail, one-touch recordings, logs.

| <b>Recording Settings</b>             |        |   |                                           |       |   |
|---------------------------------------|--------|---|-------------------------------------------|-------|---|
| <b>Storage Locations</b>              |        |   |                                           |       |   |
| $CDR$ <sup><math>\odot</math></sup> : | Local  | ▼ | Voicemail & One Touch Recordings 1: Local |       | ▼ |
| Recordings $\mathbf{0}$ :             | [None] | ▼ | Logs $\mathbf{0}$ :                       | Local | ▼ |

Figure 3-15 Storage Locations

#### **Auto Cleanup**

Yeastar K2 supports auto clean for CDR, logs, voicemails, one-touch recordings and recordings.

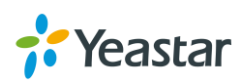

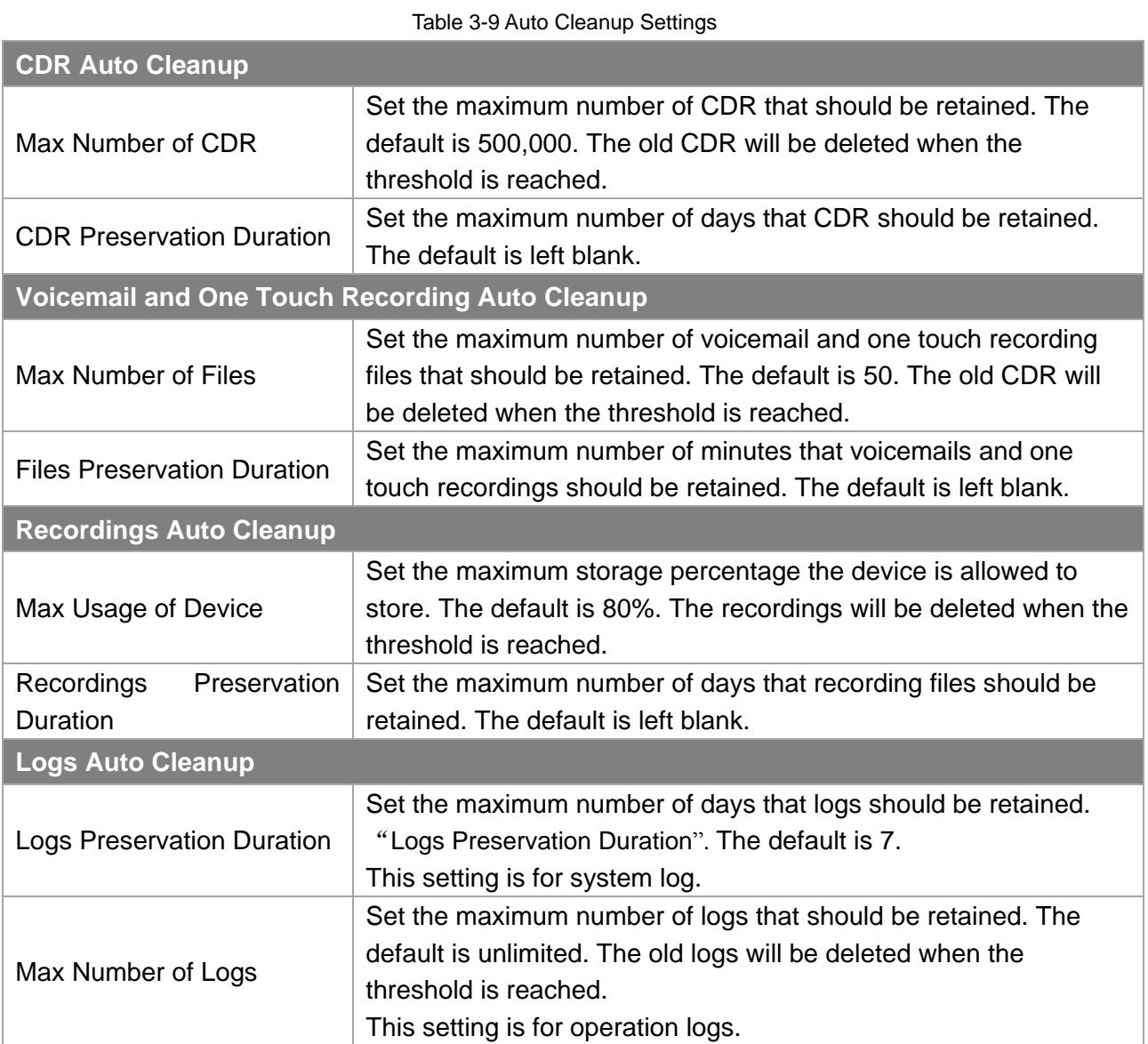

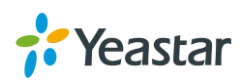

## <span id="page-27-0"></span>**Extensions**

This chapter explains how to create and configure extensions on K2. Yeastar K2 supports SIP and extensions. An extension can be set to the 2 types and be registered to different devices. Go to **PBX > Extensions** page to configure the extensions.

- [Add New Extension](#page-27-1)
- [Add Bulk Extensions](#page-31-0)
- [Search and Edit Extensions](#page-32-0)
- [Import and Export Extensions](#page-32-1)
- <span id="page-27-1"></span>**•** [Extension Group](#page-34-0)

## **Add New Extension**

Click  $\overline{\phantom{a}}^{\text{Add}}$  to add a new extension, you will see the pop-up window appear as below.

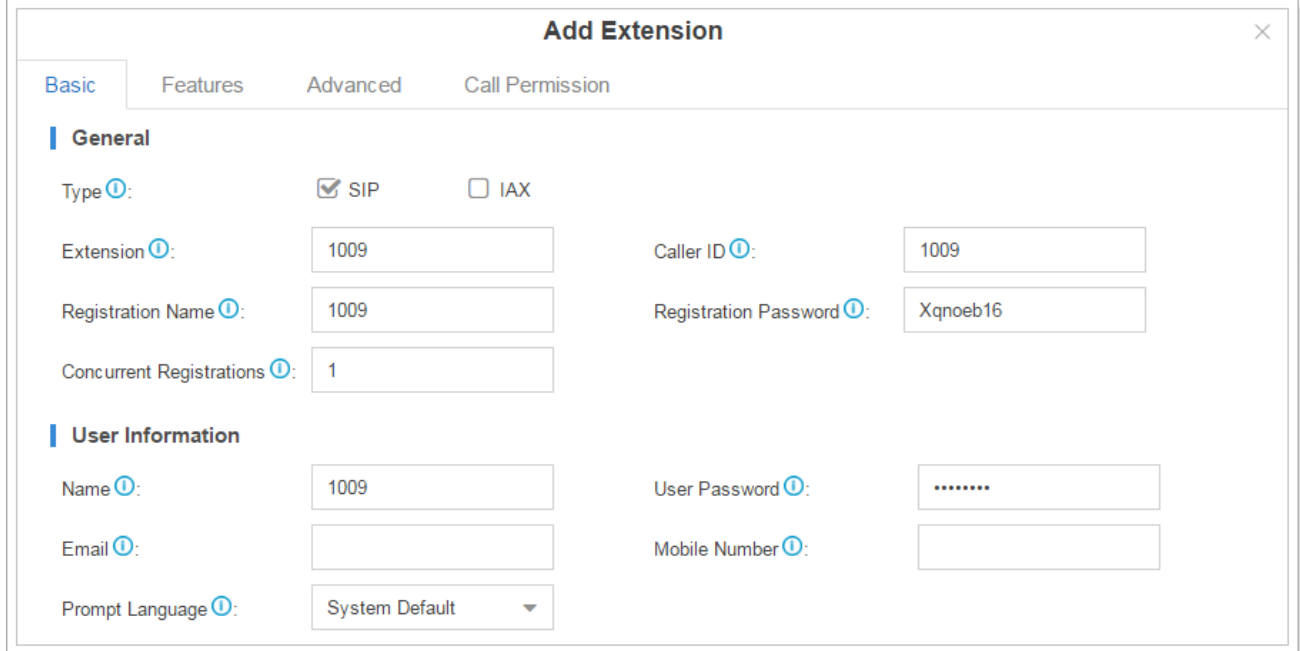

Figure 4-1 Add New Extension

Extension settings are divided to 4 categories:

- Basic
- Feature
- Advanced
- Call Permission

Click on the tab to view or edit the relevant settings. Check the configuration parameters below.

**Note:** different settings would appear for different types of extension.

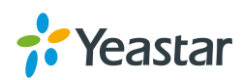

#### **Basic Settings**

Table 4-1 Extension Configuration Parameters – Basic

| <b>General</b>                  |                                                                                                    |  |  |
|---------------------------------|----------------------------------------------------------------------------------------------------|--|--|
| <b>Type</b>                     | Check the box to set the extension type. You can set the extension<br>to multiple types.<br><b>SIP</b><br><b>IAX</b>                                                                                                    |  |  |
| Extension                       | The extension number that will be associated with this particular<br>user or phone.                                                                                                    |  |  |
| Caller ID                       | The Caller ID string that appears on outbound calls for this<br>extension.                                                                                                    |  |  |
| <b>Registration Name</b>        | For extension registration validation.                                                                                                    |  |  |
| <b>Registration Password</b>    | The password for the user to register the SIP or IAX account. For<br>example, 12t3f6.                                                                                                    |  |  |
| <b>Concurrent Registrations</b> | Yeastar K2 IP PBX supports SIP forking. SIP forking refers to the<br>process of "forking" a single SIP call to multiple SIP endpoints.<br>The value of Concurrent Registrations limits how many SIP endpoints<br>the extension can be registered. |  |  |
| <b>User Information</b>         |                                                                                                    |  |  |
| Name                            | A character-based name for this user. For example, Bob Jones.                                                                                                    |  |  |
| <b>User Password</b>            | The password for this extension user to log in the system. For<br>example, 12t3f6.                                                                                                    |  |  |
| Email                           | Email address of this extension user. The email will be used to<br>recover password, receive forwarding voicemails, receive fax as an<br>attachment, and receive event notifications.                                                             |  |  |
| <b>Mobile Number</b>            | Mobile Number of this user. The number can receive forwarded<br>calls and event notifications.                                                                                                    |  |  |
| Prompt Language                 | The language of voice prompts. The default is the same with<br>system language. If more language options are needed, please<br>download it from "System Prompts" under "Voice Prompts".                                                           |  |  |

#### **Features**

Table 4-2 Extension Configuration Parameters – Features

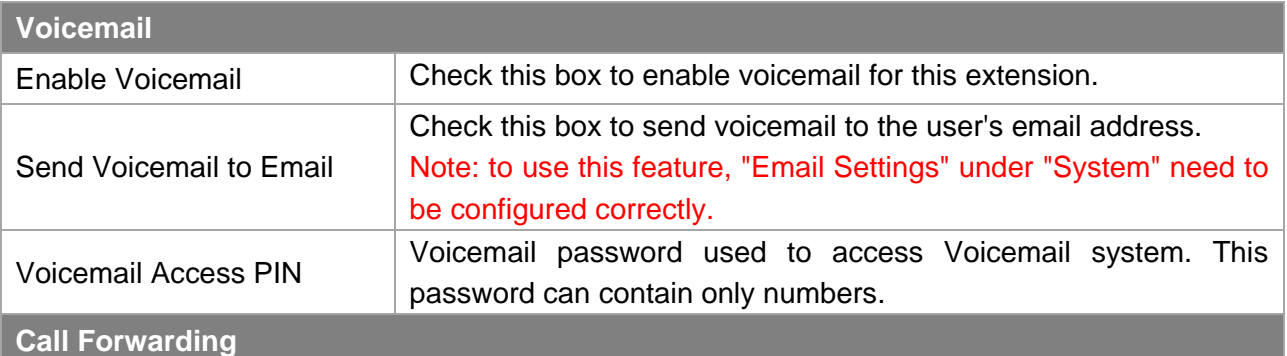

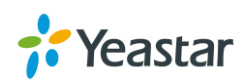

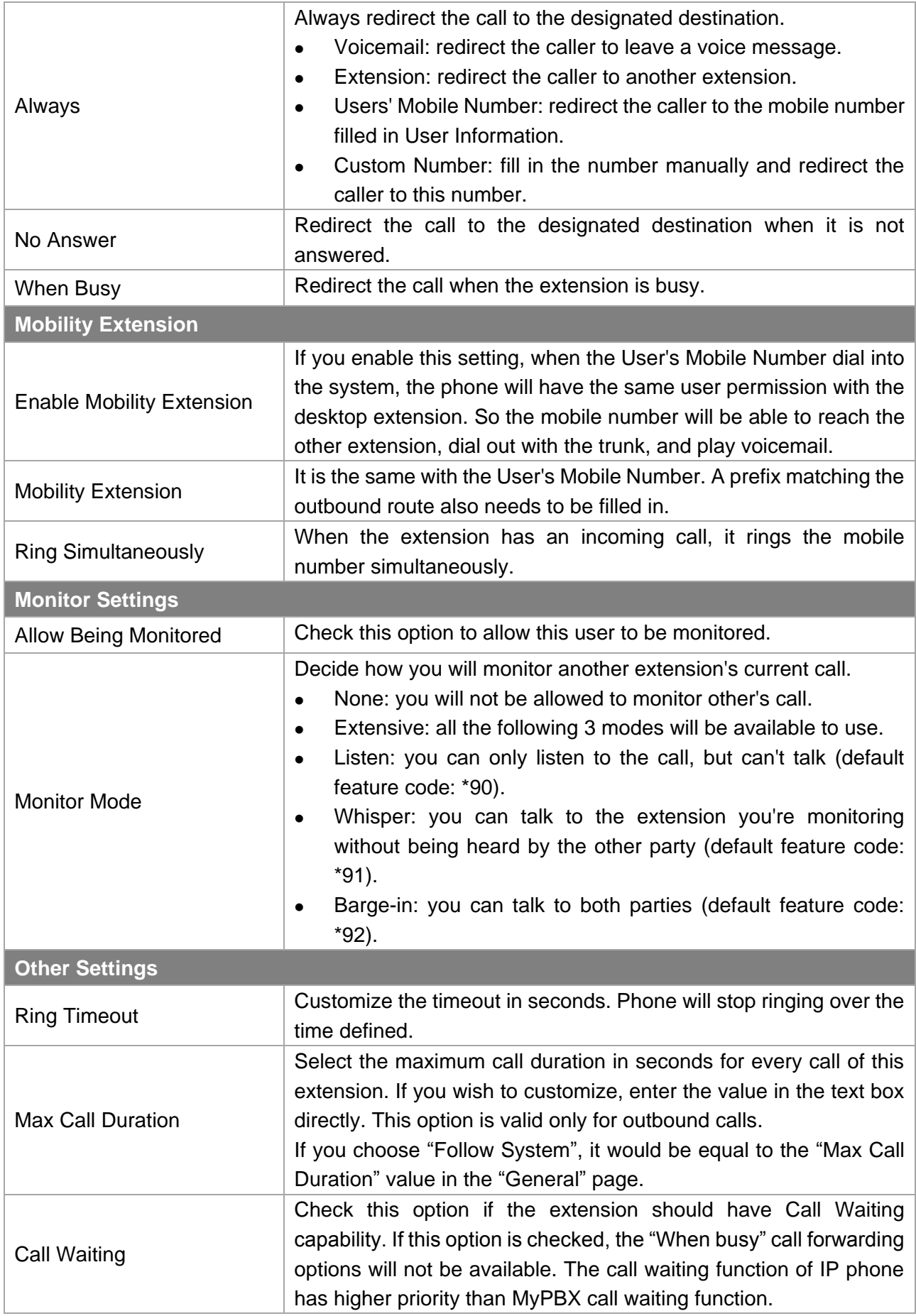

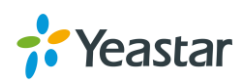

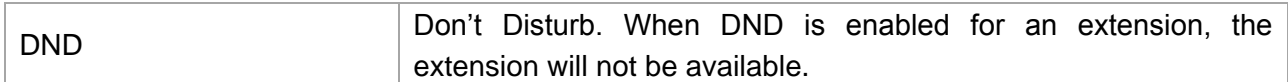

#### **Advanced Settings**

Table 4-3 Extension Configuration Parameters – Advanced

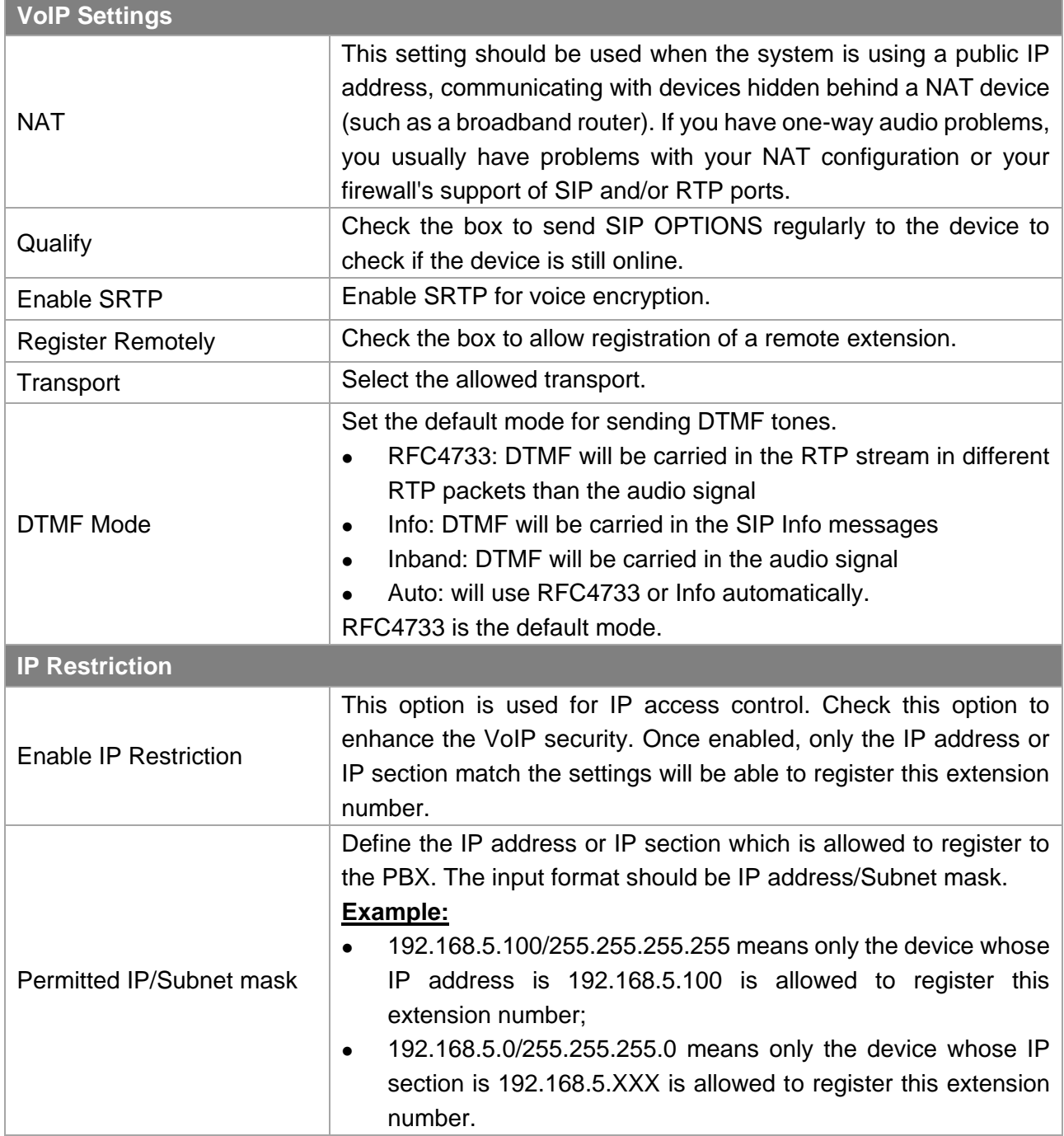

#### **Call Permission**

Choose the outbound routes the user is allowed to use.

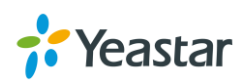

## <span id="page-31-0"></span>**Add Bulk Extensions**

You can batch add SIP/IAX extensions on the system, which help you add a large amount of

extensions quickly. Click Bulk Add to add extensions in bulk.

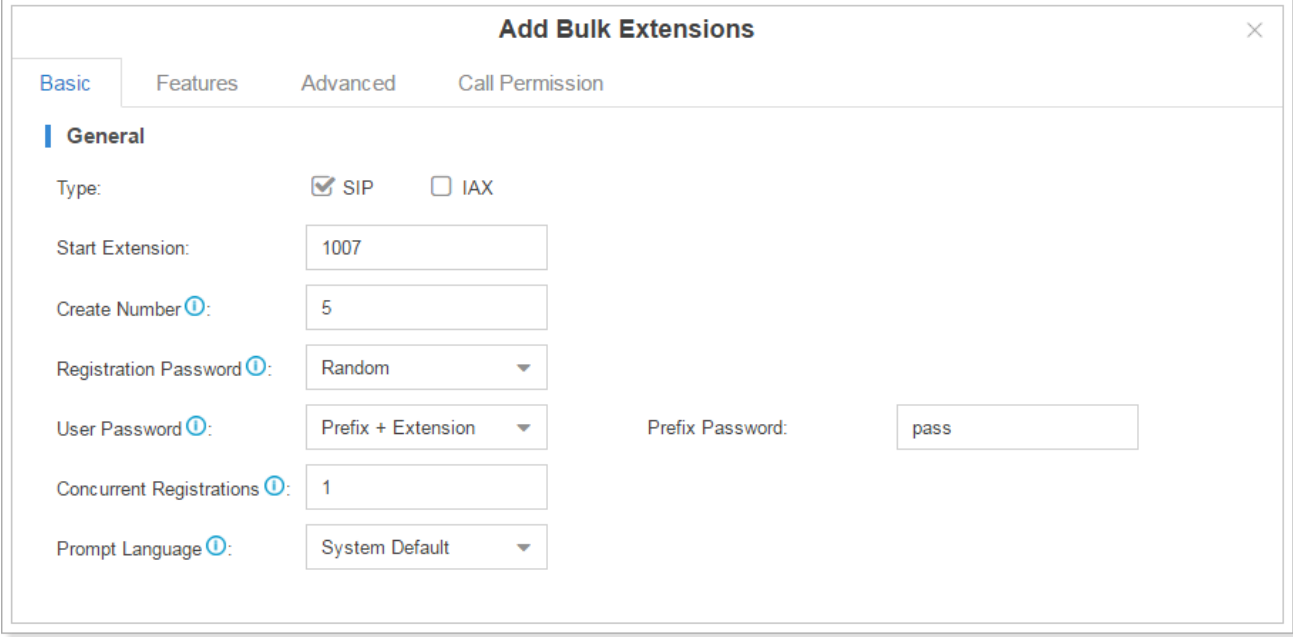

#### Figure 4-3 Add Bulk Extensions

#### Table 4-4 Bulk Add Extensions Configuration Parameters

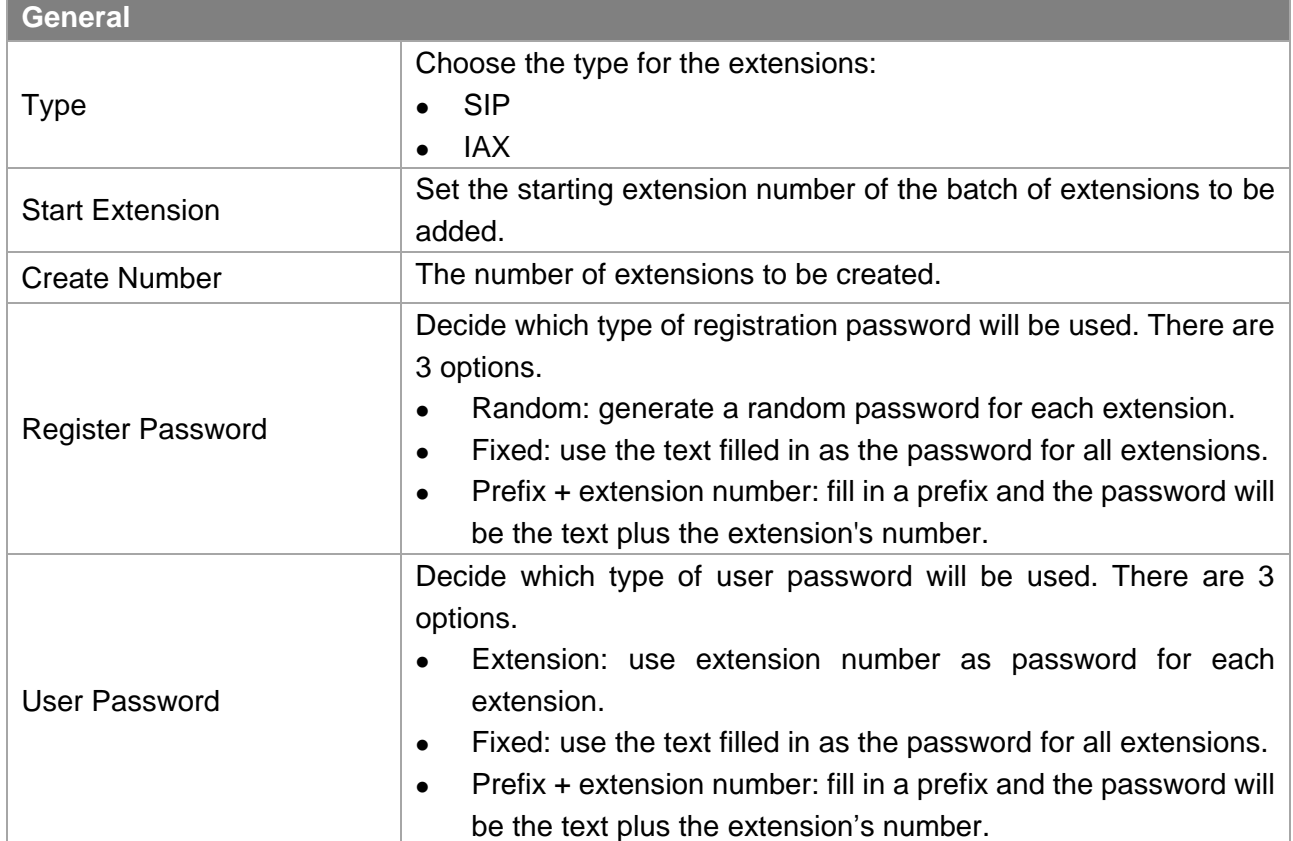

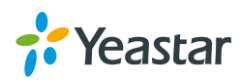

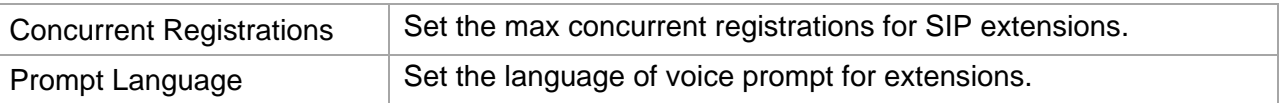

### <span id="page-32-0"></span>**Search and Edit Extensions**

All the extensions are listed on the extension page. Each extension has a checkbox for you to edit or

delete in bulk. Also, you can edit or delete per extension by clicking  $\triangle$  or  $\overline{m}$ .

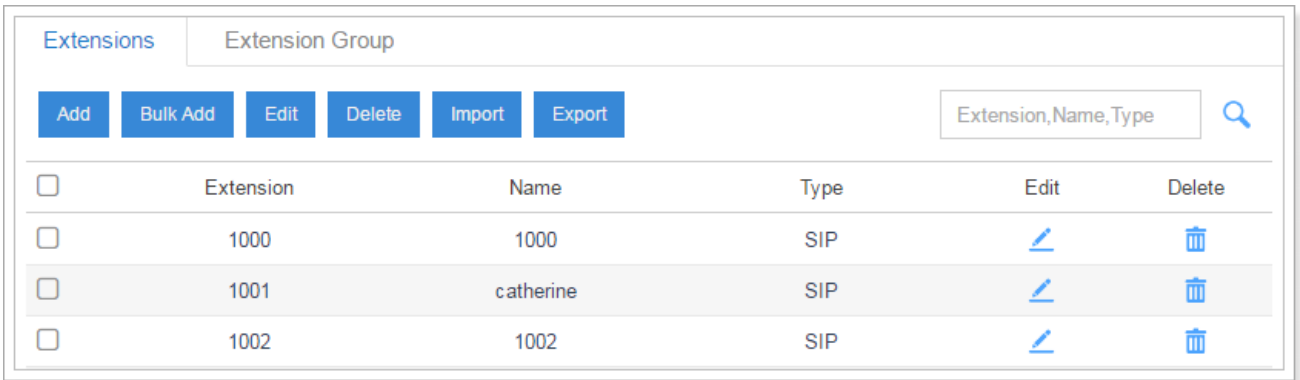

Figure 4-4 Extensions List

#### **Search Extension**

You can search extensions by entering the extension number, name or type.

**Edit an Extension** 

Click  $\angle$  to edit the desired extension.

#### **Delete an Extension**

Click  $\frac{1}{\Box}$  to delete the desired extension.

**Bulk Edit Extensions**

Select the checkbox for the extensions, click **Edit** to edit the extensions.

**Bulk Delete Extensions**

Select the checkbox for the extensions, click **Delete** to delete the extensions.

### <span id="page-32-1"></span>**Importing and Exporting Extensions**

Users could import and export extension configurations, which helps you manage extensions easily.

#### **To Import Extensions**

1. Click Import, you will see a dialog window shown as below.

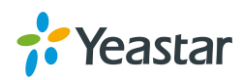

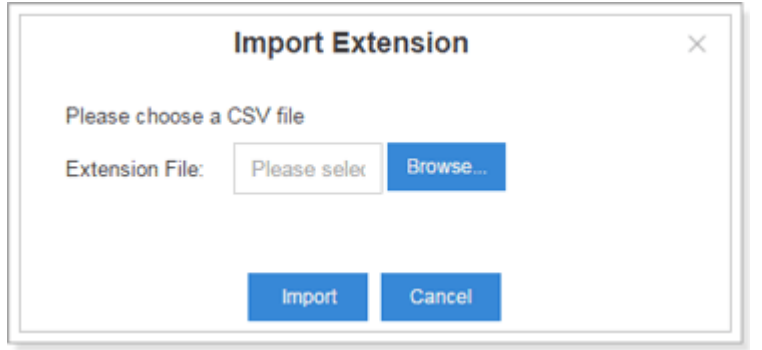

Figure 4-5 Import Extensions

2. Click **Browse** and select the file to start uploading. The file must be a .csv file. Check the sample file below. You can export an extension file from the PBX and use it as a sample to start with.

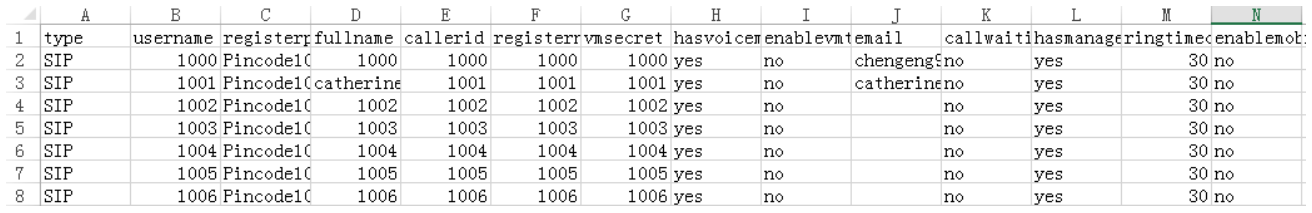

Figure 4-6 Sample Extension File

#### **To Export Extensions**

Select the checkbox of the extensions, click Export, the selected extensions would be exported

#### to your local PC.

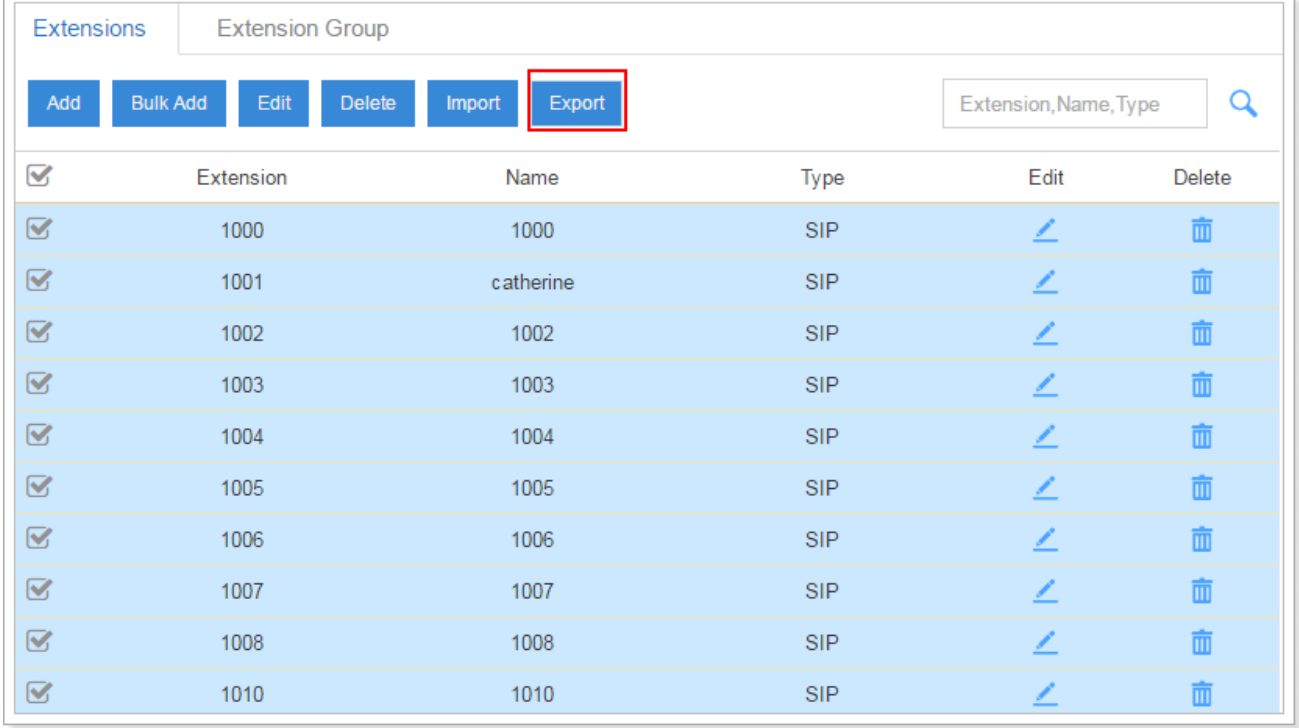

Figure 4-8 Export Extensions

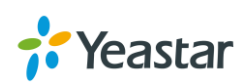

## <span id="page-34-0"></span>**Extension Group**

Extension Group feature allows you to assign and categorize extensions in different groups, which helps you to better manage the configurations in the system. For example, you can create Support and Sales groups, when configuring Outbound Route, you can select an extension group instead of each extension. This feature simplifies the configuration process.

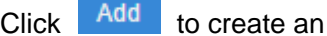

extension group.

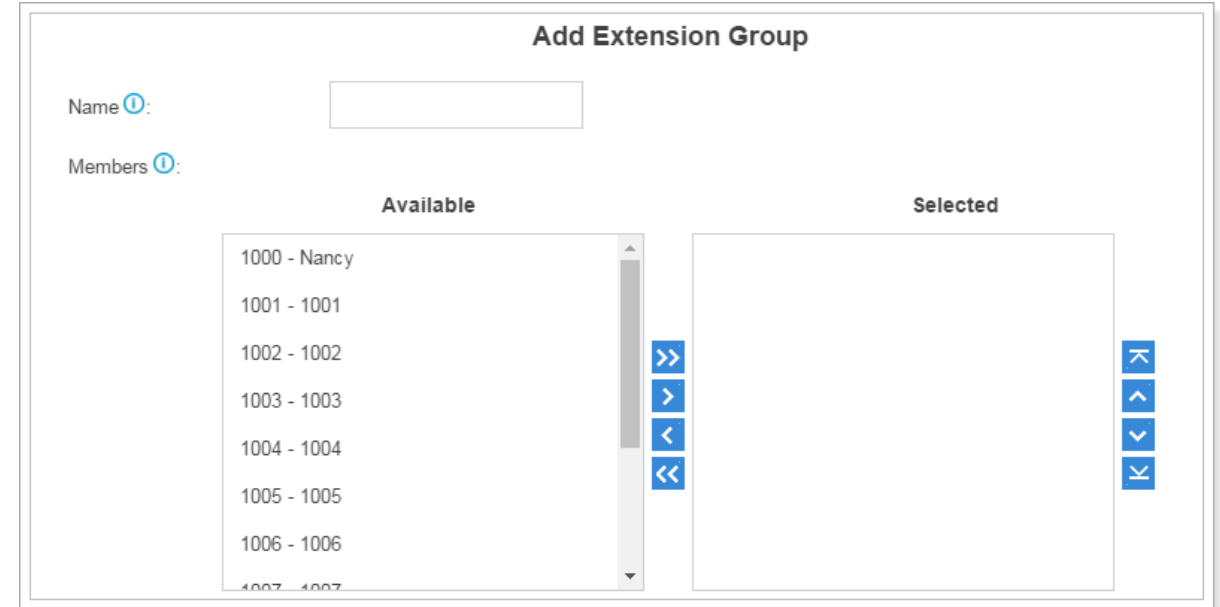

Figure 4-9 Add Extension Group

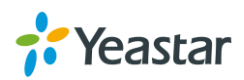

## <span id="page-35-0"></span>**Trunks**

<span id="page-35-1"></span>Yeastar K2 supports VoIP trunk. In this chapter, we give a simplified guide of setting up VoIP trunks.

## **VoIP Trunk**

Yeastar K2 supports SIP and IAX protocols and provides 2 types of VoIP trunks:

- **Register Trunk:** registration based VoIP trunk. A Register Trunk requires K2 to register with the provider using an authentication name and password.
- **Peer Trunk:** IP based VoIP trunk. A Peer VoIP trunk does not require K2 to register with the provider. The IP address of K2 needs to be configured with the provider, so that it knows where calls to your number should be routed.

#### Go to **Settings > PBX > Trunks** to add a VoIP trunk.

#### **Note:**

Choosing different trunk protocol would have different settings.

#### **1) Basic Settings**

Table 5-1 SIP Register Trunk Configuration Parameters - Basic

| <b>SIP Register Trunk</b> |                                                                                                    |  |  |  |
|---------------------------|----------------------------------------------------------------------------------------------------|--|--|--|
| <b>Trunk Status</b>       | Enable or disable the trunk. If the trunk is disabled, it would be<br>unavailable in K2 PBX.                                                                                                    |  |  |  |
| Protocol                  | Set the trunk protocol "SIP".                                                                                                    |  |  |  |
| <b>Trunk Type</b>         | Choose the trunk type "Register Trunk".                                                                                                    |  |  |  |
| <b>Provider Name</b>      | Give this trunk a name to help you identify this trunk.                                                                                                    |  |  |  |
| Transport                 | Set the transport method used by the trunk.<br>If Hostname/IP Address is the PBX's Hostname and the port is 0 or<br>blank, NAPTR and SRV lookup will be executed to search for<br>transport, port and server.<br>If Hostname/IP Address is a legal IP address or a designated port,<br>then UDP will be used. |  |  |  |
| Hostname/IP               | Service provider's hostname or IP address.<br>The default SIP port is 5060.                                                                                                    |  |  |  |
| Domain                    | VoIP provider's server domain name. If the provider has no domain<br>name, fill in the IP address instead.                                                                                                    |  |  |  |
| User Name                 | The username used to register to the trunk from the VoIP provider.                                                                                                    |  |  |  |
| Password                  | The password to register to the trunk from the VoIP provider.                                                                                                    |  |  |  |
| From User                 | All outgoing calls from the SIP trunk will use the From User (in this<br>case the account name for SIP Registration) in From Header of the<br>SIP Invite package. Keep this field blank if not needed.                                                                                                    |  |  |  |

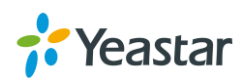
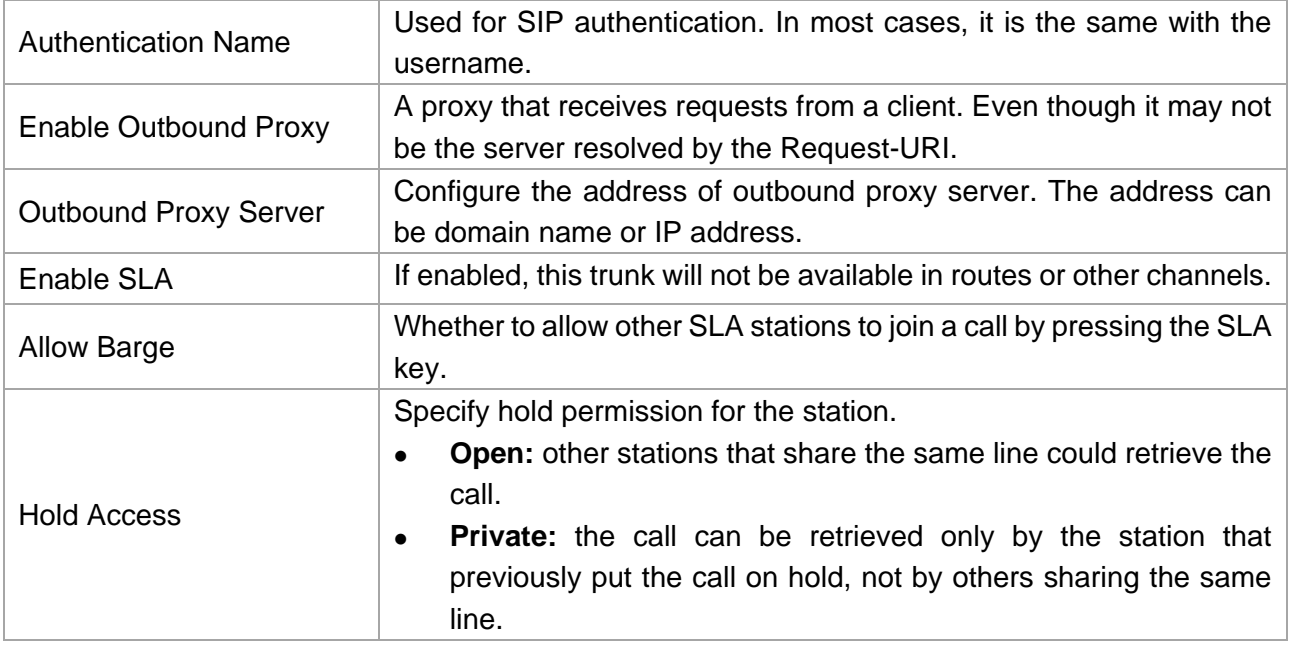

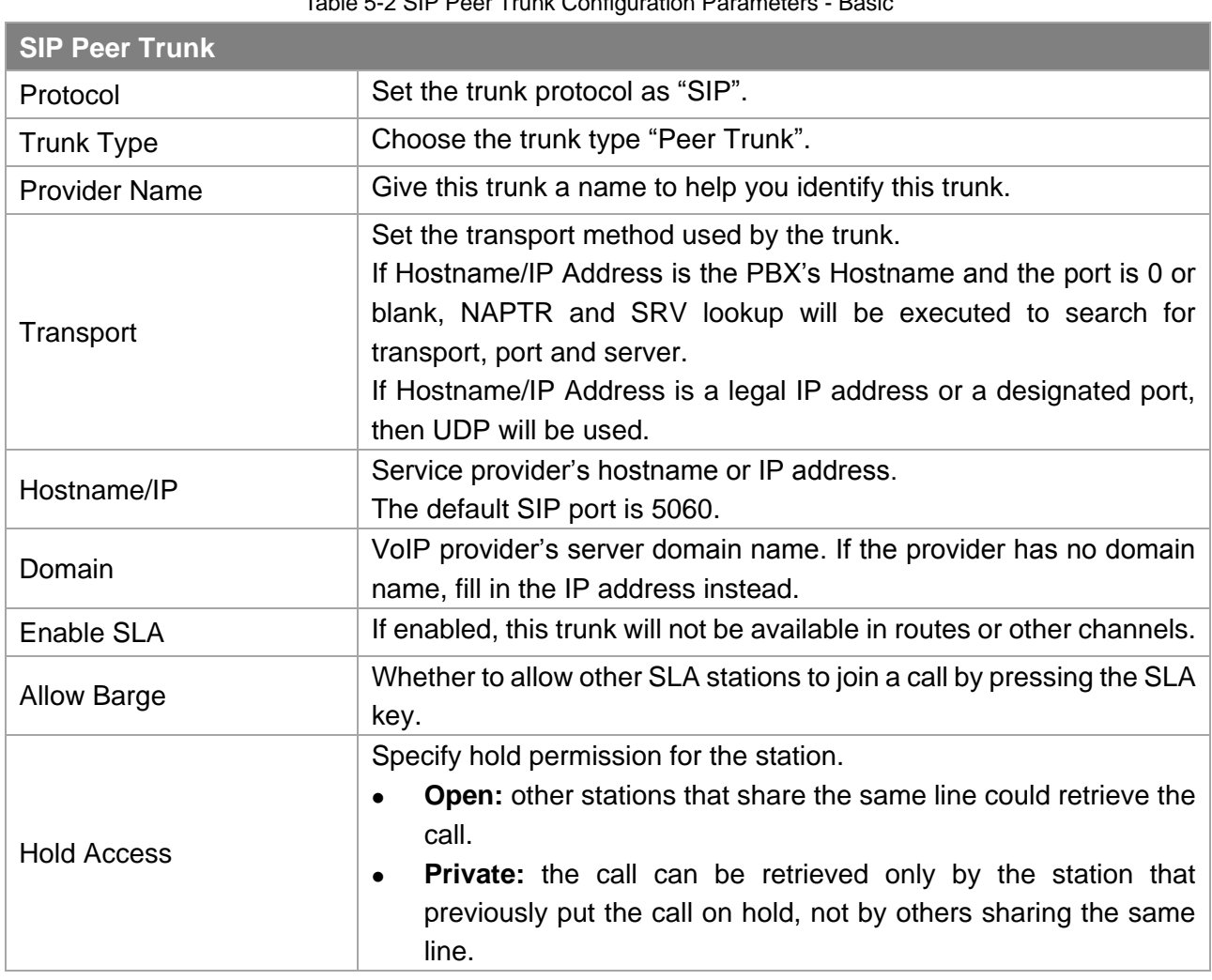

Table 5-2 SIP Peer Trunk Configuration Parameters - Basic

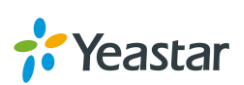

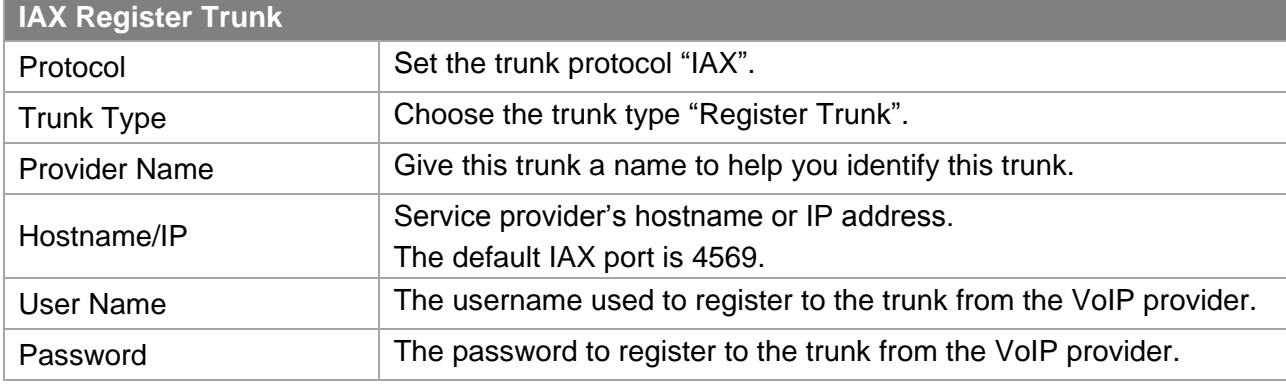

#### Table 5-3 IAX Register Trunk Configuration Parameters - Basic

Table 5-4 IAX Peer Trunk Configuration Parameters - Basic

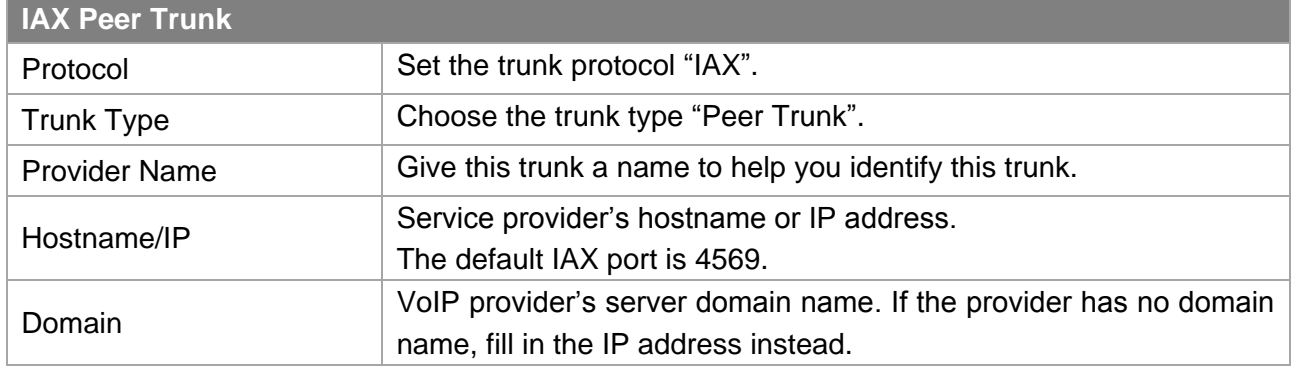

#### **2) Codec**

Select codec for the VoIP trunk. Yeastar K2 supports the codecs: a-law, u-law, GSM, iLBC, SPEEX, G722, G726, ADPCM, G729A, H261, H263, H263P, H264, MPEG4 and iLBC.

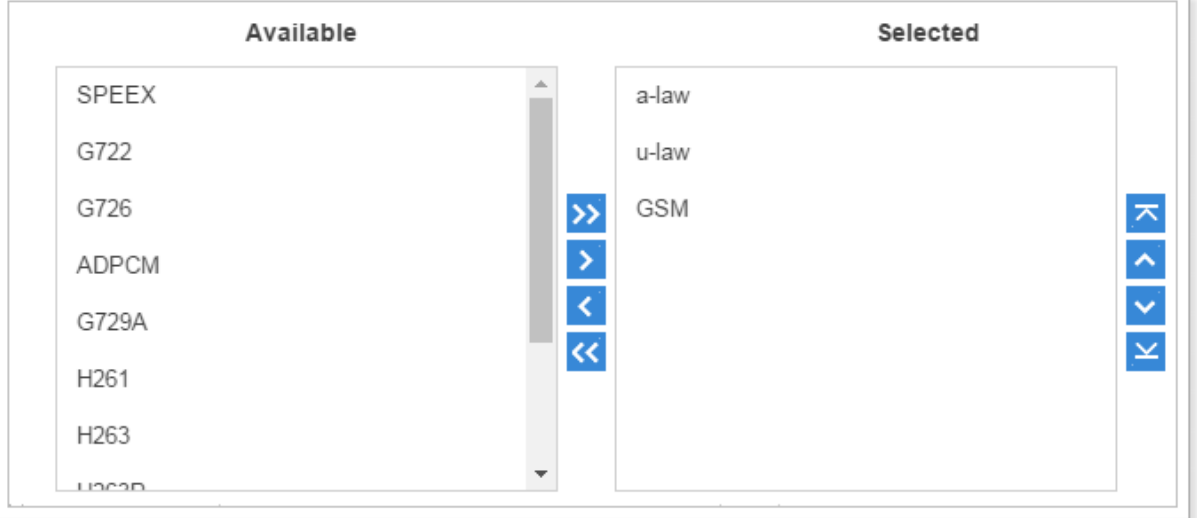

Figure 5-1 VoIP Trunk Codec

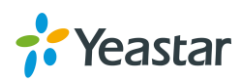

### **3) Advanced**

Table 5-12 VoIP Trunk Configuration Parameters - Advanced

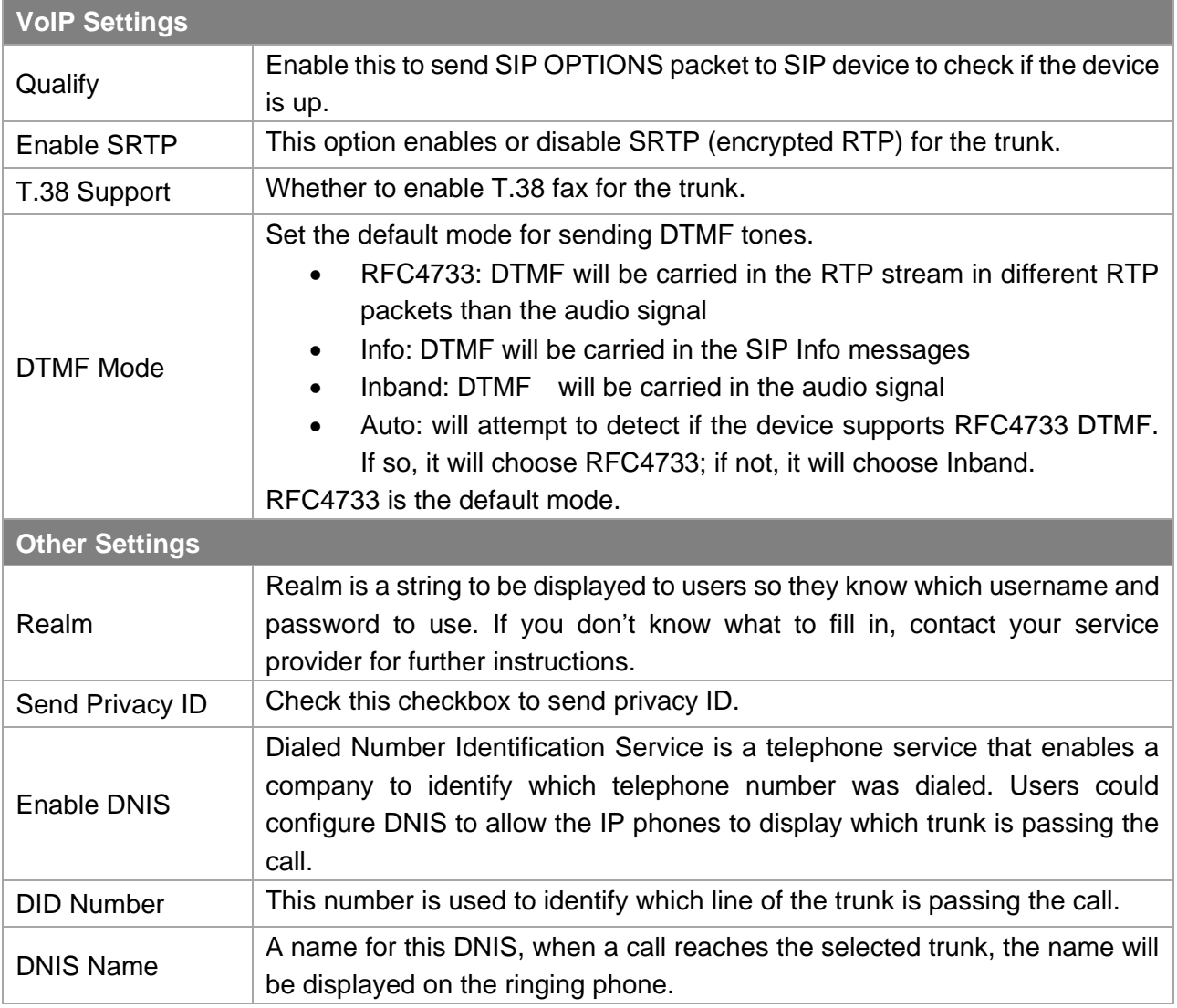

### **4) DOD**

DOD (Direct Outward Dialing) means the caller ID displayed when dialing out. Before configuring this, please make sure the provider supports this feature.

### **Global DOD**

Configure Global direct outward dialing number. DOD (Direct Outward Dialing) is the caller ID displayed when dialing out. Before configuring this, please make sure the carrier supports this feature.

### **Add One DOD with Multiple Extensions**

Enter one DOD number and select multiple extensions.

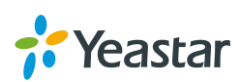

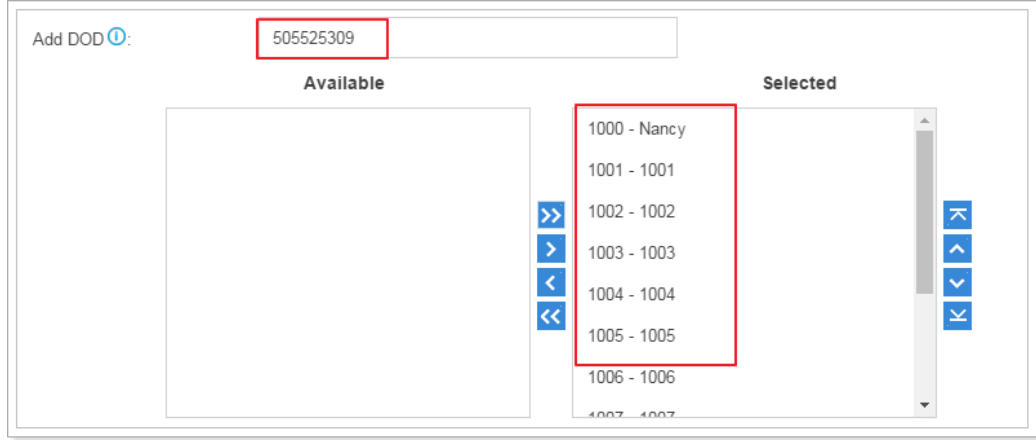

Figure 5-2 Add One DOD with Multiple Extensions

### **Bind Consecutive DOD Numbers to Multiple Extensions**

Enter the DOD number range and select the extensions.

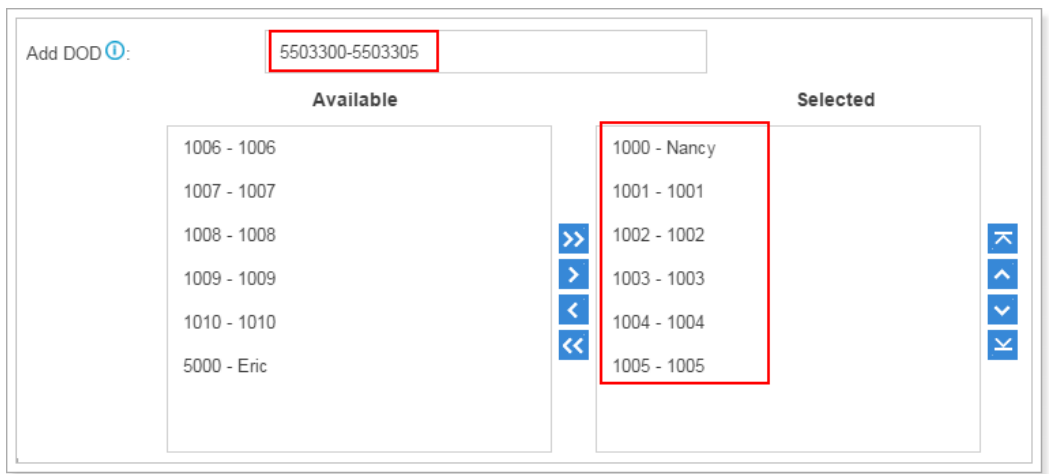

Figure 5-3 Bind Consecutive DOD Numbers to Multiple Extensions

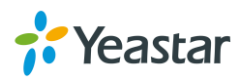

# **Call Control**

This chapter shows you how to control outgoing calls and incoming calls.

- [Inbound Routes](#page-40-0)
- [Outbound Routes](#page-41-0)
- [Auto CLIP Routes](#page-43-0)
- [SLA](#page-44-0)
- <span id="page-40-0"></span>[Time Conditions](#page-45-0)

# **Inbound Routes**

When a call comes into K2 from the outside, K2 needs to know where to direct it. It can be directed to an extension, a ring group, a queue or a digital Receptionist (IVR) etc.

#### Go to **Settings** > **PBX** > **Call Control** > **Inbound Routes** to edit inbound routes.

Please check the inbound route configuration parameters below.

### **1) Route Name**

Give this inbound route a brief name to help you identify it.

### **2) DID Pattern**

Match the DID Pattern in this field to pass incoming call through. Leave this blank to match calls with any or no DID info. You can use a pattern match to map a range of numbers. In patterns, the following characters have special meanings:

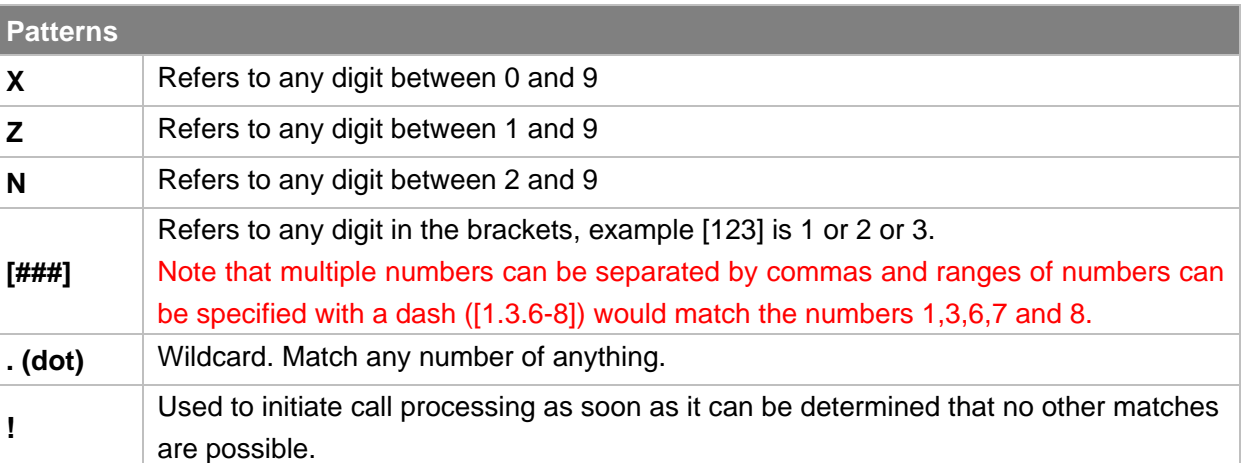

#### Table 6-1 DID Patterns Description

If you want to route consecutive DID numbers to a range of consecutive extensions directly through SIP, SIP Peer to Peer, IAX Peer to Peer trunk, you need to enter the DID number range (separate the first number and the last number by "-"), choose the Destination as Extension Range, and fill in the relevant extension numbers (separated by "-").

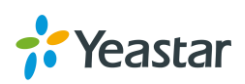

#### **3) Caller ID Pattern**

Define the Caller ID Number that is allowed to call in through this inbound route. Leave this field blank to match any or no CID info. You can also use patterns match to map a range of numbers. Press Enter to input multiple patterns.

#### **4) Member Trunks**

Select which trunks will be used in this route. To make a trunk a member of this route, please move it to the "Selected" box.

#### **5) Enable Time Condition**

Decide if you want to route incoming calls based on Time Condition.

- If disabled, all calls will be routed to the Destination.
- If enabled, you could route calls to different destinations at different time. Calls that do not match the time periods will be routed to "Other Time" destination. The system will assign each Time Condition with a feature code, so you could use this code to force change the destination of a Time Condition and restore to its original destination.

| $\blacktriangleright$ Enable Time Condition $\bm{\mathbb{O}}$ |                | (Reset:*800) |              |      |        |
|---------------------------------------------------------------|----------------|--------------|--------------|------|--------|
| Status                                                        | Time Condition | Destination  | Feature Code | Edit | Delete |
|                                                               | [Other Time]   | Hang up      |              |      |        |

Figure 6-1 Time Condition

#### **6) Distinctive Ring Tone**

The system supports mapping to custom ring tone files. For example, if you configure the distinctive ringing for custom ring tone to "Family", the ring tone will be played if the phone receives the incoming call.

#### **7) Fax Detection**

Decide if you want to enable Fax Detection.

- If disabled, the system will not detect fax tone nor will it send fax tone.
- If enabled, the system will send the fax to Fax Destination if a fax tone is detected.

#### **Fax Destination**

Sets the destination where to send the fax to. You can set it to:

- Extension: send the fax to the designated extension. If it is a FXS extension, the fax will be sent to the FXS fort (fax machine).
- Fax to Email: sent the fax as an email attachment to the designated email address, which could be associated to an extension or a custom one. **Note:** please make sure the sender email address is correctly configured in "System > Email".

### <span id="page-41-0"></span>**Outbound Routes**

An outbound route works like a traffic cop giving directions to road users to use a predefined route to reach a predefined destination. Outbound routes are used to specify what numbers are allowed to go out a particular route. When a call is placed, the actual number dialed by the user is compared with the dial patterns in each route (from highest to lowest priority) until a match is found. If no match is

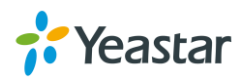

found, the call fails. If the number dialed matches a pattern in more than one route, only the rules with the highest priority in the route are used.

#### **Note:**

- Yeastar K2 compares the number with the pattern that you have defined in your route 1. If matches, it will initiate the call using the selected trunks. If it does not, it will compare the number with the pattern you have defined in route 2 and so on. The outbound route which is in a higher position will be matched firstly.
- Adjust the outbound route sequence by clicking these buttons  $\bigotimes \bigotimes \bigotimes$

Go to **Settings** > **PBX** > **Call Control** > **Outbound Routes** to edit outbound routes. Please check the outbound route configuration parameters below.

#### **1) Route Name**

Give this outbound route a brief name to help you identify it.

#### **2) Dial Patterns**

Outbound calls that match this dial pattern will use this outbound route.

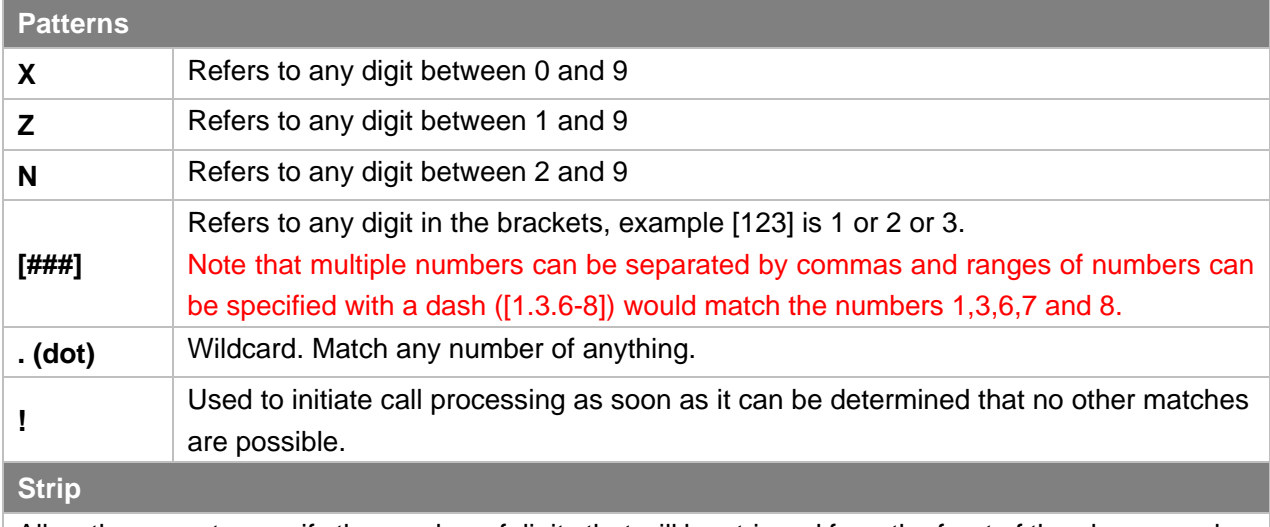

#### Table 6-2 Dial Patterns Description

Allow the users to specify the number of digits that will be stripped from the front of the phone number before the call is placed.

For example, if users must press 0 before dialing a phone number, one digit should be stripped from the dial string before the call is placed.

#### **Prepend**

Digits to prepend to a successful match. If the dialed number matches the patterns, then this will be prepended before sending to the trunks.

For example if a trunk requires 10-digit dialing, but users are more comfortable with 7-digit dialing, this field could be used to prepend a 3-digit area code to all 7-digit phone numbers before the calls are placed. When using analog trunks, a "w" character may also be prepended to provide a slight delay before dialing.

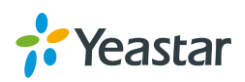

#### **3) Member Trunks**

Select which trunks will be used in this route.

#### **4) Member Extensions**

Select extensions that will be permitted to use this outbound route.

#### **5) Password**

You can prompt users for a password before allowing calls to progress. The options are:

- None
- PIN List: select a list of PIN
- Password: enter a single password which will be needed when dialing through this outbound route

#### **6) Rrmemory Hunt**

Round robin with memory, remembers which trunk was used last time, and then use the next available trunk to call out.

#### **7) Time Condition**

This defines the time conditions to use this outbound route.

### <span id="page-43-0"></span>**Auto CLIP Routes**

The system automatically stores information about outgoing calls to the AutoCLIP routing table. When a person calls back the call is routed directly to the original number.

Go to **Settings** > **PBX** > **Call Control** > **Auto CLIP Routes** to configure Auto CLIP:

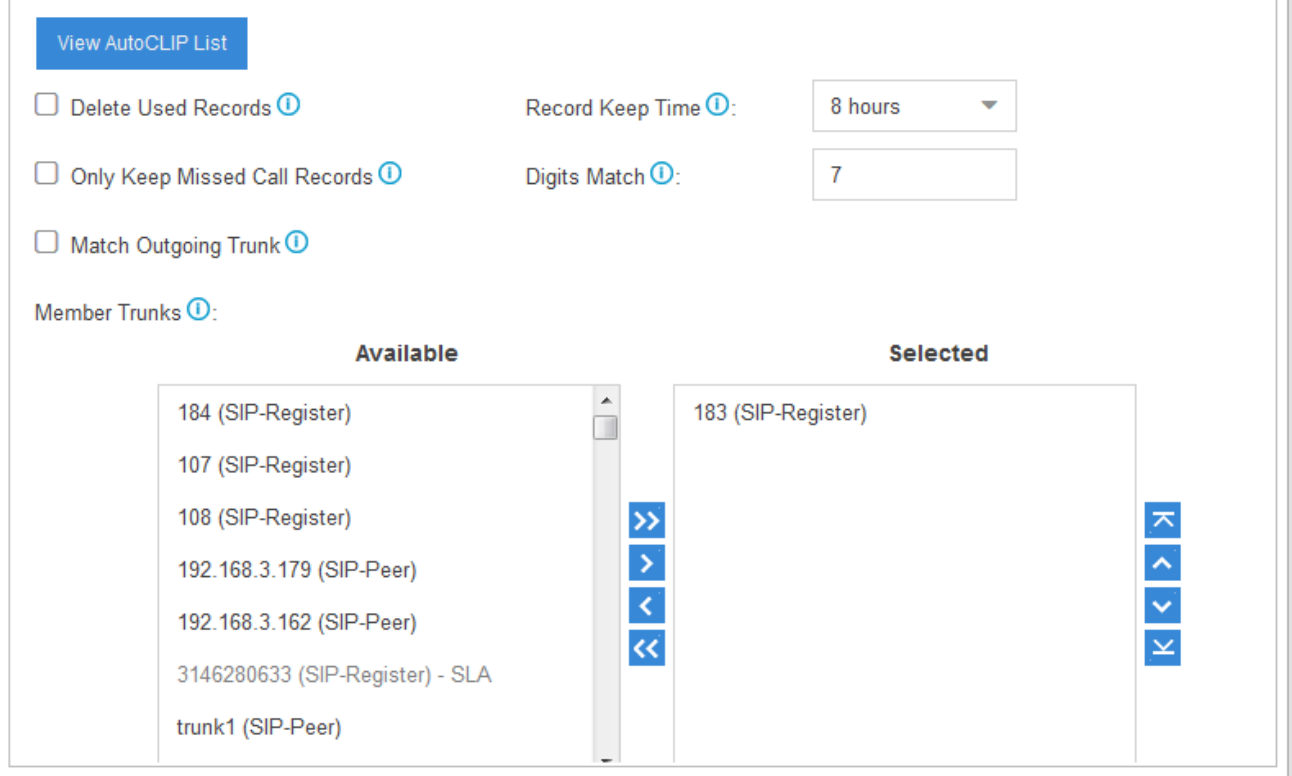

Figure 6-2 Auto CLIP Route

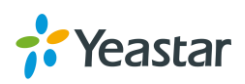

- **Delete Used Records:** when an AutoCLIP record is matched, the record will be automactically deleted afterwards.
- **Record Keep Time:** set the time duration for which records should be kept in the AutoCLIP List. Default is 8 hours.
- **Only Keep Missed Call Records:** the system will only keep records of calls that are not answered in AutoCLIP list.
- **Digits Match:** define how many digits from the last digit of the incoming phone number will be used to match the AutoCLIP record. For example, you need to set this option if the incoming phone number has a prefix '+'.
- **Match Outgoing Trunk:** if enabled, only the incoming call that came to the PBX through the same trunk which made the call will be match against the AutoCLIP List.
- **Member Trunks:** choose the trunks, AutoCLIP Route will apply to the selected trunks.

Click **View AutoCLIP List** to view the records. In the AutoCLIP List you can see the AutoCLIP records.

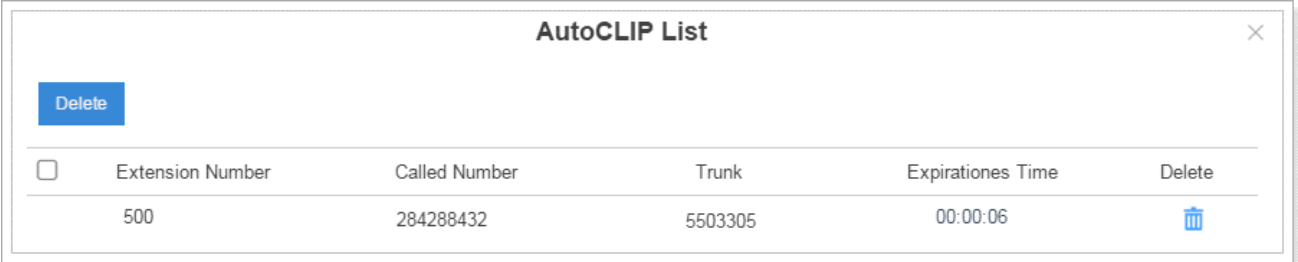

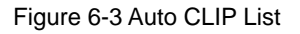

As the above figure shows, when the user (284288432) has a missed call and returns the call, he will be directly forwarded to extension 500 as shown in the AutoCLIP List.

### <span id="page-44-0"></span>**SLA**

Shared Line Appearance (SLA) feature helps users share SIP trunks. It also helps monitor the status of the shared line. SLA feature works with BLF key on IP phones.

- When an incoming call is received, all the SLA stations are informed of it and may join it if the shared line allows to barge in.
- When an outgoing call is made by one SLA station, all members shared with the same line are informed about the call, and will be blocked from this line appearance until the line goes back to idle or the call is put on hold.

#### **To use SLA, you need do the following:**

Enable SLA feature on a VoIP trunk.

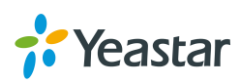

- Create SLA Stations.
- Configure BLF keys for the shared line on the stations' IP phones. The BLF key value is "**extension number\_trunkname**".

Go to **Settings** > **PBX** > Call Control > SLA, click  $\overline{\phantom{a}}$  dd to create SLA stations.

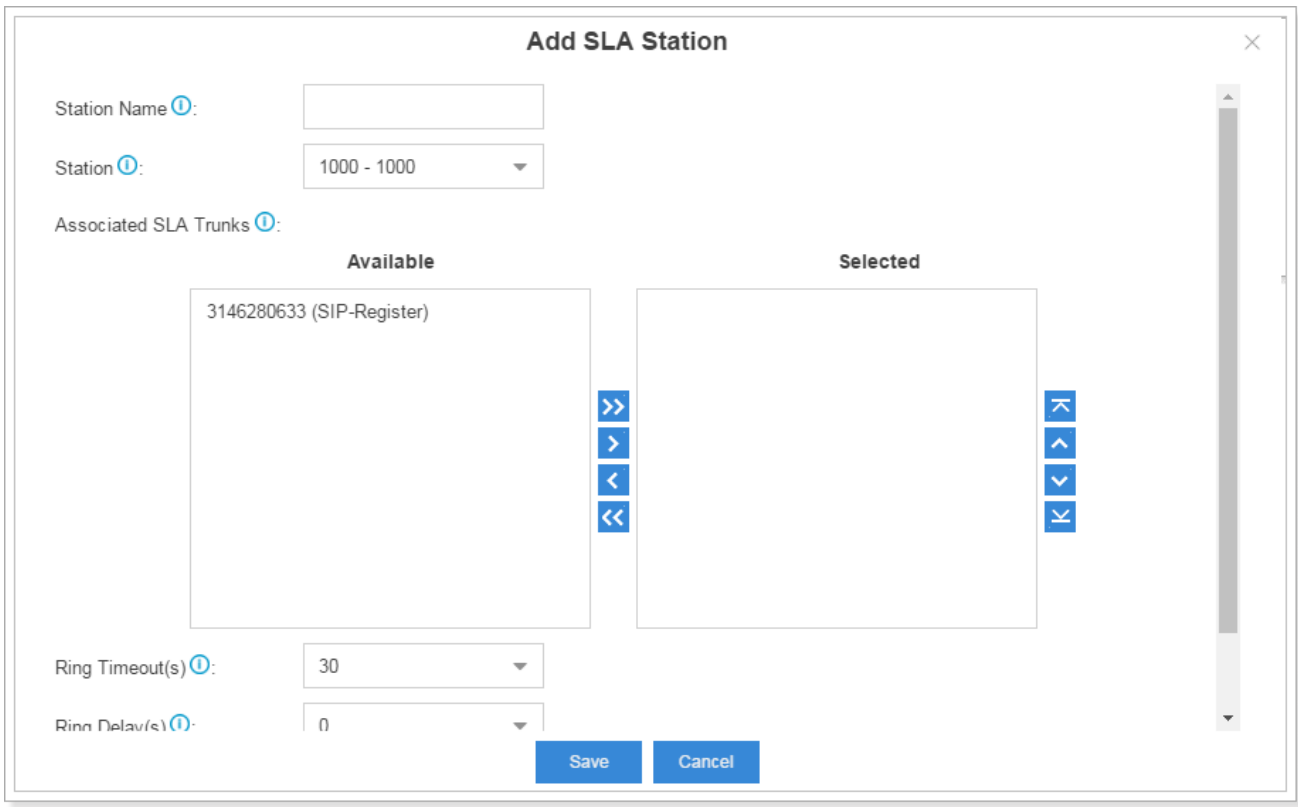

Figure 6-4 Add SLA Station

- **Station Name:** set a name for the SLA name.
- **Station:** choose a SIP extension to monitor and use the SLA trunks.
- **Associated SLA Trunks:** choose the SLA trunks.
- **Ring Timeout:** set the ring timeout in seconds, phone will stop ringing after the time defined.
- **Ring Delay:** set the delay time in seconds. Phone will delay ringing after the time defined. This time couldn't be longer than "Ring Timeout".
- **Hold Access:** specify hold permission for the station.
	- **Open:** any station can place this trunk on hold and any other station is allowed to take it back off of hold.
	- **Private:** only the station that placed the trunk on hold is allowed to take it back off of hold.

### <span id="page-45-0"></span>**Time Conditions**

On Time Condition page, you can create time groups. A time group is a list of times against which incoming or outgoing calls are checked. The rules specify a time range, by the time, day of the week, day of the month, and month of the year. Time conditions can be assigned to an inbound route, which control the destination of a call based on the time. Time conditions can also be assigned to an outbound route in order to limit the use of that route.

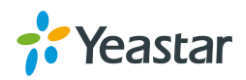

### **Add Time Condition**

Go to **Settings** > PBX > Call Control > Time Conditions, click **Add Time Condition** to add time condition. **Add Time Condition** Name<sup><sup>O</sup></sup>  $00$  $00$  $00\,$  $00$ 田 Time:  $\Box$  All  $\Box$  Sundav Davs of Week □ Mondav  $\Box$  Tuesdav □ Wednesdav □ Thursday  $\Box$  Friday □ Saturday Advanced Options<sup>O</sup>  $\Box$ 

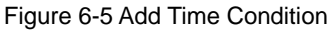

- **Name**: give this Time Condition a brief name to help you identify it.
- **Time**: this is where you will define a time range. You can define multiple ranges in the same time

group by clicking  $\Box$ .

- **Days of Week**: select a week day, month day, and/or month range in which you want this time range to apply.
- **Advanced Options**: this option is disabled by default. If it is enabled, you need to set the month and the day of the month. If it is disabled, it means that the time range defined above will apply to every day of the month, every month of the year.

#### **Add a Holiday**

After you have defined your office time conditions, you may need to create a holiday time groups. For example, you want to create a Holiday for Chinese National Day, from October 1st to October 5th.

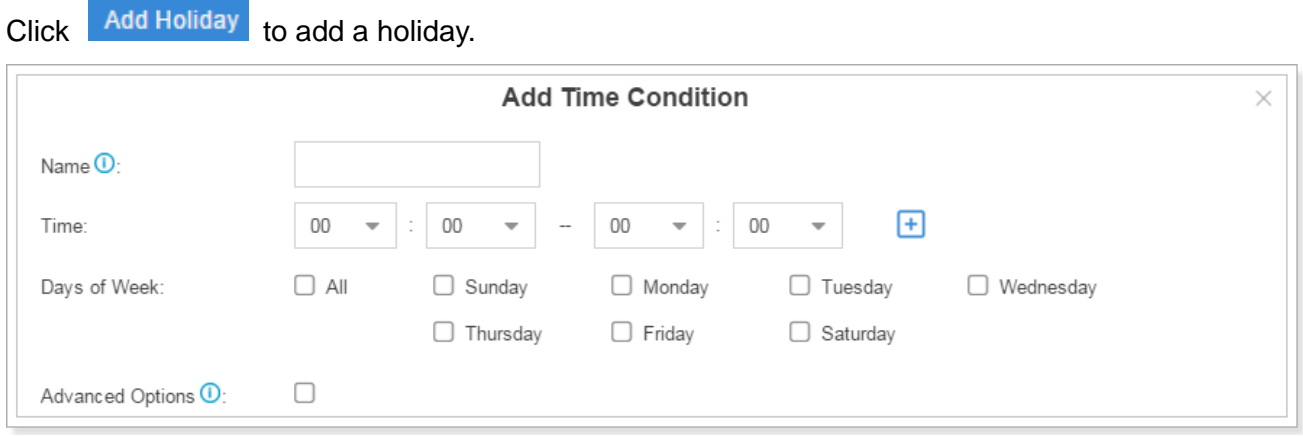

#### Figure 6-6 Add Holiday

### **Assigning Time Conditions to Inbound Routes**

The created Time Conditions will become available for selection in the Inbound Routes.

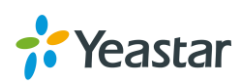

### **Assigning Time Conditions to Outbound Routes**

You can also assign Time Conditions to outbound routes, which may help you to control the route can be used. For example, you can limit the users to make outbound calls when your office is closed.

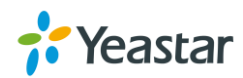

# **Call Features**

This chapter explains various call features on Yeastar K2.

- $\bullet$  [IVR](#page-48-0)
- [Ring Group](#page-49-0)
- **[Queue](#page-50-0)**
- [Conference](#page-52-0)
- [Pickup Group](#page-53-0)
- [Speed Dial](#page-54-0)
- [Callback](#page-56-0)
- **[DISA](#page-57-0)**
- [Blacklist/Whitelist](#page-58-0)
- [Pin List](#page-60-0)
- <span id="page-48-0"></span>[Paging/Intercom](#page-60-1)

# **IVR**

Like most organizations, where possible, we would like to route incoming calls an Auto Attendant. You can create one or more IVR (Auto Attendant) on K2 to achieve it. When calls are routed to an IVR, K2 will play a recording prompting them what options the callers can enter such as "Welcome to XX, press 1 for Sales and press 2 for Technical Support".

### Go to **Settings** > **PBX** > **Call Features** > **IVR** to configure IVR.

- $Click$   $Add$  to add a new IVR.
- Click **Delete** to delete the selected IVR.
- $\bullet$  Click  $\angle$  to edit one IVR.
- Click  $\overline{\mathbf{u}}$  to delete one IVR.

Please check the IVR configuration parameters below.

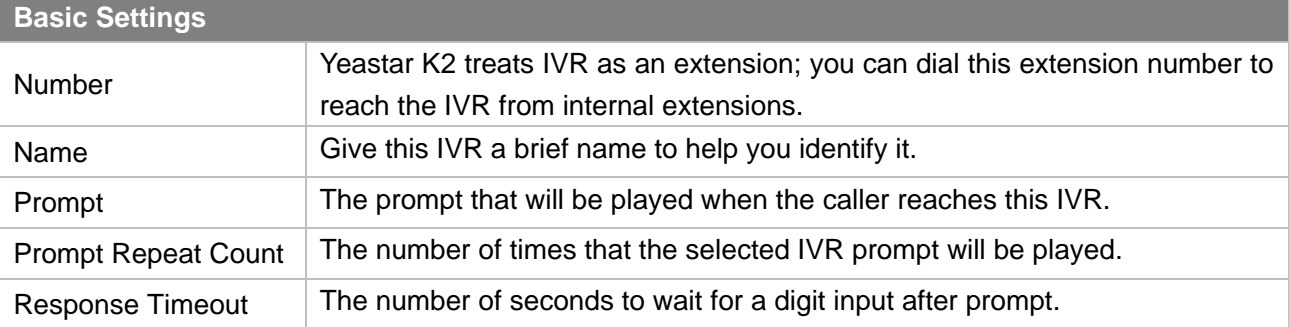

#### Table 7-1 IVR Configuration Parameters

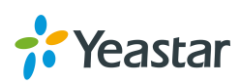

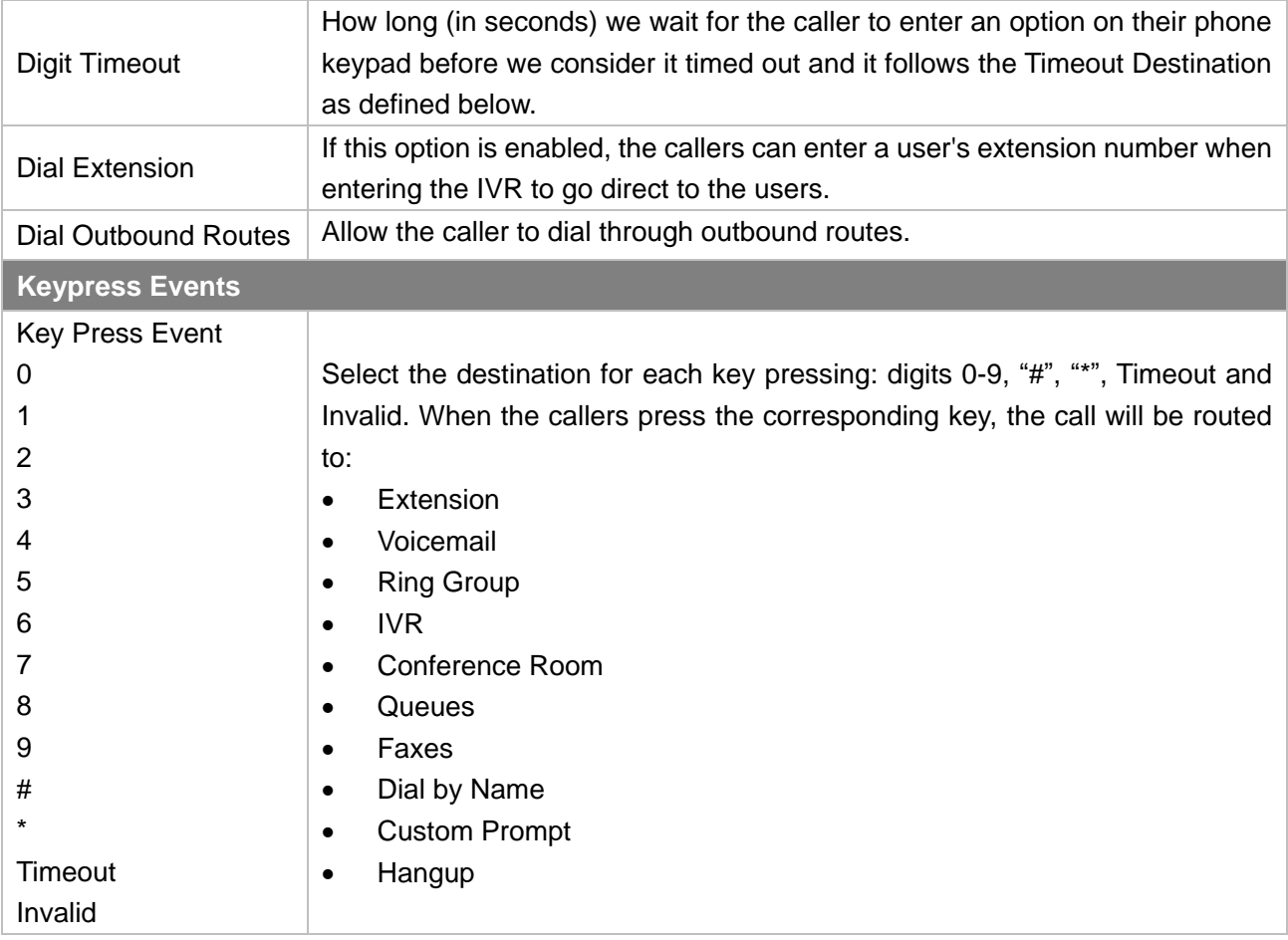

# <span id="page-49-0"></span>**Ring Group**

A ring group helps you to ring a group of extensions in a variety of ring strategies. For example, you could define all the technical support guys' extensions in a ring group and ring the support guys one by one.

Go to **Settings** > **PBX** > **Call Features** > **Ring Group** to configure ring groups.

- Click Add to add a new ring group.
- Click Delete to delete the selected ring groups.
- Click  $\angle$  to edit one ring group.
- Click  $\frac{1}{\Box}$  to delete one ring group.

Please check the ring group configuration parameters below.

Table 7-2 Ring Group Configuration Parameters-General Settings

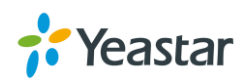

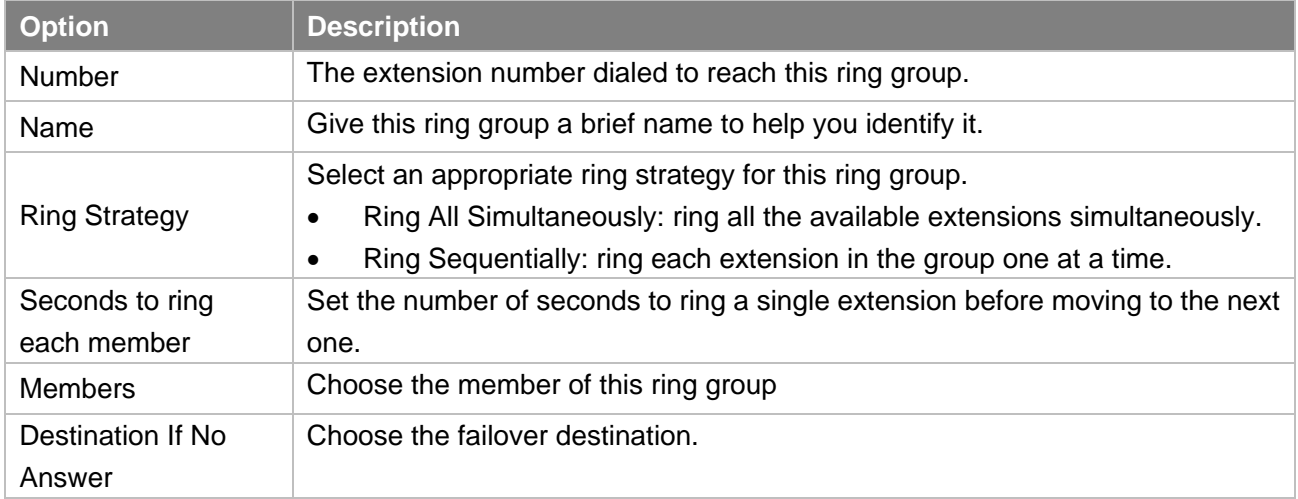

## <span id="page-50-0"></span>**Queue**

Queues are designed to receive calls in a call center. A queue is like a virtual waiting room, in which callers wait in line to talk with the available agent. Once the caller called in K2 and reached the queue, he/she will hear hold music and prompts, while the queue sends out the call to the logged-in and available agents. A number of configuration options on the queue help you to control how the incoming calls are routed to the agents and what callers hear and do while waiting in the line.

Go to **Settings** > **PBX** > **Call Features** > **Queue** to configure queue.

- Click Add to add a new queue.
- Click Delete to delete the selected queues.
- Click  $\angle$  to edit one queue.
- Click  $\overline{\mathbf{u}}$  to delete one queue.

Please check the queue configuration parameters below.

### **1) Basic Settings**

Table 7-3 Queue Configuration Parameters - Basic Settings

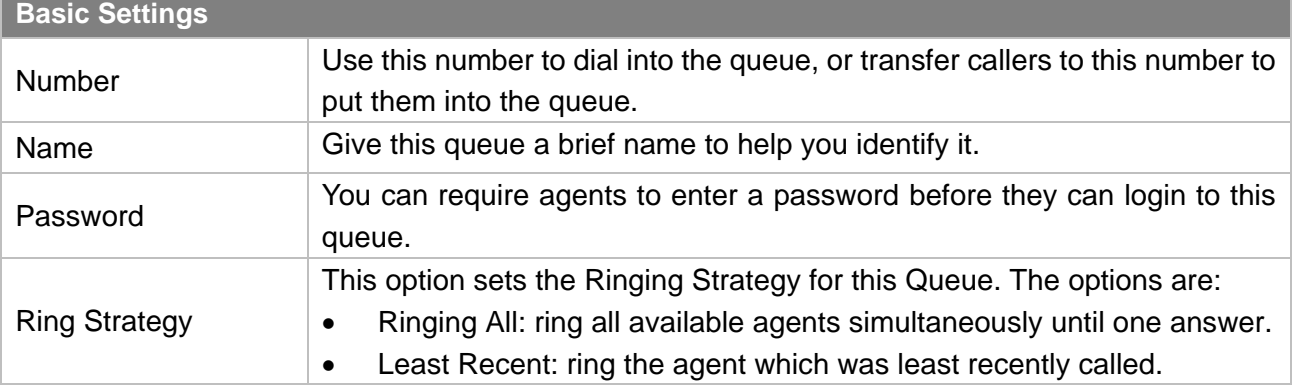

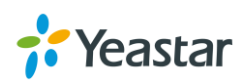

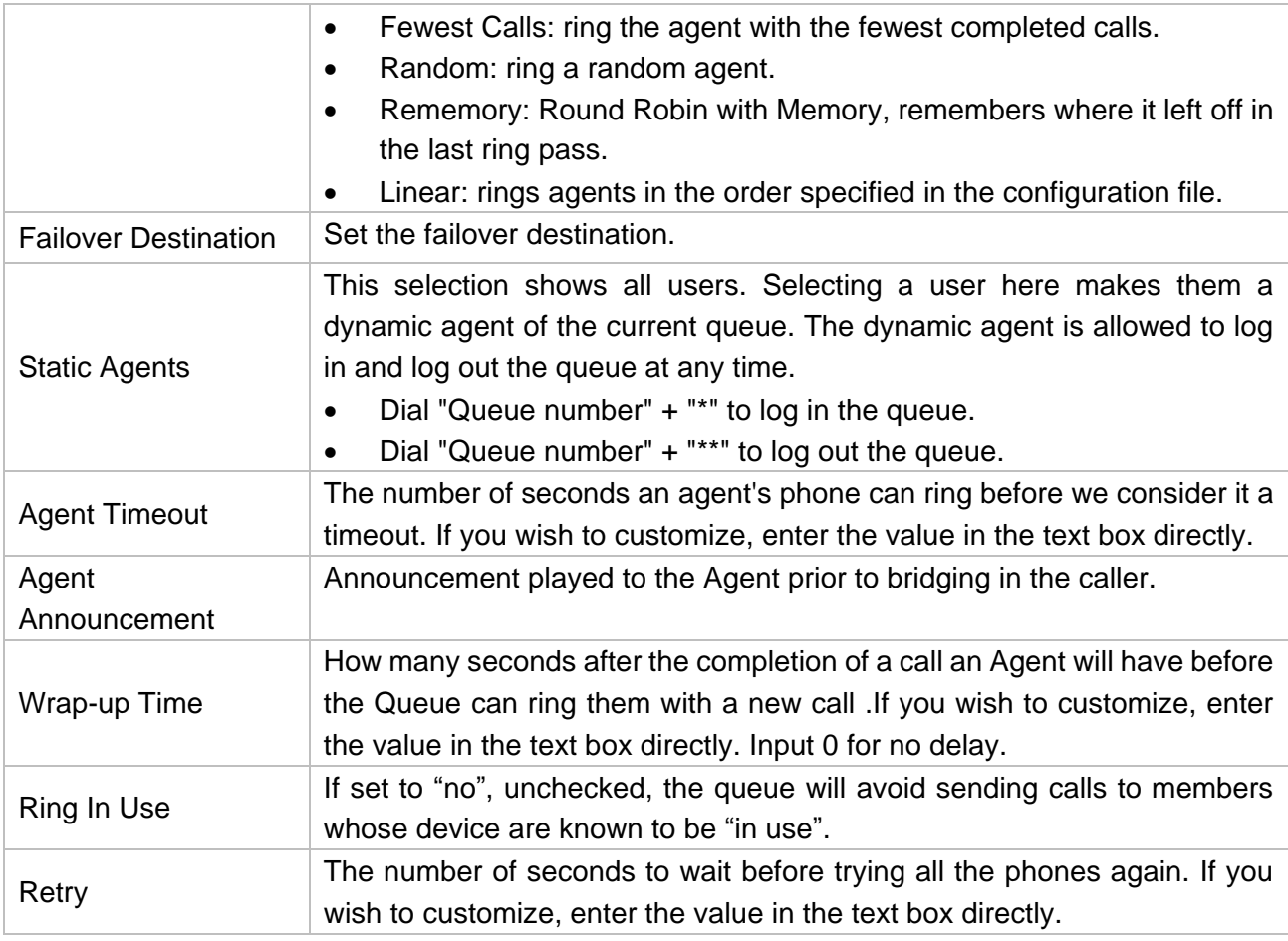

### **2) Caller Experience Settings**

#### Table 7-4 Queue Configuration Parameters – Caller Experience Settings

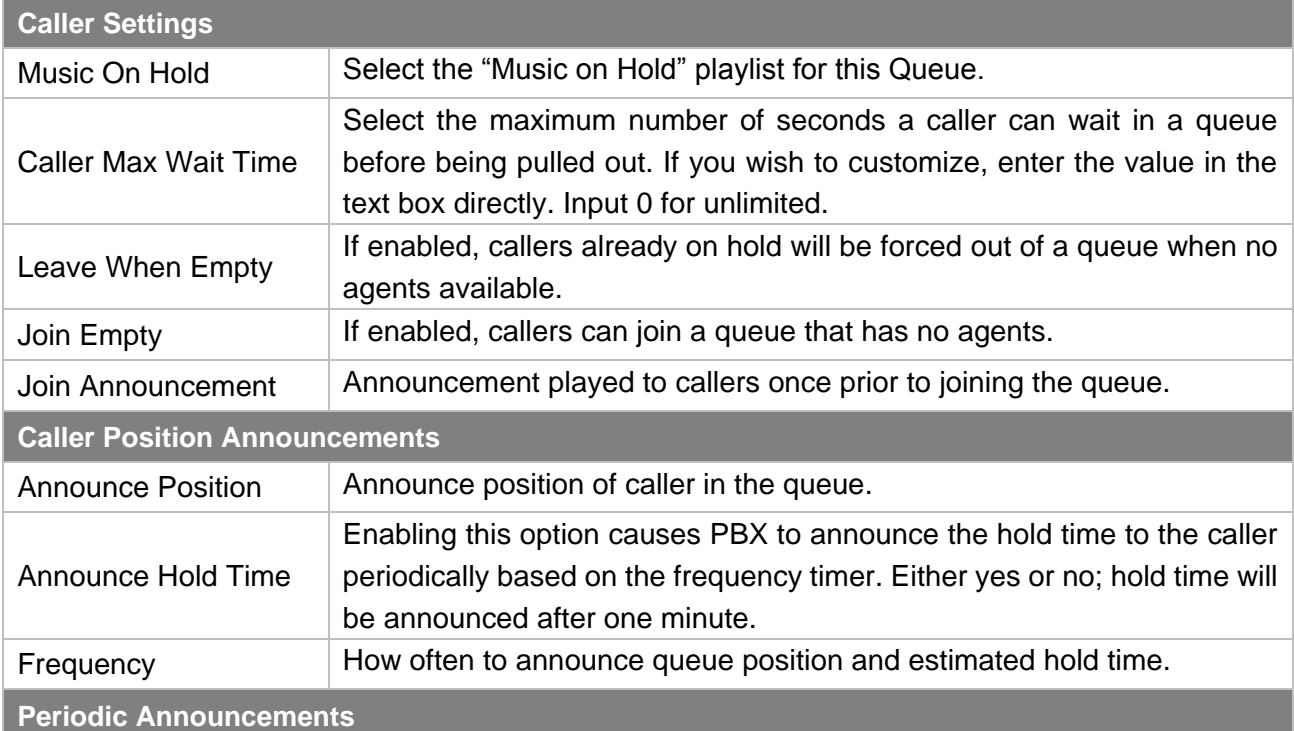

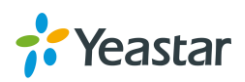

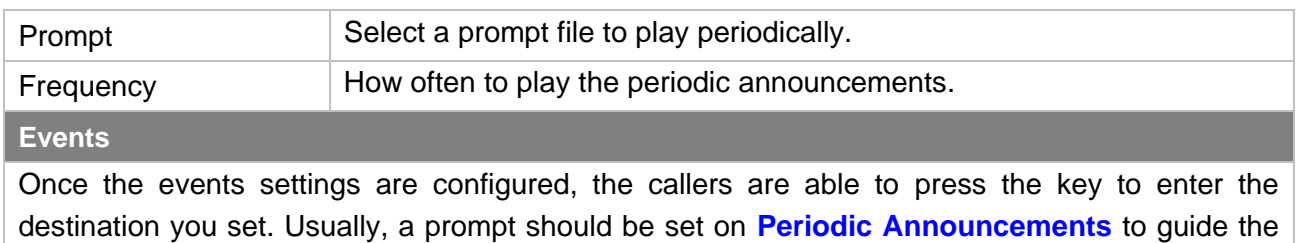

<span id="page-52-0"></span>callers to press the key.

## **Conference**

Conference Calls increase employee efficiency and productivity, and provide a more cost-effective way to hold meetings. Conference agents can dial \* to access to the settings options and the admin can kick the last user out and can lock the conference room.

Go to **Settings** > **PBX** > **Call Features** > **Conference** to configure conferences.

- Click Add to add a new conference.
- Click Delete to delete the selected conferences.
- $C$ lick  $\angle$  to edit one conference.
- Click  $\overline{\mathbf{u}}$  to delete one conference.

Please check the conference configuration parameters below.

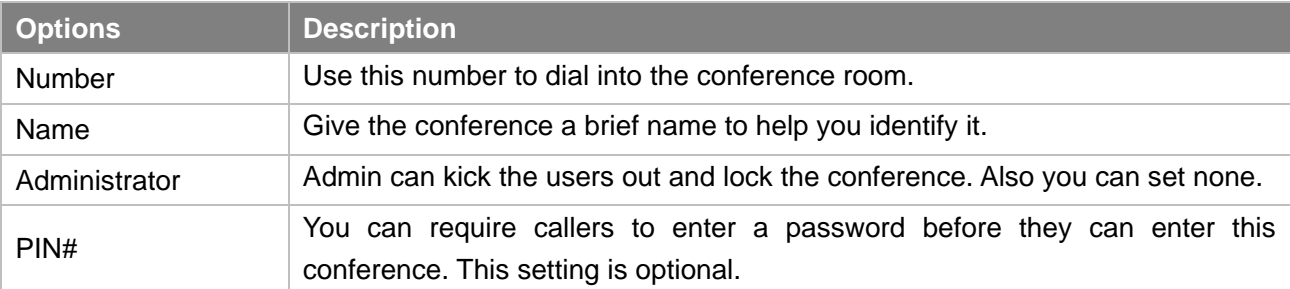

#### Table 7-5 Conference Configuration Parameters

#### **Join a Conference Room**

Users on K2 could dial the conference extension to join the conference room. If a password is set for the conference, users would be prompted to enter a PIN.

**How to join the conference room if I am calling from outside (i.e. calling from my mobile phone)?** In this case, an inbound route for conferences should be set on K2. A trunk should be selected in the inbound route and destination should be set to a conference room. When the outside users dial in the trunk number, the call will be routed to the conference room.

### **Manage the Conference**

During the conference call, the users could manage the conference by pressing \* key on their phones

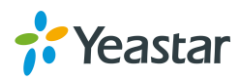

to access voice menu for conference room. Please check the options for the voice menu.

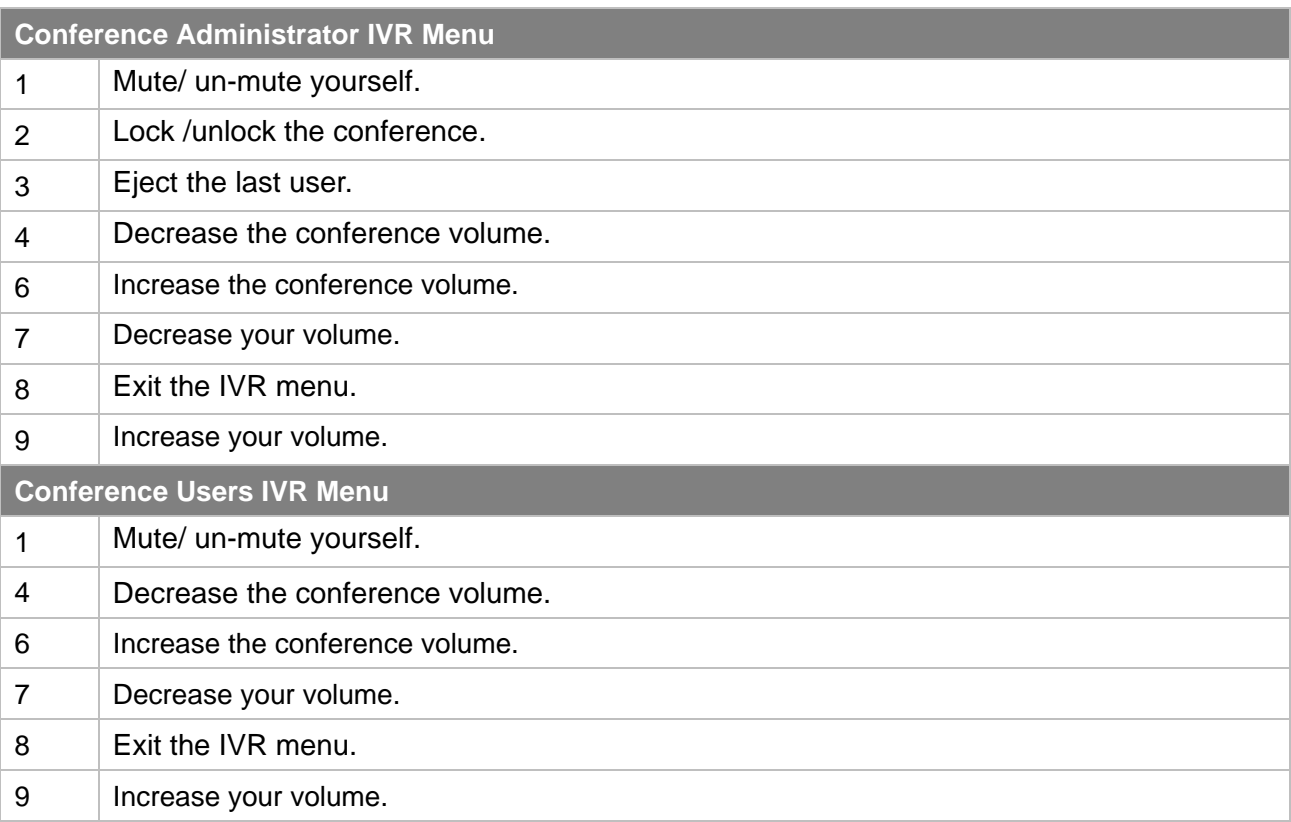

#### Table 7-6 Conference Voice Menu

### <span id="page-53-0"></span>**Pickup Group**

Call pickup allows one to answer someone else's call. You can add pickup group. The default call pickup for Group Call Pickup is \*4. It allows you to pick up a call from a ringing phone which is in the same group as you.

Go to **Settings** > **PBX** > **Call Features** > **Pickup Group** to add pickup group.

- Click Add to add a new pickup group.
- Click **Delete** to delete the selected pickup groups.
- $\bullet$  Click  $\angle$  to edit one pickup group.
- Click  $\overline{u}$  to delete one pickup group.

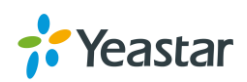

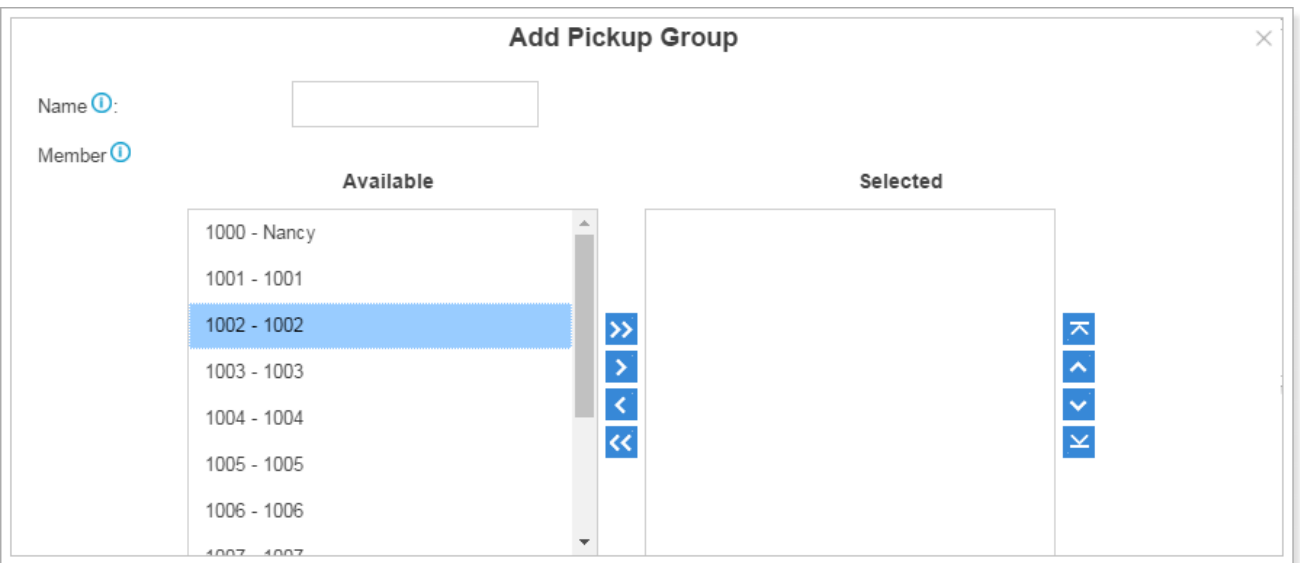

Figure 7-1 Add Pickup Group

# <span id="page-54-0"></span>**Speed Dial**

Sometimes you may just need to call someone quickly without having to look up his/her phone number. You can by simply define a shortcut number. Speed Dial feature is available on Yeastar K2 that allowing you to place a call by pressing a reduced number of keys.

**1) Add Speed Dial**

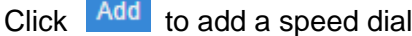

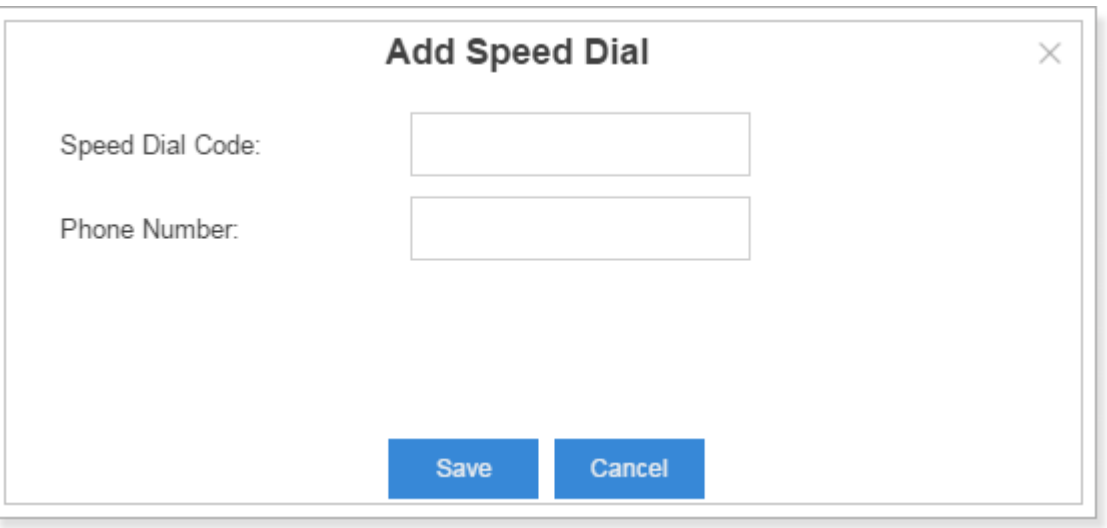

Figure 7-2 Add Speed Dial

- **Speed Dial Code:** enter the speed dial code.
- **Phone Number**: enter the number you want to call.

### **2) Import Speed Dial**

Click Import , you will see a dialog window shown as below.

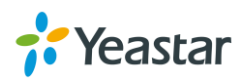

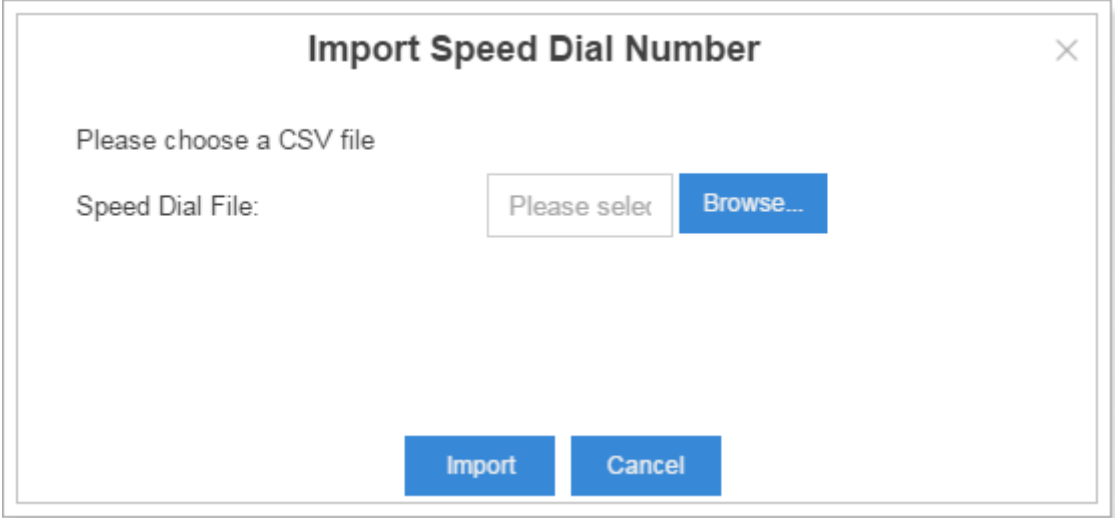

Figure 7-3 Import Speed Dial Number

Click **Browse** and select the file to start uploading. The file must be a .csv file. Check the sample file below. You can export a speed dial file from K2 and use it as a sample to start with.

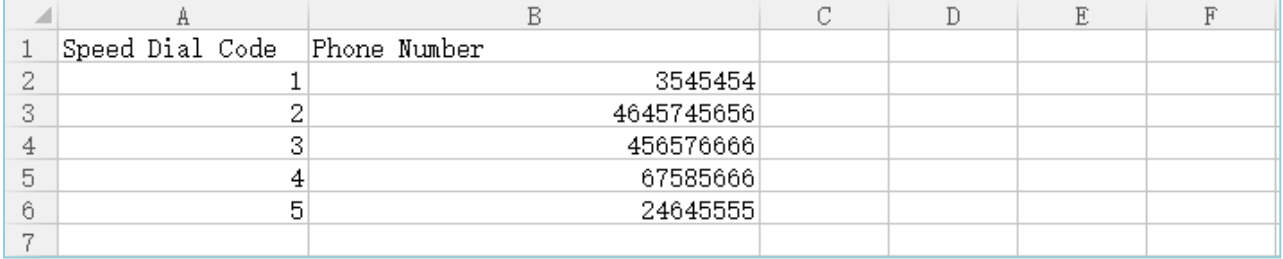

Figure 7-4 Speed Dial File

The sample csv file will result in the following speed dial in Yeastar K2.

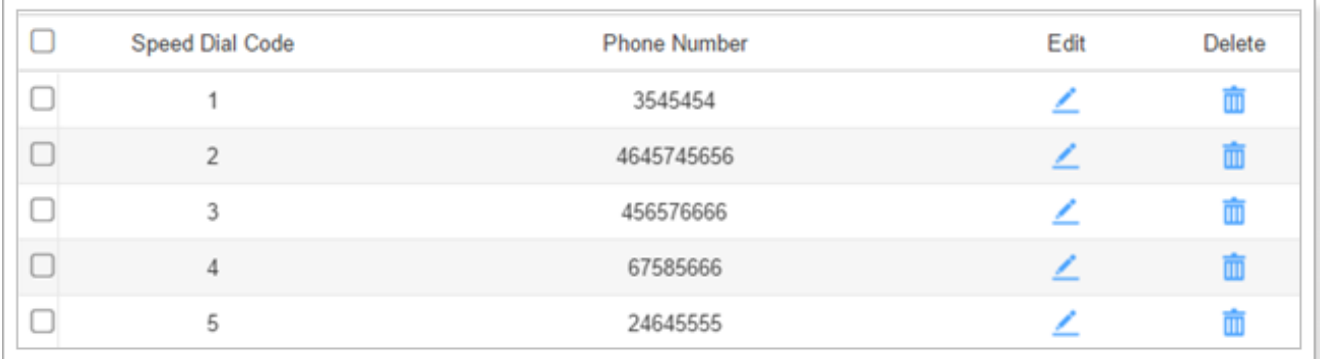

Figure 7-5 Speed Dial Codes

#### **3) Export Speed Dial**

Select the checkbox of the speed dial, click **Export**, the selected speed dial will be exported to your local PC.

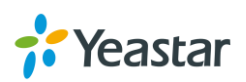

55

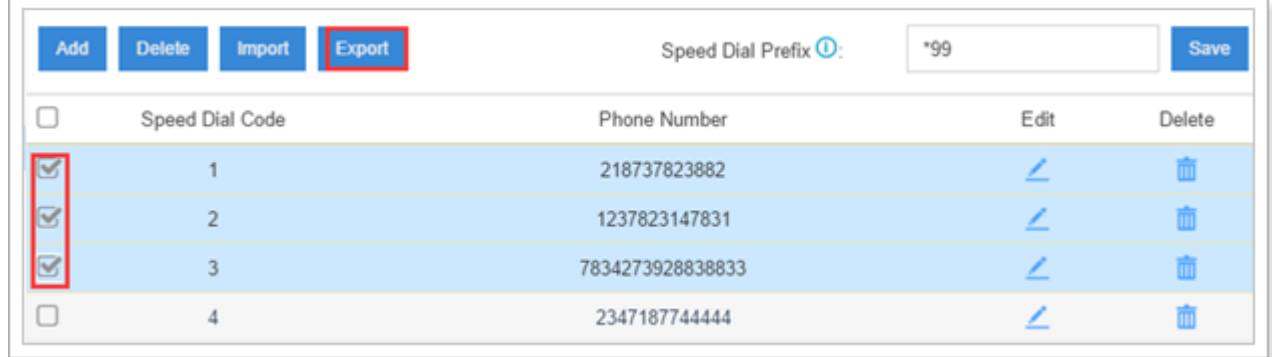

Figure 7-6 Export Speed Dial

### <span id="page-56-0"></span>**Callback**

Callback feature allows callers to hang up and get called back to Yeastar K2 Callback feature could reduce the cost for the users who work out of the office using their own mobile phones. Go to **Settings** > **PBX** > **Call Features** > **Callback** to configure Callback.

- Click Add to add a new callback.
- Click **Delete** to delete the selected callbacks.
- $\bullet$  Click  $\angle$  to edit one callback.

#### Click to delete one callback. **Note:**

 You don't need to configure "Strip" and "Prepend" options if the trunk supports call back with the caller ID directly.

To use callback feature, you need to select callback as destination on the inbound route. Please check the callback configuration parameters below.

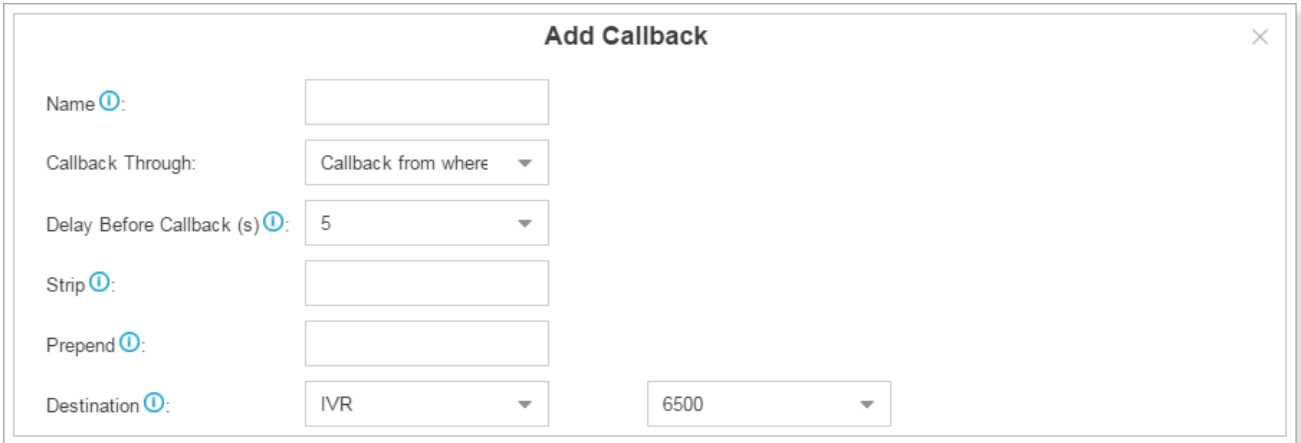

Figure 7-7 Add Callback

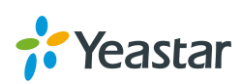

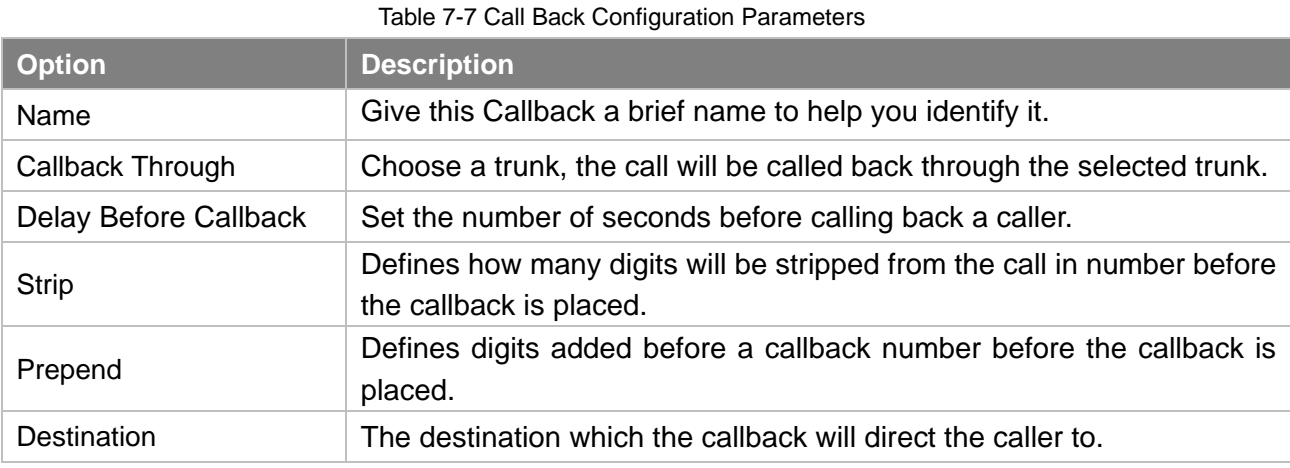

# <span id="page-57-0"></span>**DISA**

DISA (Direct Inward System Access) allows someone calling in from outside Yeastar K2 to obtain an "internal" system dial tone and make calls as if they were using one of the extensions of K2. To use DISA, a user calls a DISA number, which invokes the DISA application. The DISA application in turn requires the user to enter a PIN number, followed by the pound key (#). If the PIN number is correct, the user will hear dial tone on which a call may be placed.

Please check the callback configuration parameters below.

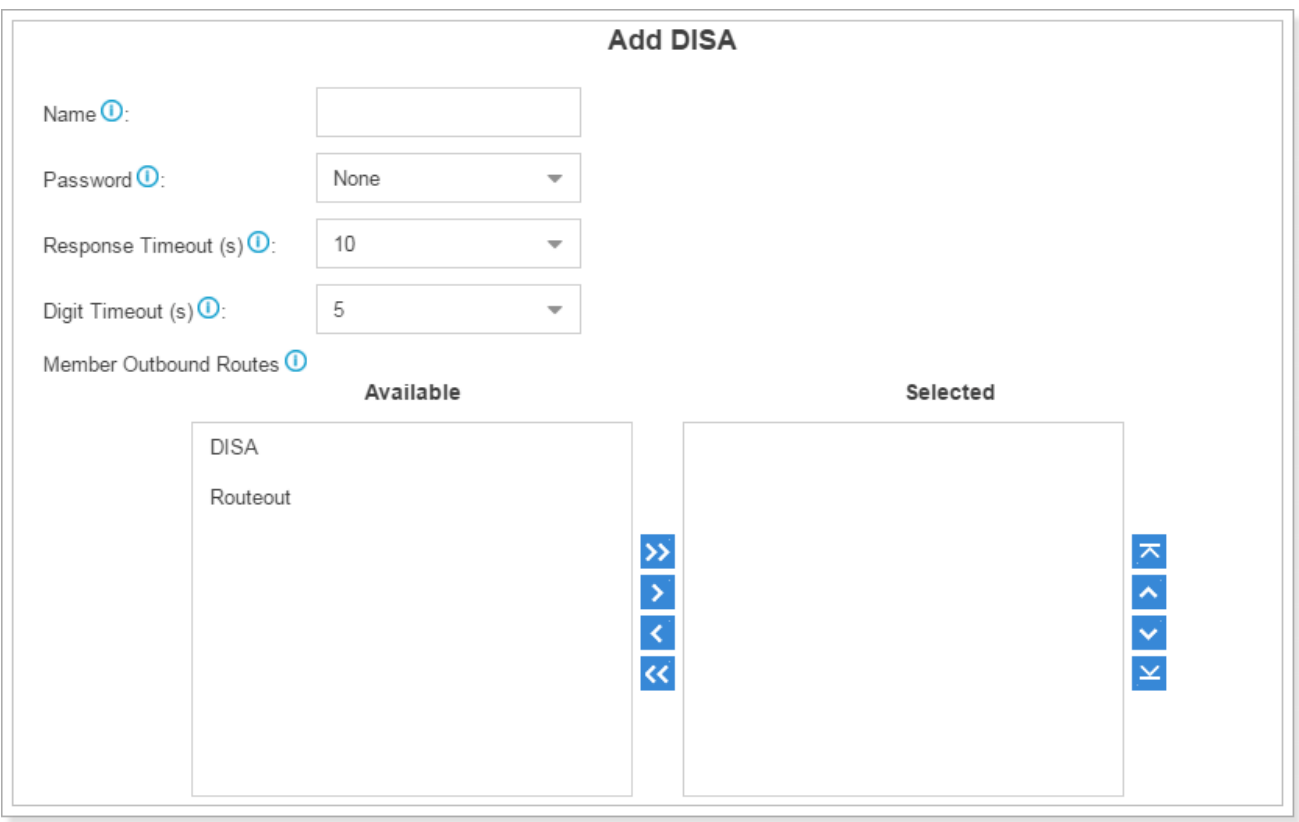

Figure 7-8 Add DISA

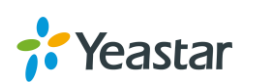

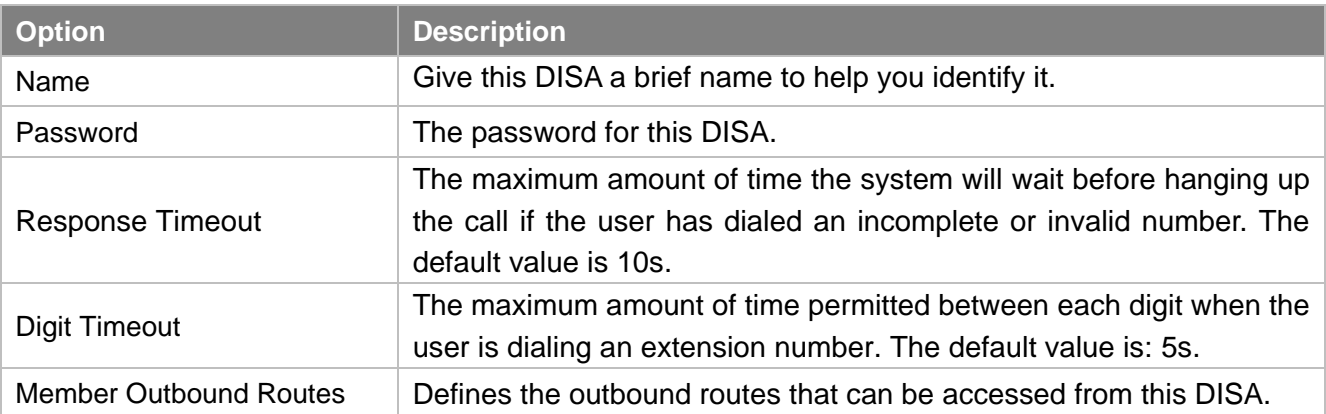

# <span id="page-58-0"></span>**Blacklist/Whitelist**

Blacklist is used to block an incoming/outgoing call. If the number of incoming or outgoing call is listed in the number blacklist, the caller will hear the following prompt: "The number you have dialed is not in service. Please check the number and try again". The system will then disconnect the call. Whitelist is used to allow incoming/outgoing numbers.

The system supports to block or allow 3 types of numbers:

- **Inbound**: the number would be disallowed or allowed to call in the system.
- **Outbound**: users are disallowed or allowed to call the number out from the system.
- **Both**: both inbound and outbound calls are disallowed or allowed.

### **1) Add Blacklist/Whitelist**

Select Blacklist or Whitelist tag, click Add to add a number to Blacklist or Whitelist.

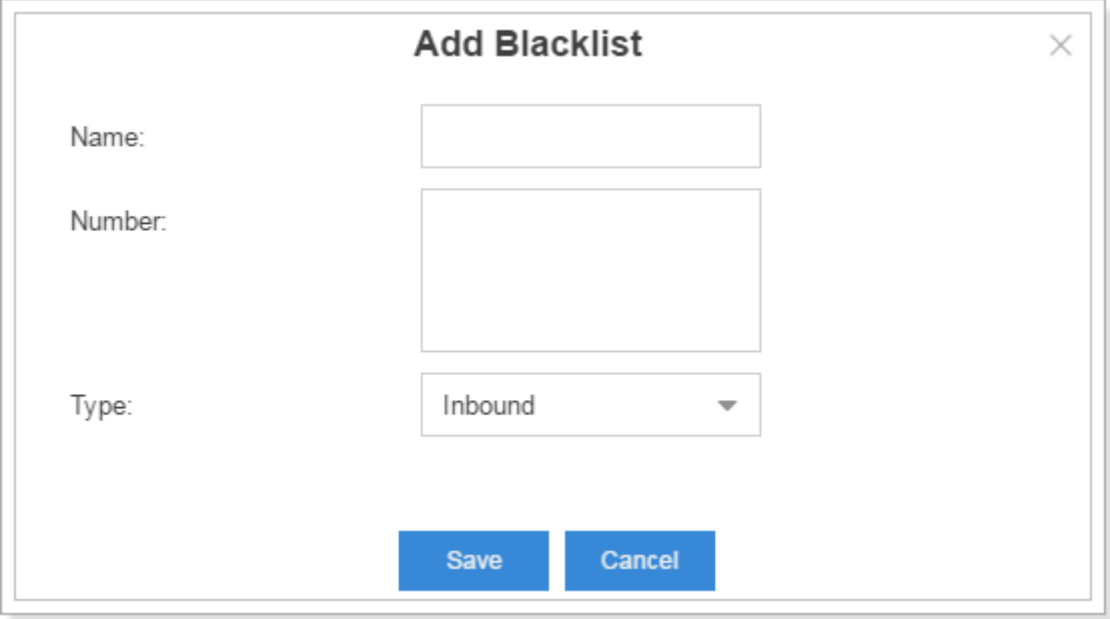

Figure 7-9 Add Blacklist

- **Name**: give a name for the blacklist/whitelist.
- **Number**: enter the numbers, one number per row.

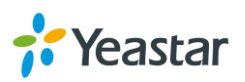

**Type**: choose the type.

#### **2) Import Blacklist/Whitelist**

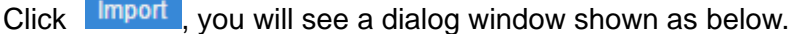

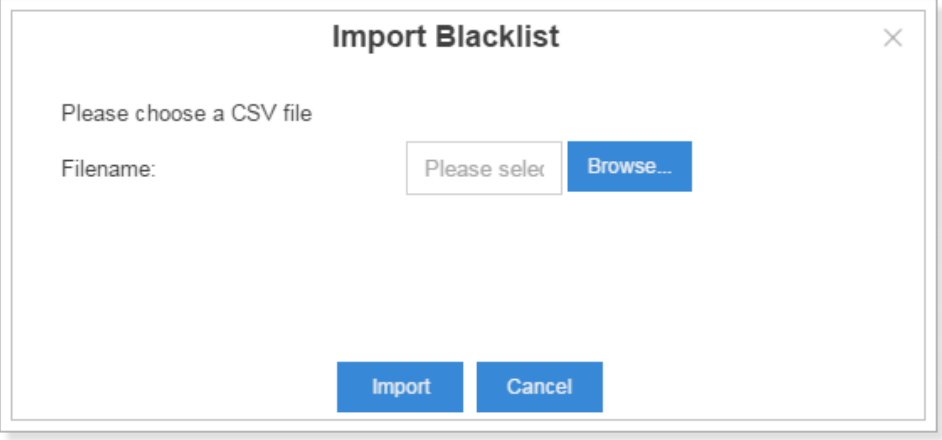

Figure 7-10 Import Blacklist

Click **Browse** and select the file to start uploading. The file must be a .csv file. Open the file

with notepad, check the sample below. You can export a blacklist/whitelist file from K2 and use it as a sample to start with.

|   | Name, Number, Type                          |
|---|---------------------------------------------|
|   | international, 18288383, 73829911, outbound |
| з | ads, 28192828, 83829920, 88287373, inbound  |
|   | blacklist, 18283883, 89388383, both         |
| 5 |                                             |

Figure 7-11 Blacklist/Whitelist File

The sample csv file will result in the following blacklist/whitelist in Yeastar K2.

| Number<br>Name |                        | Type     | Edit | Delete |
|----------------|------------------------|----------|------|--------|
| international  | 18288383,73829911      | Outbound |      |        |
| ads            | 28192828,83829920,8828 | Inbound  |      |        |
| blacklist      | 18283883,89388383      | Both     |      |        |

Figure 7-12 Blacklist/Whitelist

#### **3) Export Blacklist/Whitelist**

Select the checkbox of the blacklist/whitelist, click **Export**, the selected blacklist/whitelist will be exported to your local PC.

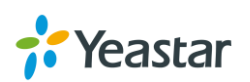

### <span id="page-60-0"></span>**Pin List**

PIN List is used to manage lists of PINs (numerical passwords) that can be used to access restricted features such as outbound routes. The PIN can also be presented in the CDR record.

Go to **Settings** > **PBX** > Call Features > Pin List and click  $\overline{A^{dd}}$  to add Pin list.

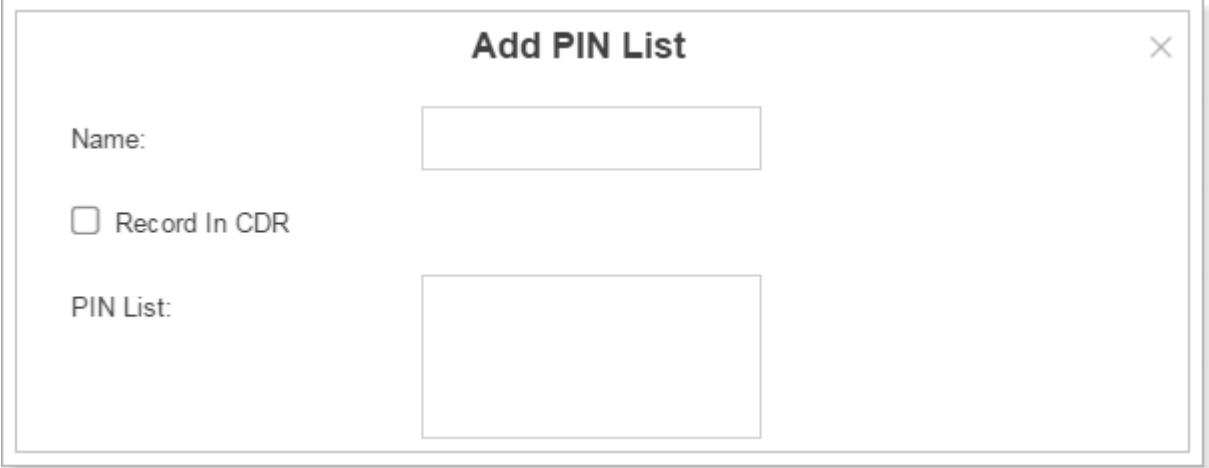

#### Figure 7-13 Add PIN List

#### **Linking a PIN List to Outbound Routes/DISA**

After creating PIN lists, you can link the PIN lists to Outbound Routes or DISA. On outbound route/DISA edit page, you can select the PIN list from the **Password** drop-down menu.

### <span id="page-60-1"></span>**Paging/Intercom**

**Intercom** is a feature that allows you to make an announcement to one extension via a phone speaker. The called party does not need to pick up the handset. It is can be achieved by pressing the feature code on your phone and it is a two-way audio call.

The default Intercom feature code is \*5. To make an announcement to a specific extension, you need to dial \*5+ extension number on your phone. For example, make an announcement to extension 500, you need to dial \*5500, then the extension 500 will be automatically picked up.

**Paging** is used to make an announcement over the speakerphone to a phone or group of phones. Targeted phones will not ring, but instead answer immediately into speakerphone mode. Paging is typically one way for announcements only, but you can set the paging group as a duplex mode to allow all users in the group to talk and be heard by all.

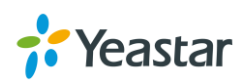

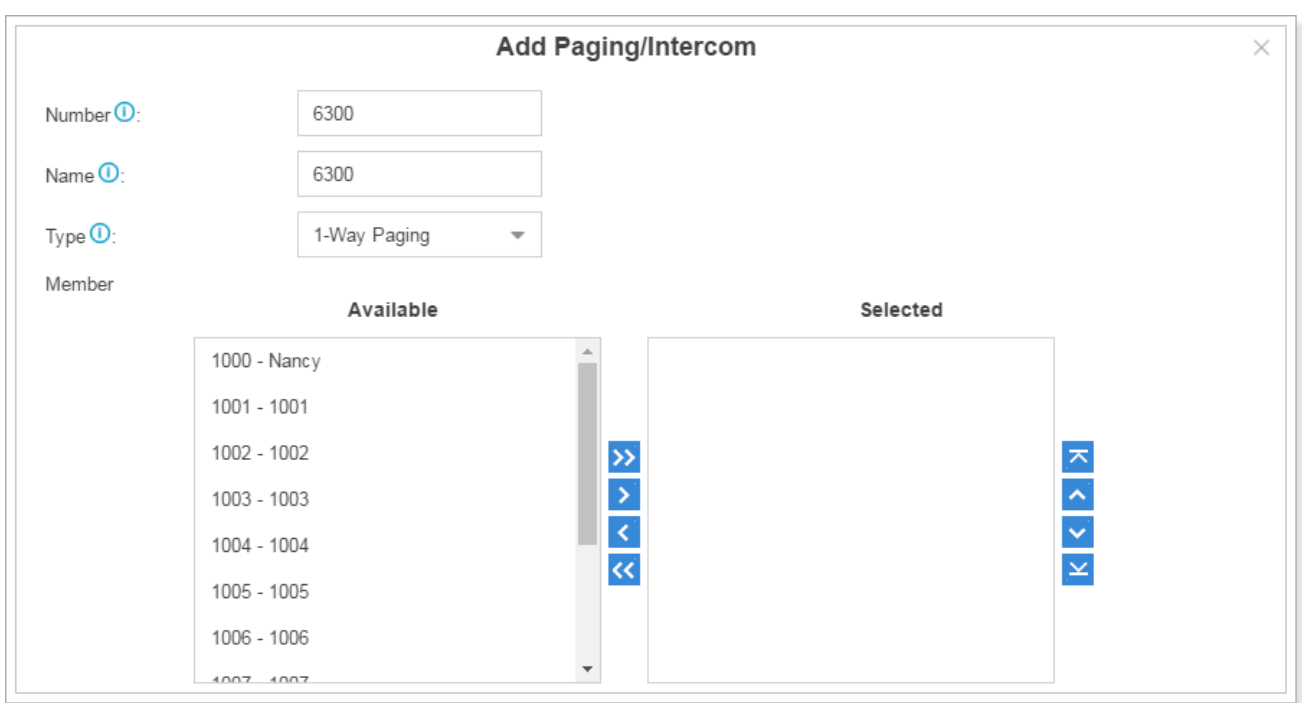

Go to Settings > PBX > Call Features > Paging/Intercom, click Add to add a paging group.

Figure 7-14 Add Paging Group

- **Number**: the extension number dialed to reach this Paging Group.
- **Name**: give this Paging Group a brief name to help you identify it.
- **Type**: select the mode of paging group.
	- a) 1-Way Paging: typically one way for announcement only.
	- b) 2-Way Paging: make paging duplex, allowing all users in the group to talk and be heard by all.
- **Member**: select the members of the group.

# **Voice Prompts**

In this chapter, we introduce how to manage voice on Yeastar K2, including the following sections:

- [Prompt Preference](#page-61-0)
- [System Prompt](#page-62-0)
- [Music on Hold](#page-63-0)
- <span id="page-61-0"></span>[Custom Prompts](#page-64-0)

# **Prompt Preference**

Select prompt files for the relevant options on this page.

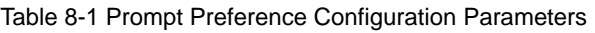

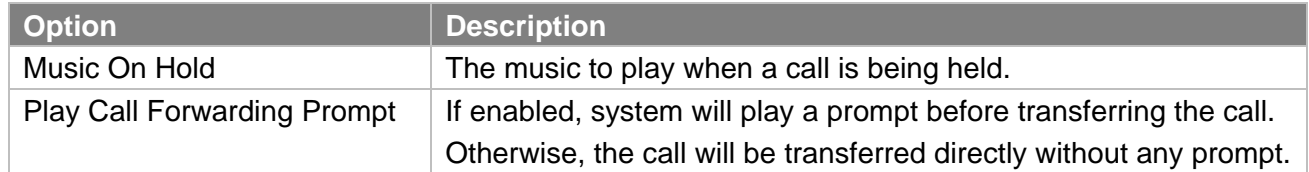

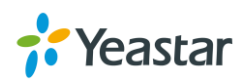

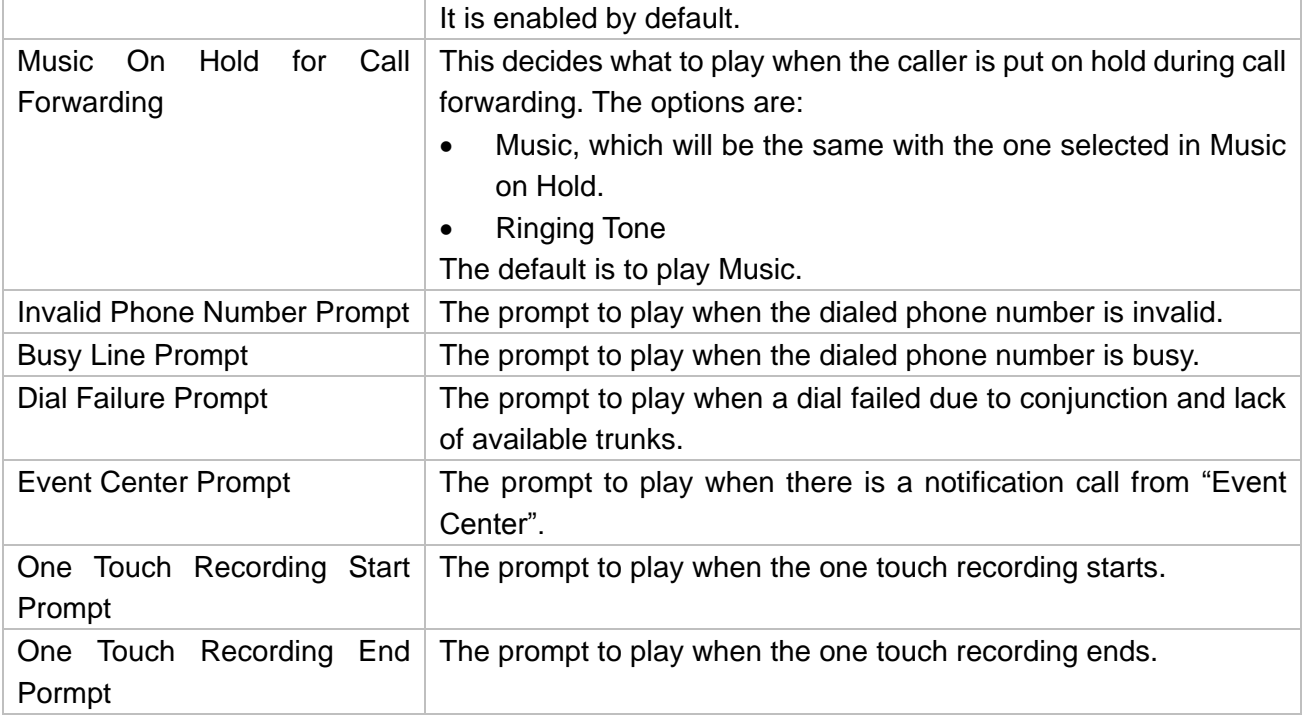

### <span id="page-62-0"></span>**System Prompt**

Yeastar K2 ships with a US English prompt set by default. The system supports multiple languages. You could update the system prompt from the cloud server directly. Also, upload system prompt from local PC is supported.

Go to **Settings** > **PBX** > **Voice Prompt** > **System Prompt** to update the system prompt.

### **Upload System Prompts**

Click **Browse** to select the system prompt file from local computer, then click **Upload** to start

uploading.

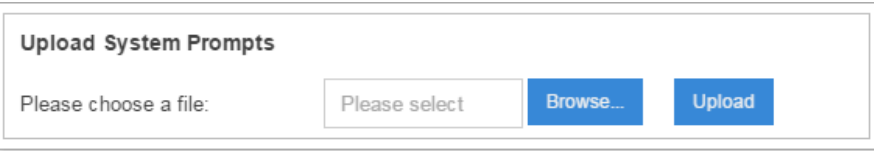

Figure 8-1 Upload System Prompts

### **Download Online Prompt**

Click Download Online Prompt, a dialog window appears as the following figure. All the available system prompts are listed on the window.

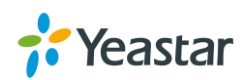

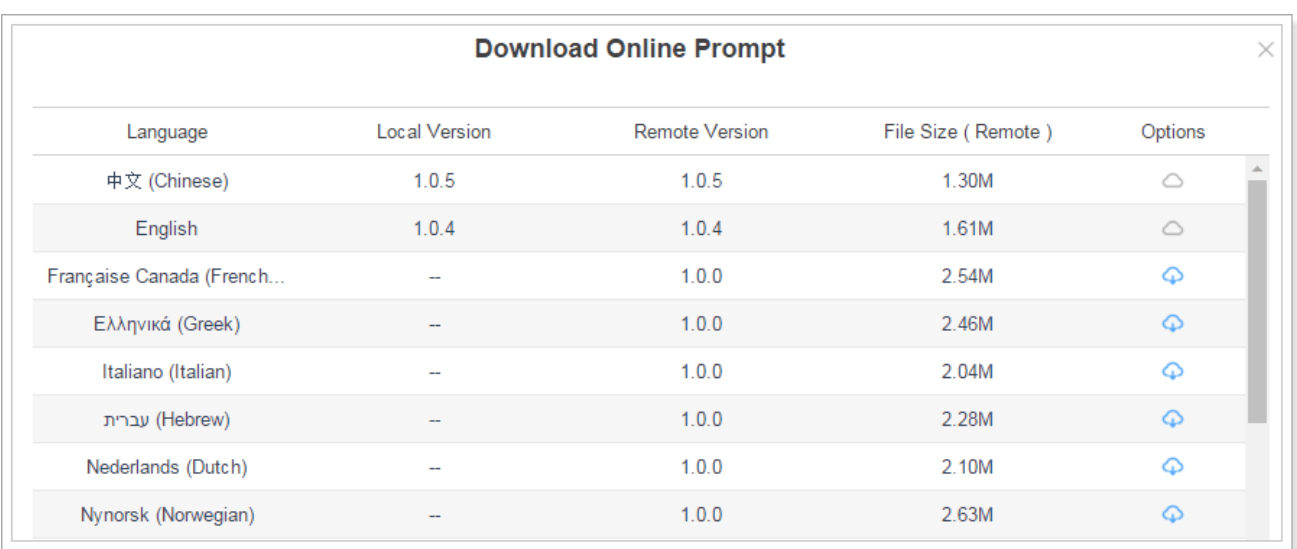

Figure 8-2 Download Online Prompt

Click  $\bigcirc$  to download the latest prompts. The new downloaded system prompt will be displayed once installed successfully. You can select the prompt to apply in the K2 system or delete it.

### <span id="page-63-0"></span>**Music on Hold**

**Music on hold** (MOH) is the business practice of playing recorded music to fill the silence that would be heard by callers who have been placed on hold. Users could configure Music on Hold Folder and upload music files to the system. The "default" Music on Hold Playlist includes 3 music files for users to use.

Go to **Settings** > **PBX** > **Voice Prompts** > **Music on Hold**.

Click Create New Playlist to create a new playlist.

**1) Create New Playlist**

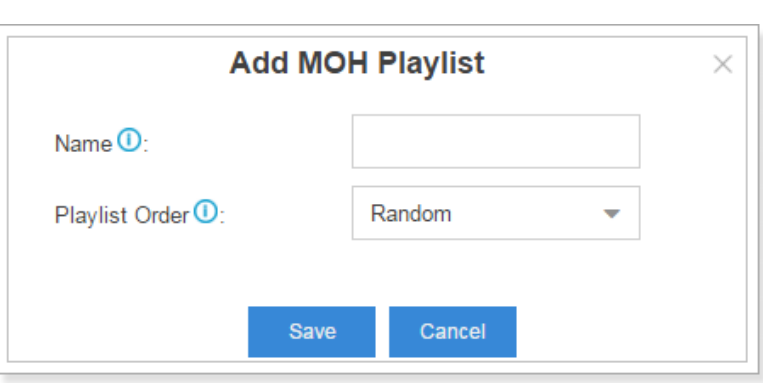

Figure 8-3 Add Playlist

- **Name:** give this playlist a name to help you identify it.
- **Play Sort:** select the playing order of the playlist.
- **2) Upload New Music**

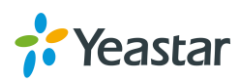

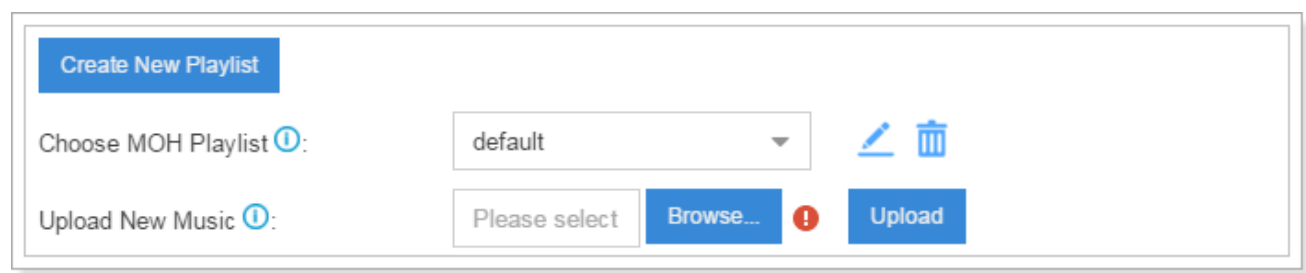

Figure 8-4 Upload New Music

Choose MOH Playlist from the drop-down menu.

Click **Browse** to select music file from your local computer, click **Upload** to start uploading.

# <span id="page-64-0"></span>**Custom Prompt**

The default voice prompts and announcements in the system are suitable for almost every situation. However, you may want to use your own voice prompt to make it more meaningful and suitable for your case. In this case, you need to upload a custom prompt to the system or record a new prompt and apply it to the place you want to change.

Go to **Settings > PBX > Voice Prompts > Custom Prompts** to record and upload custom prompts.

**1) Upload Custom Prompt**

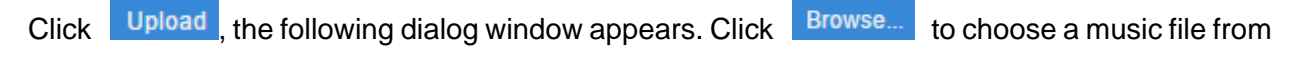

your computer. Click Upload to start uploading.

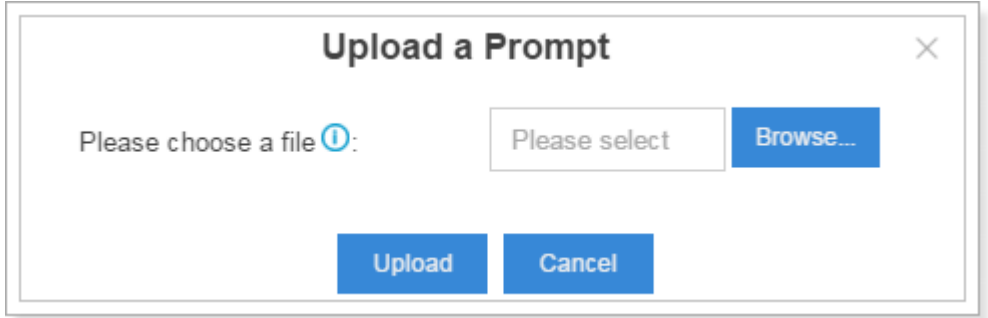

Figure 8-5 Upload a Prompt

### **2) Record Custom Prompt**

Click Record New, the following dialog window shows. Specify the name and choose an extension to make the record.

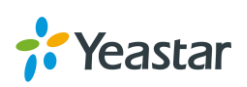

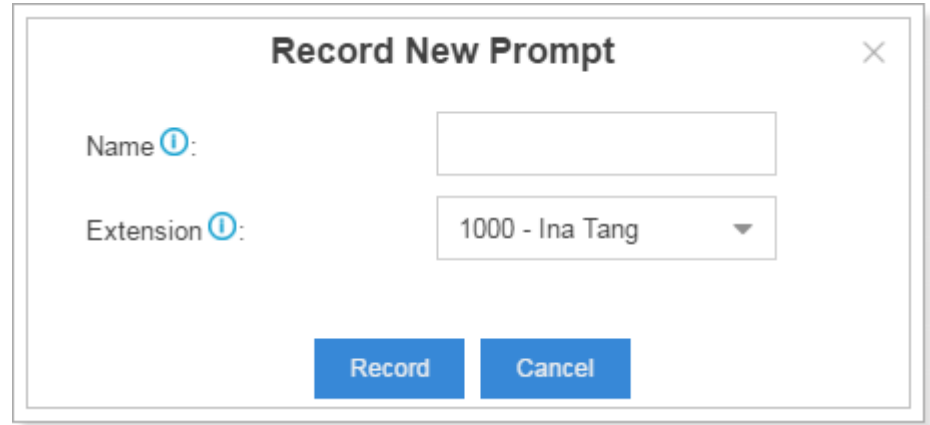

Figure 8-6 Record New Custom Prompt

Click **Record**, the selected extension will ring, pick up the call to start recording.

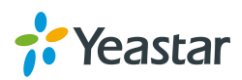

# **General**

This chapter explains general settings in the system, which can be applied globally to Yeastar K2.

- [Preference](#page-66-0)
- [Feature Code](#page-66-1)
- **•** [Voicemail](#page-69-0)
- $\bullet$  [SIP](#page-71-0)
- <span id="page-66-0"></span>[IAX](#page-77-0)

# **Preference**

Table 9-1 Preference Configuration Parameters

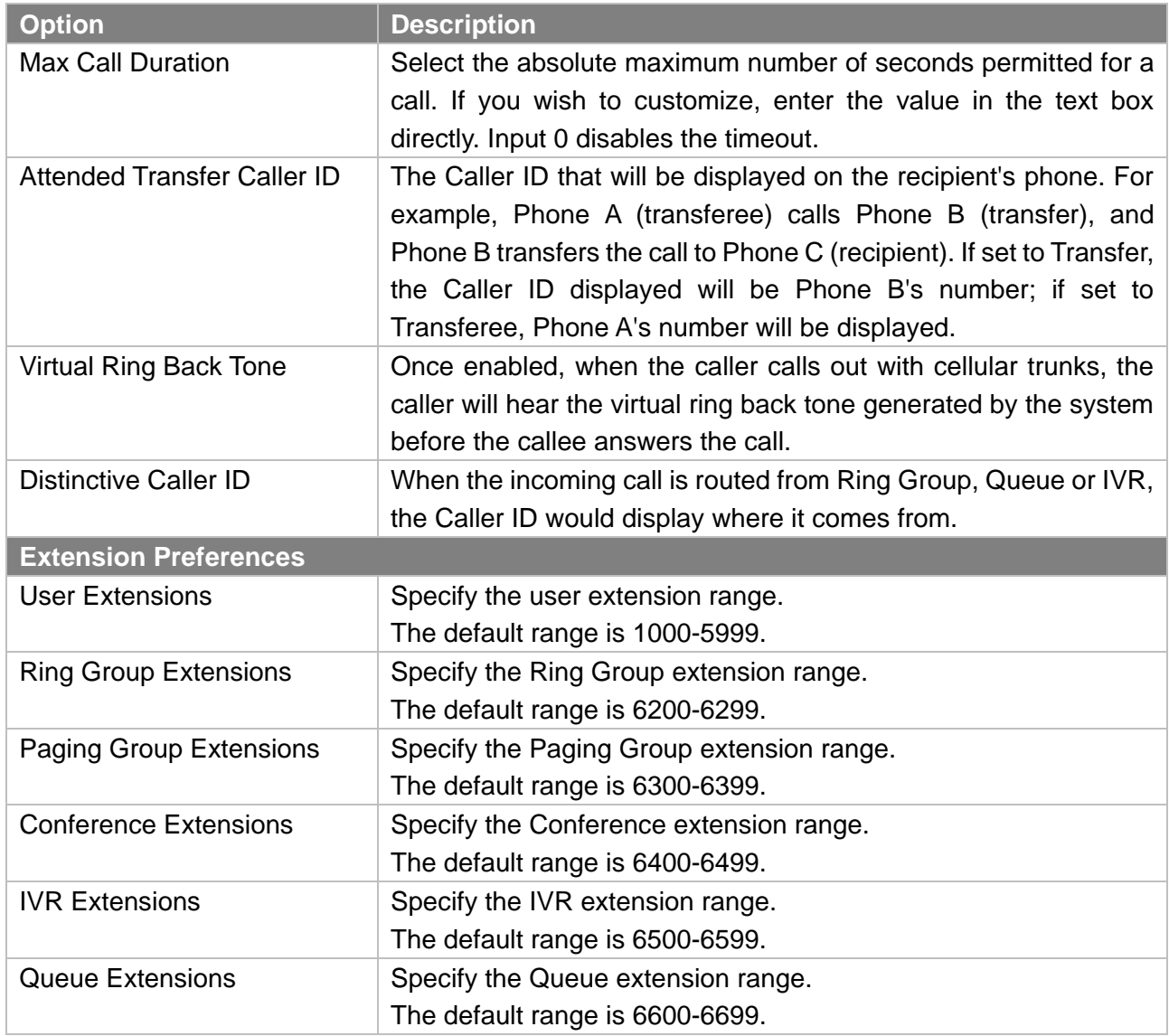

## <span id="page-66-1"></span>**Feature Code**

Feature Codes are used to enable and disable certain features available in the system. The K2 local

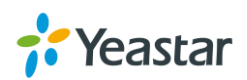

users can dial feature codes on their phones to use a particular feature. The default feature codes can be checked and changed via **Settings > PBX > General > Feature Code**.

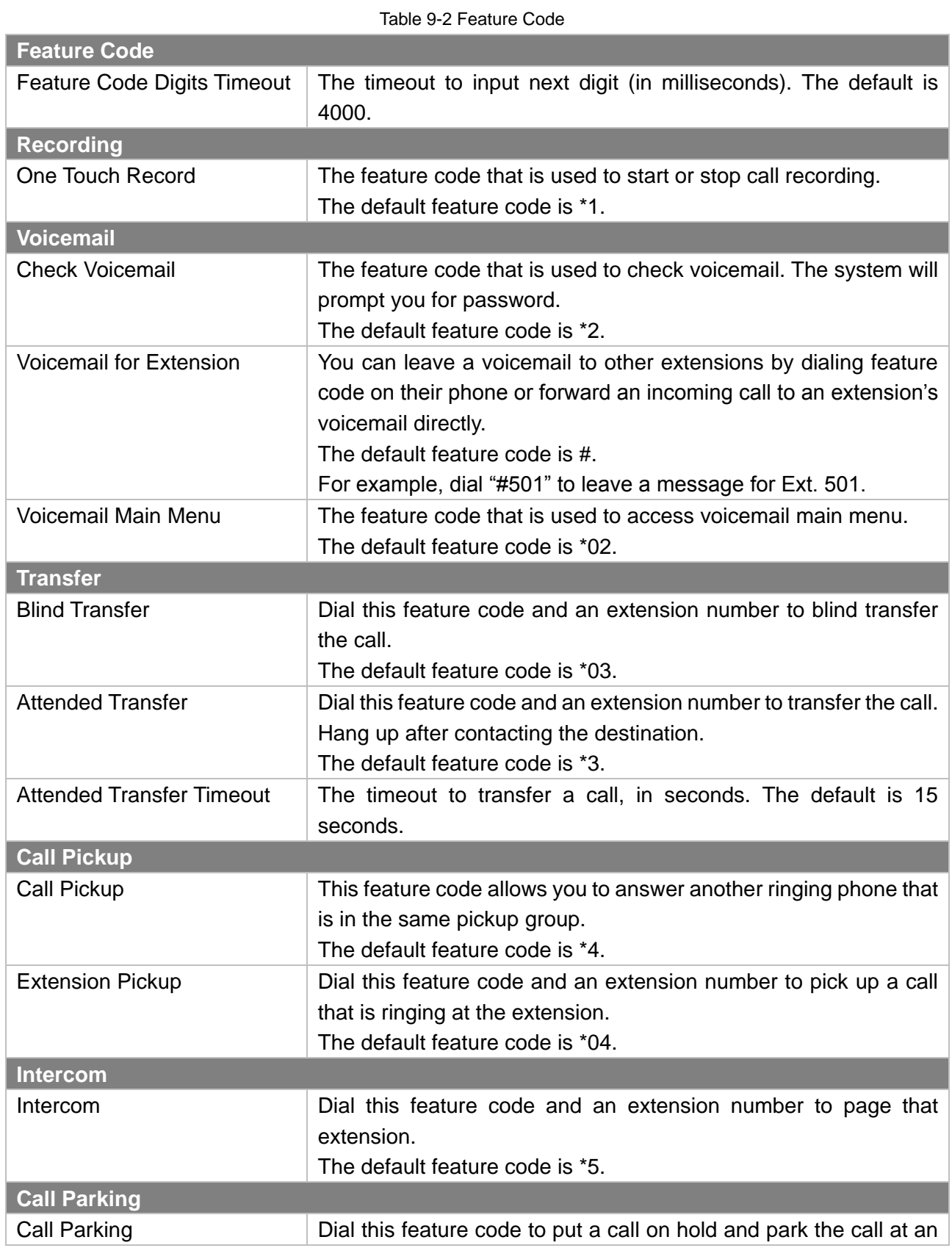

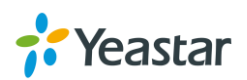

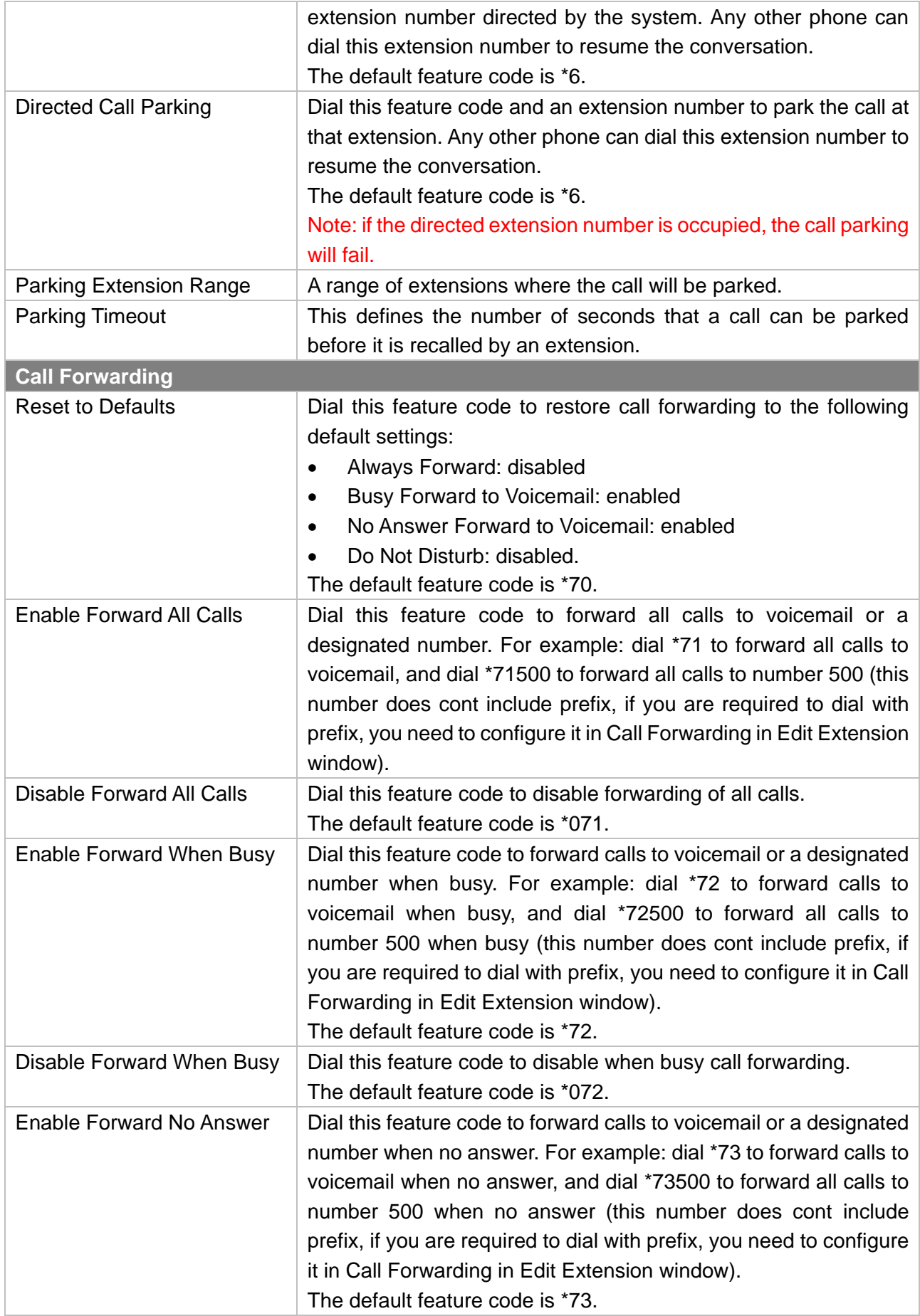

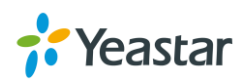

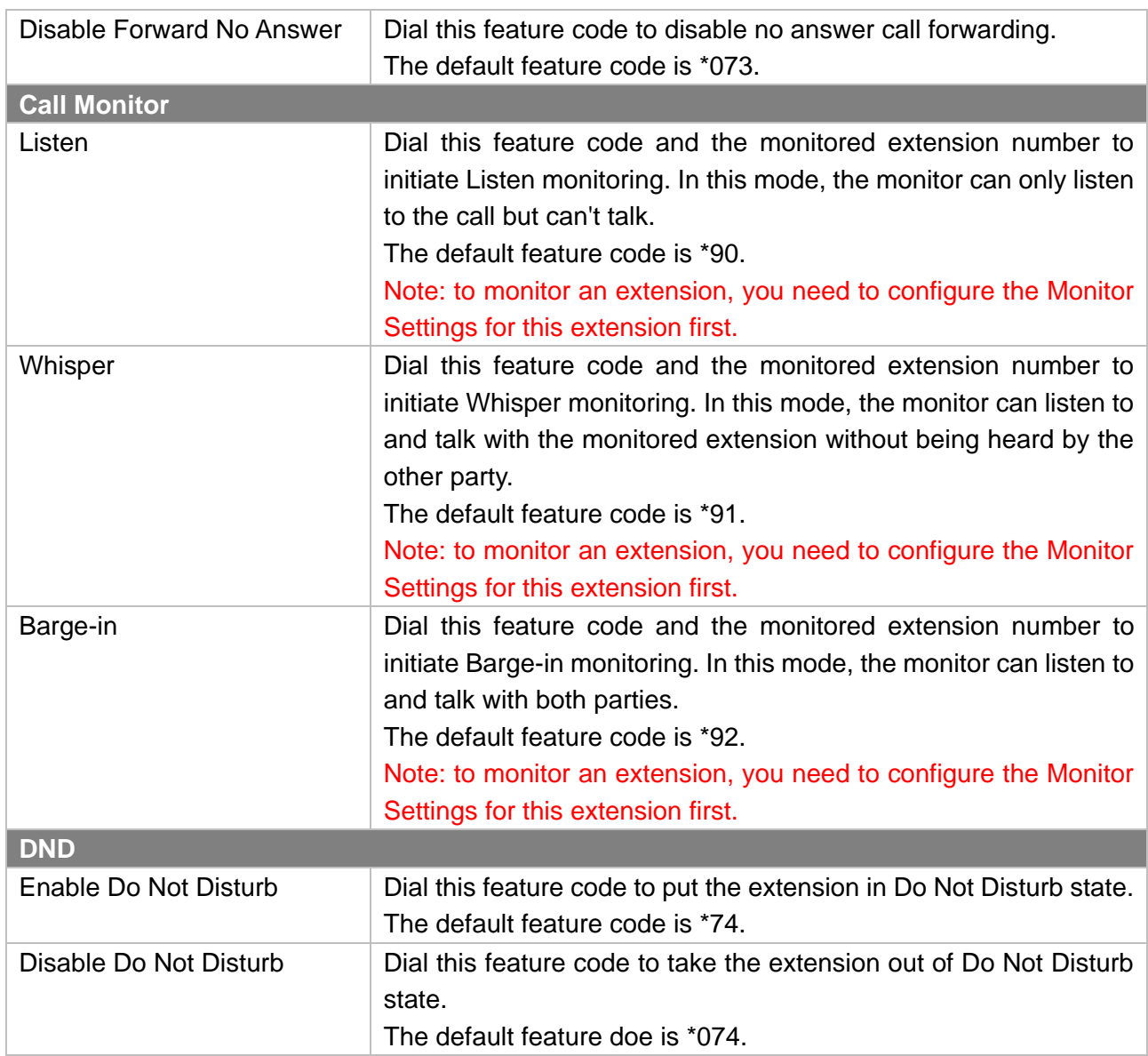

# <span id="page-69-0"></span>**Voicemail**

The configurations of voicemail can be globally set up and managed on the Voicemail page. Go to **Settings > PBX > General > Voicemail**, you can configure the Message Options, Greeting Options and Playback Options.

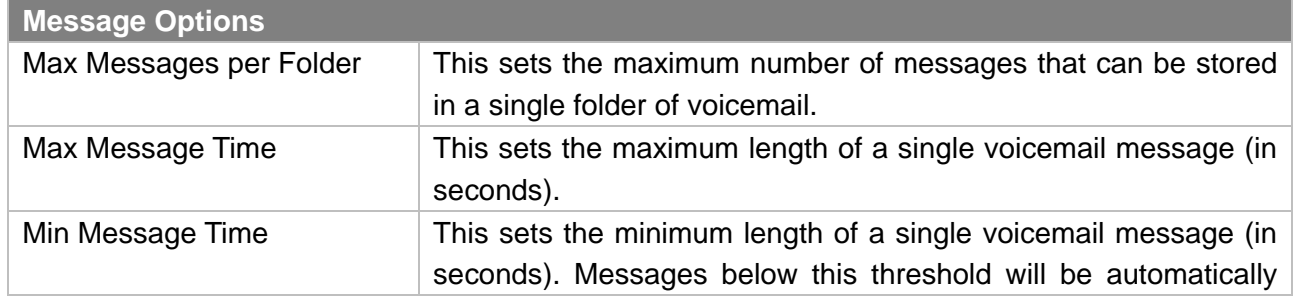

Table 9-3 Voicemail Configuration Parameters

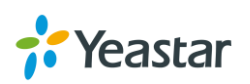

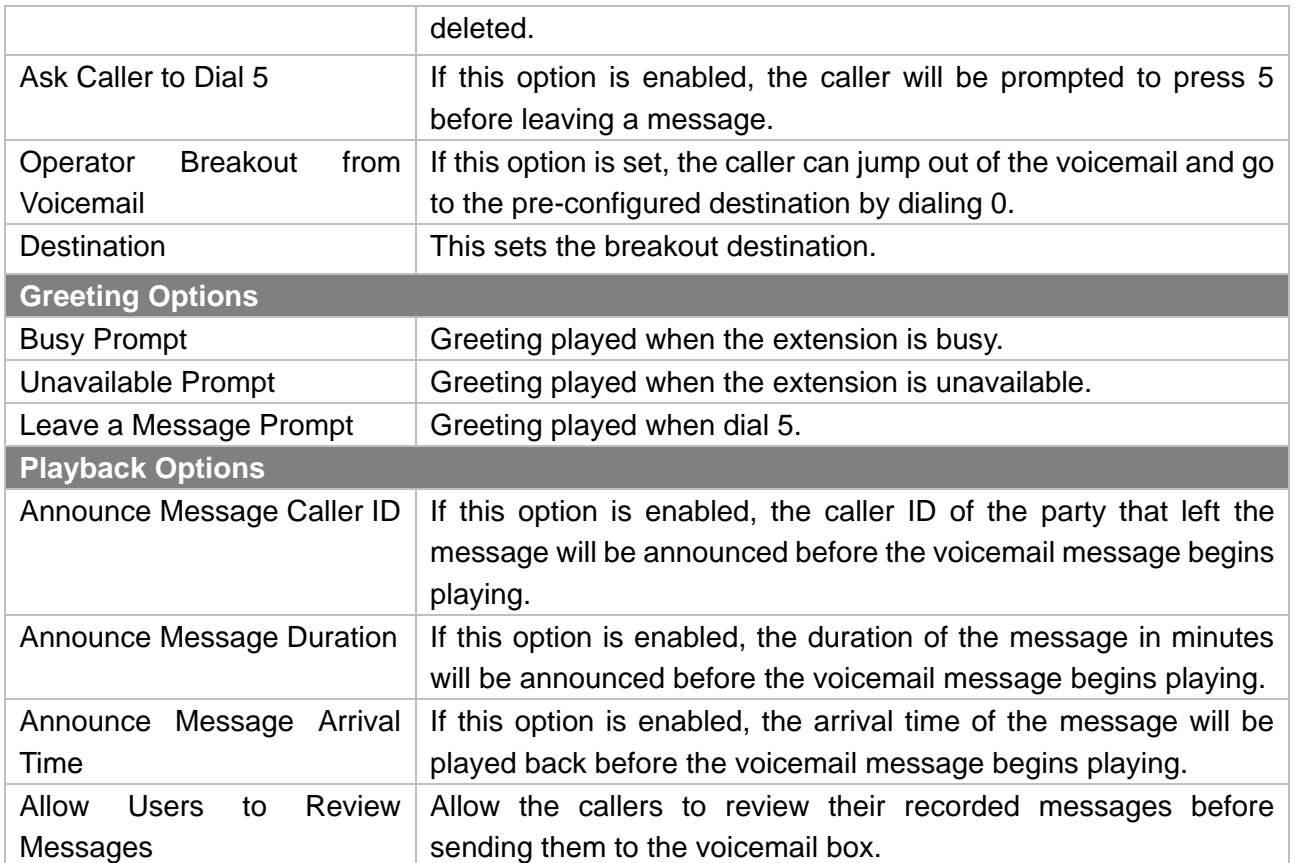

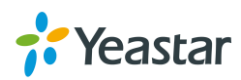

### **Voicemail to Email Template**

You can customize the Voicemail Email contents by clicking Voicemail To Email Template Settings

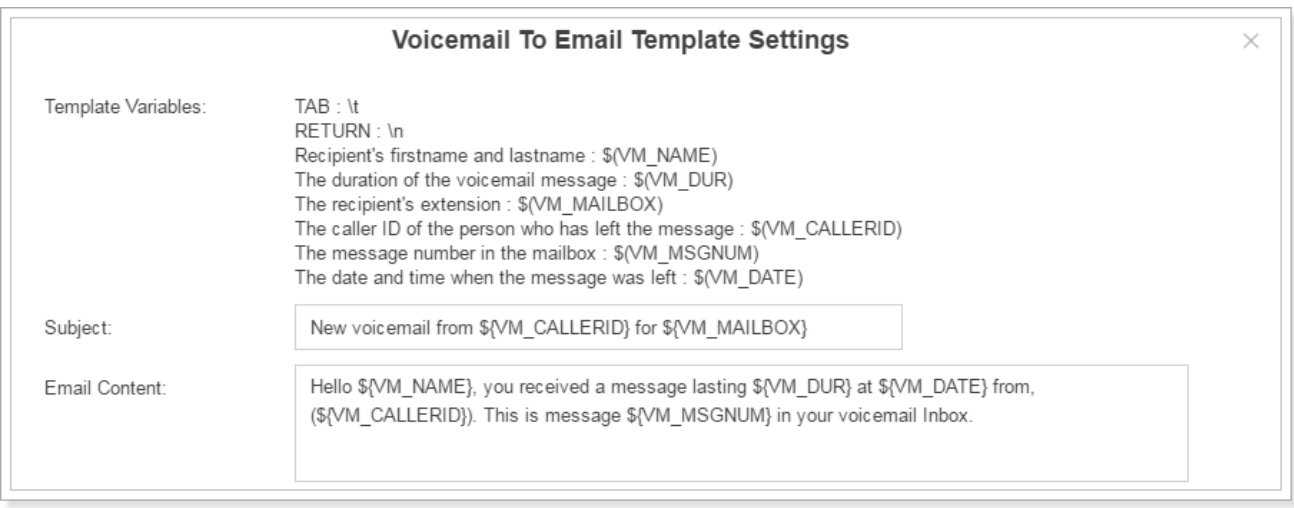

Figure 9-1 Voicemail To Email Template Settings

### <span id="page-71-0"></span>**SIP**

Go to **Settings > PBX > General > SIP** to configure SIP settings. It is wise to leave the default setting as provided on this page. However, for a few fields, you need to change them to suit your situation.

#### **General**

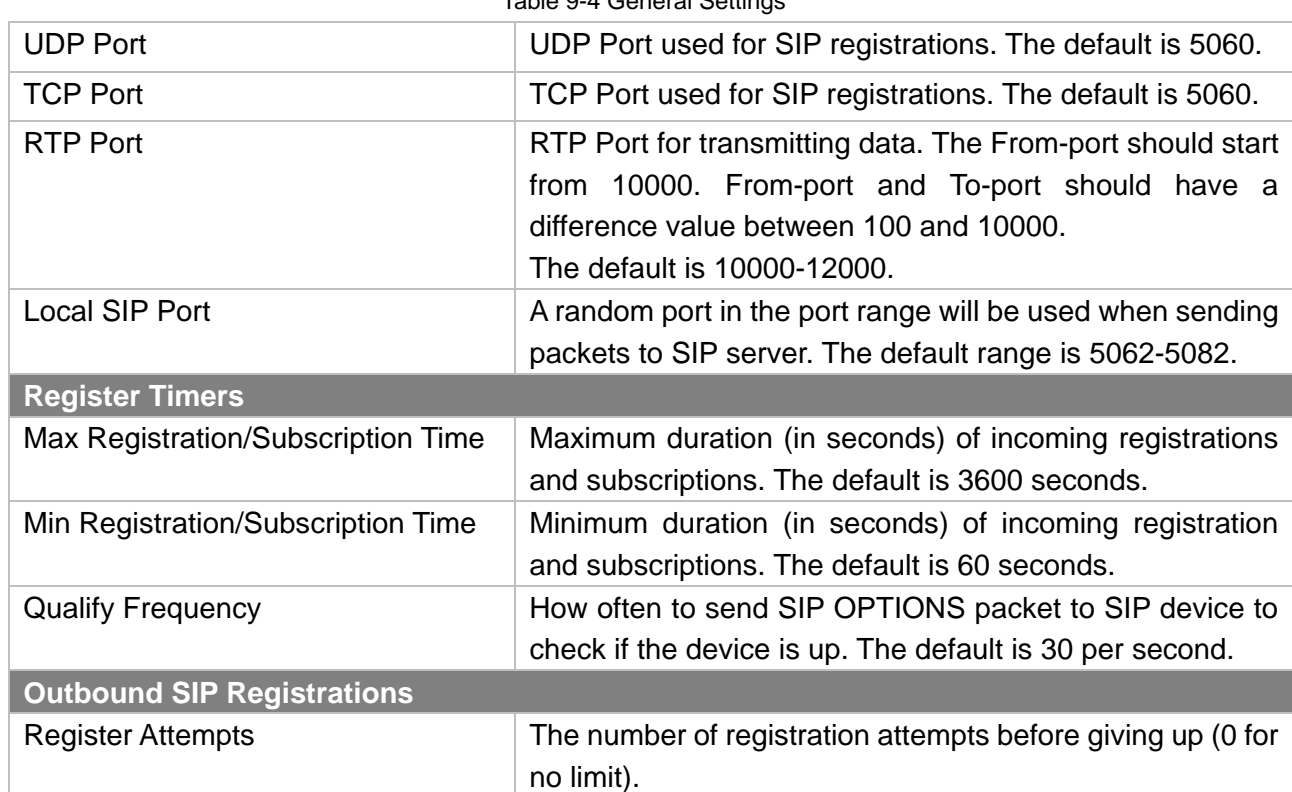

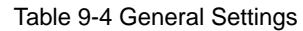

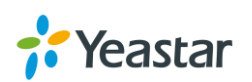
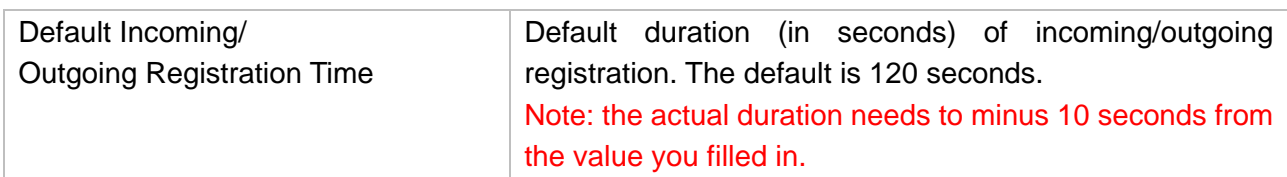

### **NAT**

If your PBX is operating in a network connected to the internet through a single router, your PBX is behind NAT. The NAT device has to be instructed to forward the right inbound packets (from internet) to the PBX server. Usually you have to configure NAT settings when you want to register a remote extension to the PBX or when you need connect to the PBX via SIP trunk.

Yeastar K2 supports 3 methods to configure NAT: STUN, External IP Address and External Host. You can select one method to configure NAT or disable NAT.

### **1) STUN**

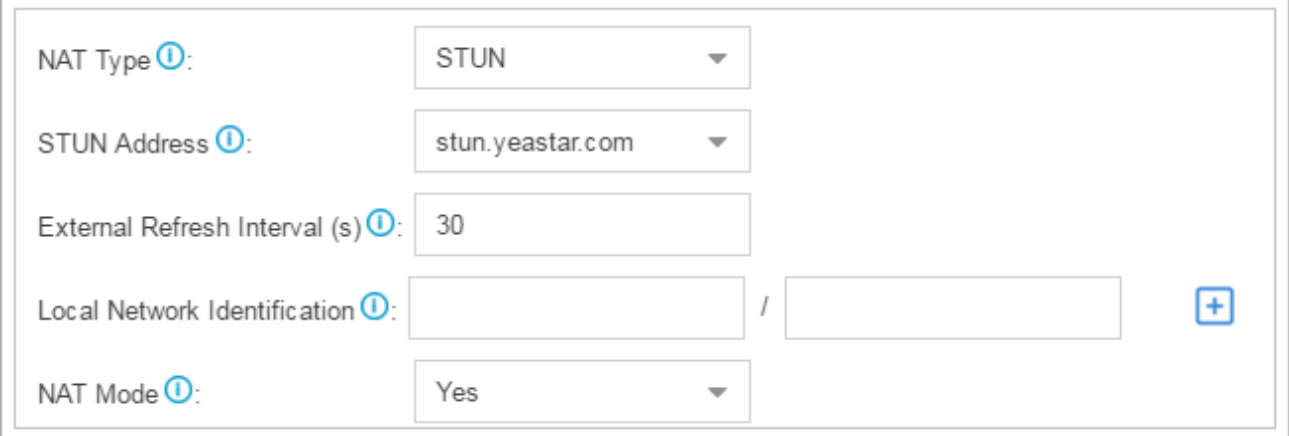

#### Figure 9-2 STUN

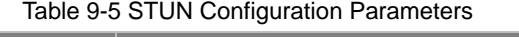

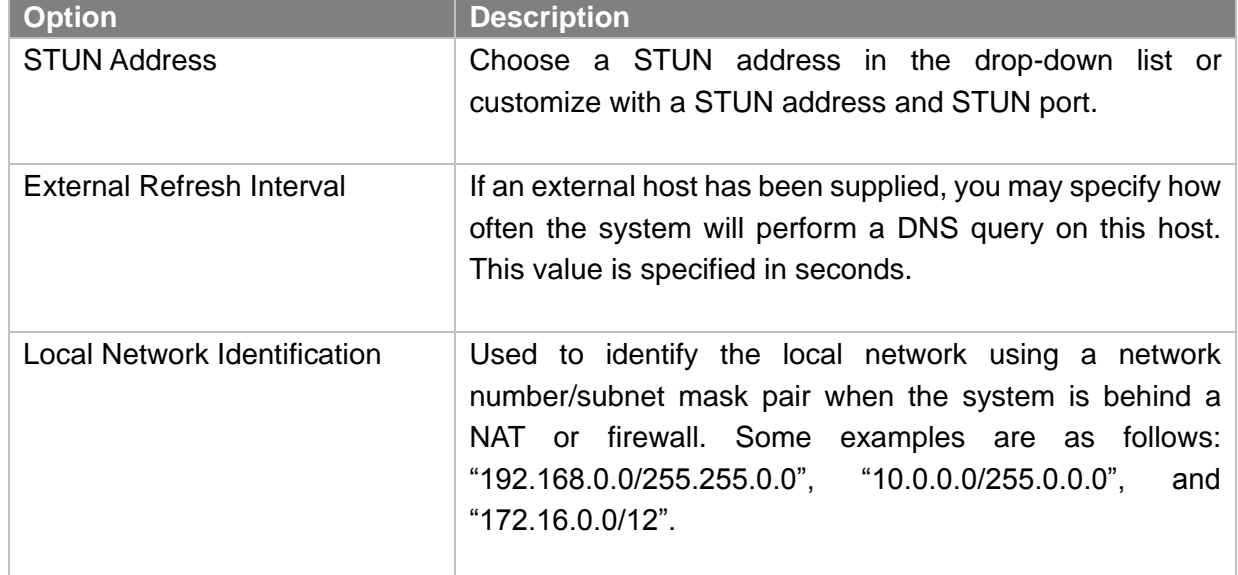

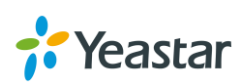

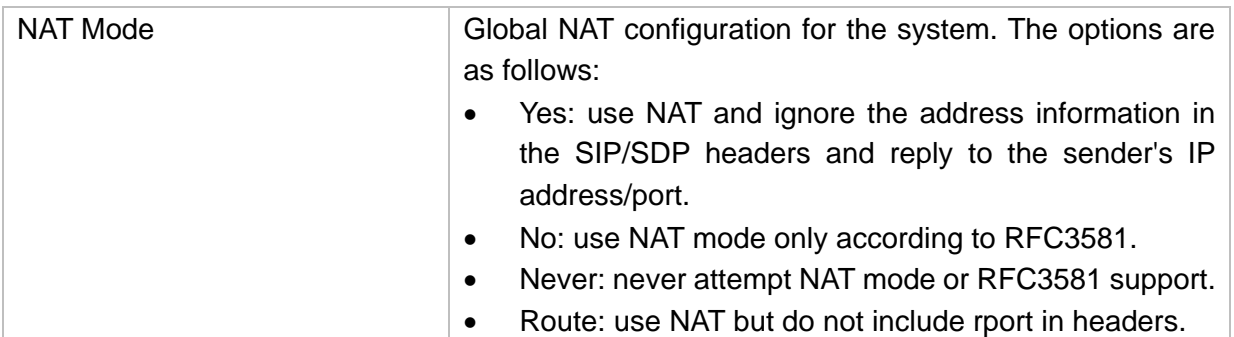

## **2) External IP Address**

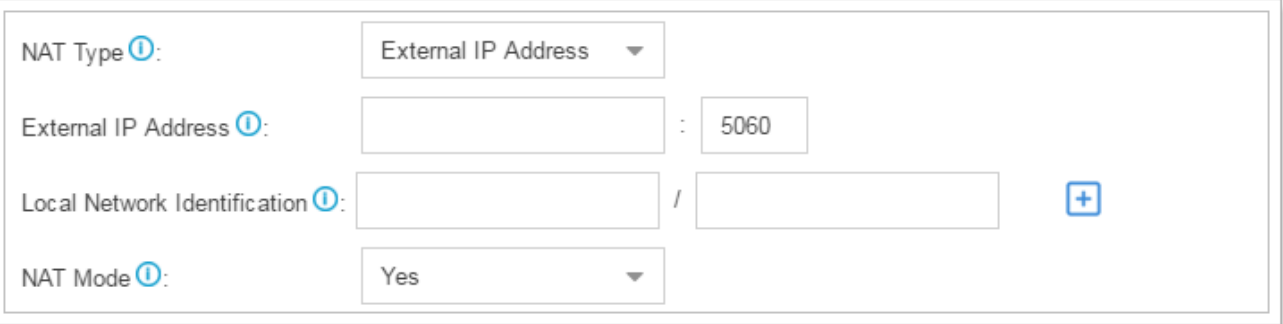

#### Figure 9-3 NAT Settings – External IP Address

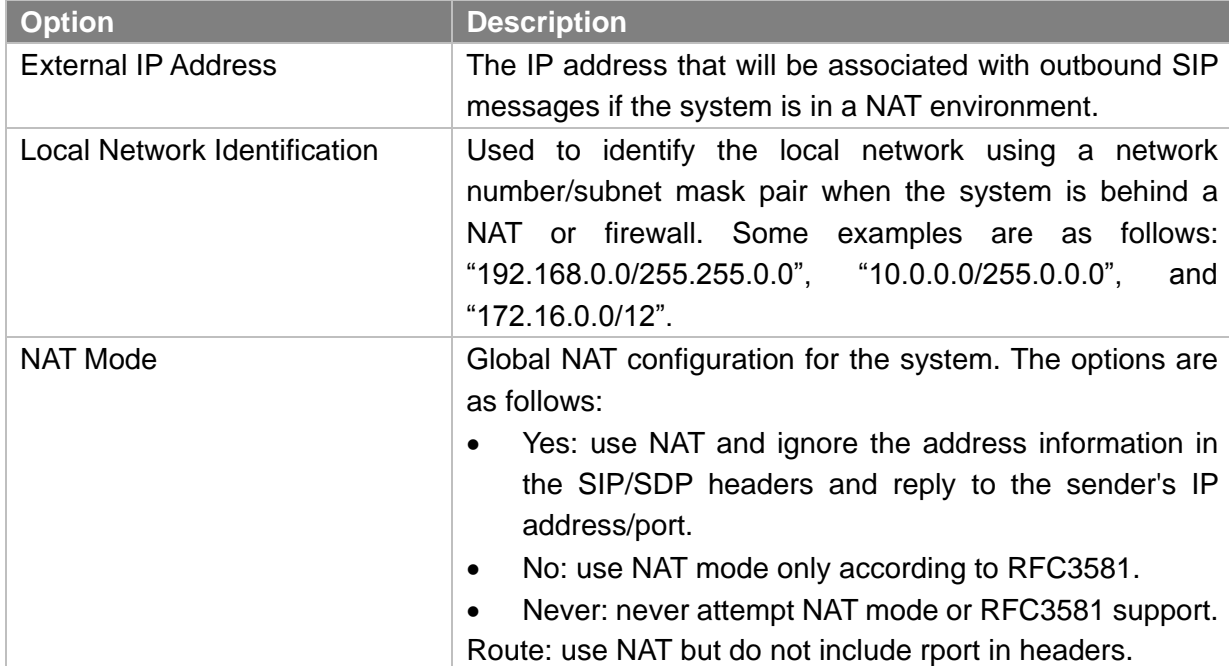

#### Table 9-6 External IP Address Configuration Parameters

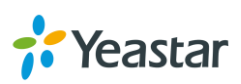

### **3) External Host**

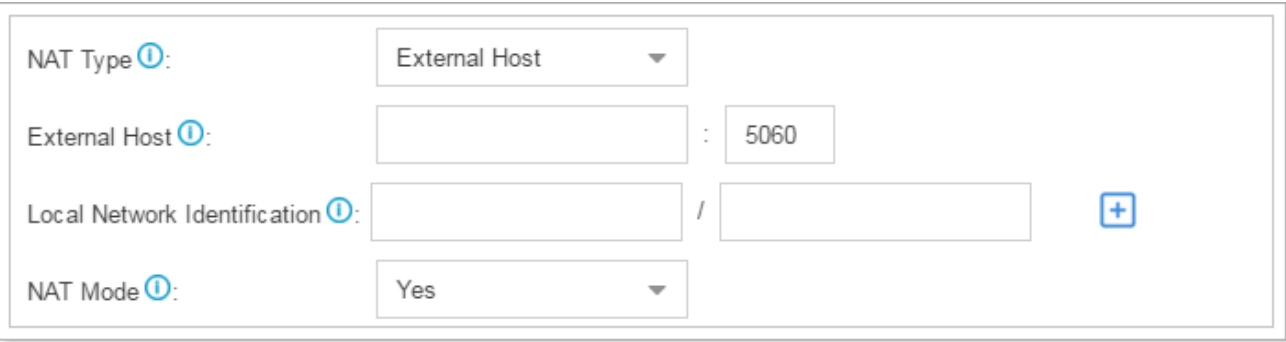

#### Figure 9-4 NAT Settings – External Host

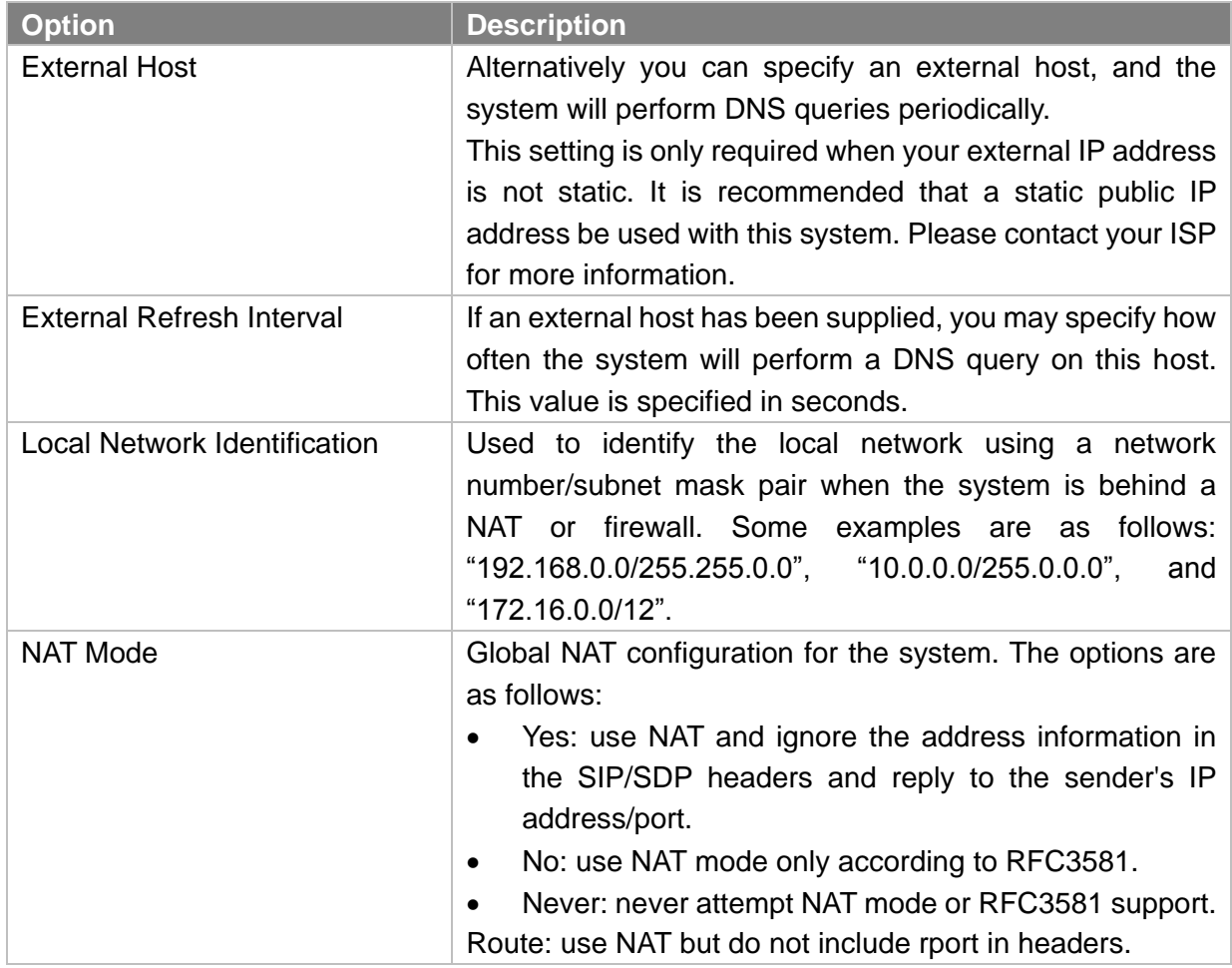

#### Table 9-7 External Host Configuration Parameters

### **Codec**

A codec is a compression or decompression algorithm that used in the transmission of voice packets over a network or the Internet. K2 supports G711 a-law, u-law, GSM, H261, H263, H263P, H264, SPEEX, G722, G726, ADPCM, G719A, MPEG4 and iLBC.

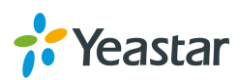

#### **Note:**

 If you would like to use G.729, please enter your license. The system have embedded the G729, you can test it directly without purchasing license. But for copyright protection, we suggest you to buy it after testing it successfully. After you buy the license from DIGIUM, you should enter G729 license at the "G729 License Key".

If you would like to use G.729, please enter your license. The system have embedded the G729, you can test it directly without purchasing license. But for copyright protection, we suggest you to buy it after testing it successfully. After you buy the license from DIGIUM, you should enter G729 license at the "G729 License Key".

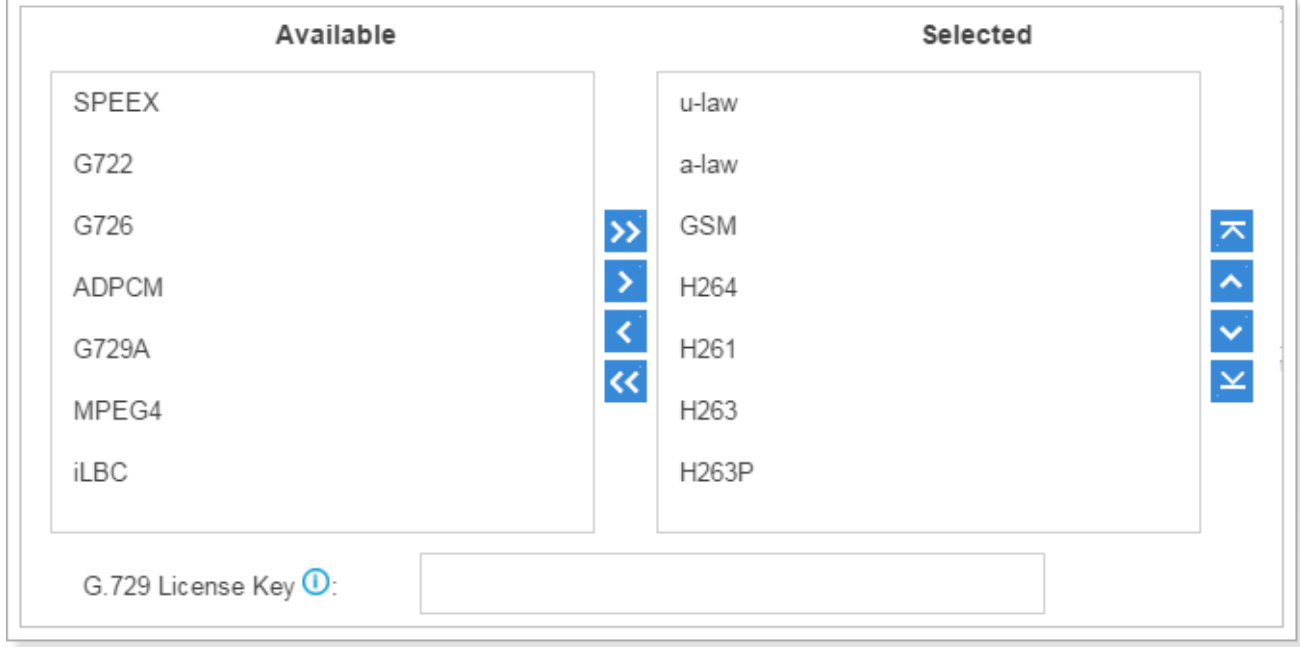

Figure 9-5 Codec Settings

## **TLS**

Yeastar K2 supports TLS protocol, to use TLS, you need enable TLS via **Settings > PBX > General > SIP > TLS**. Check the TLS configuration parameters below.

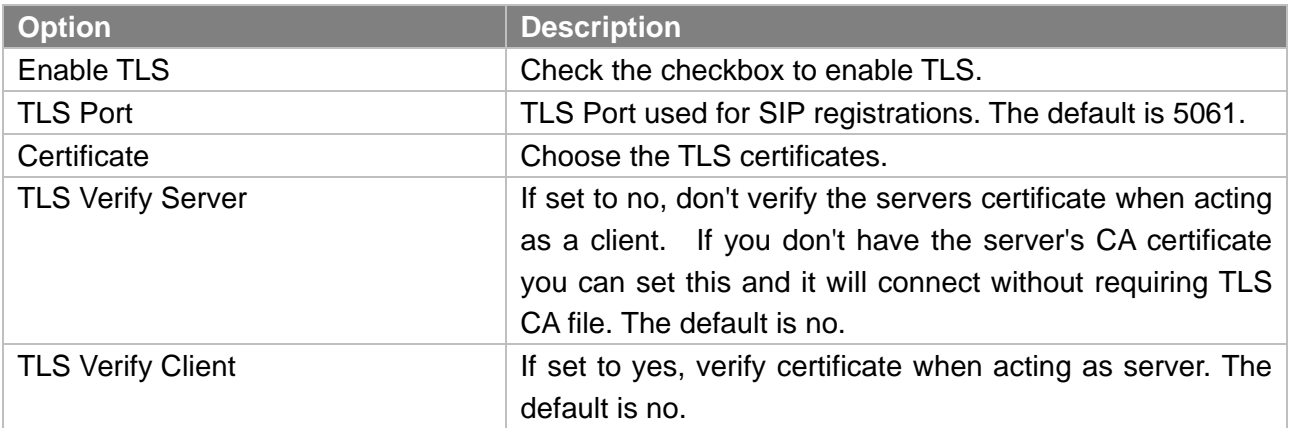

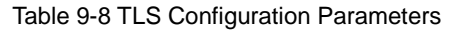

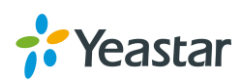

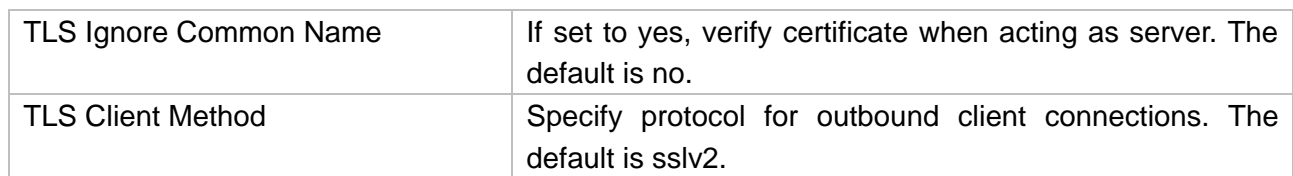

## **Session Timer**

A periodic refreshing of a SIP session that allows both the user agent and proxy to determine if the SIP session is still active.

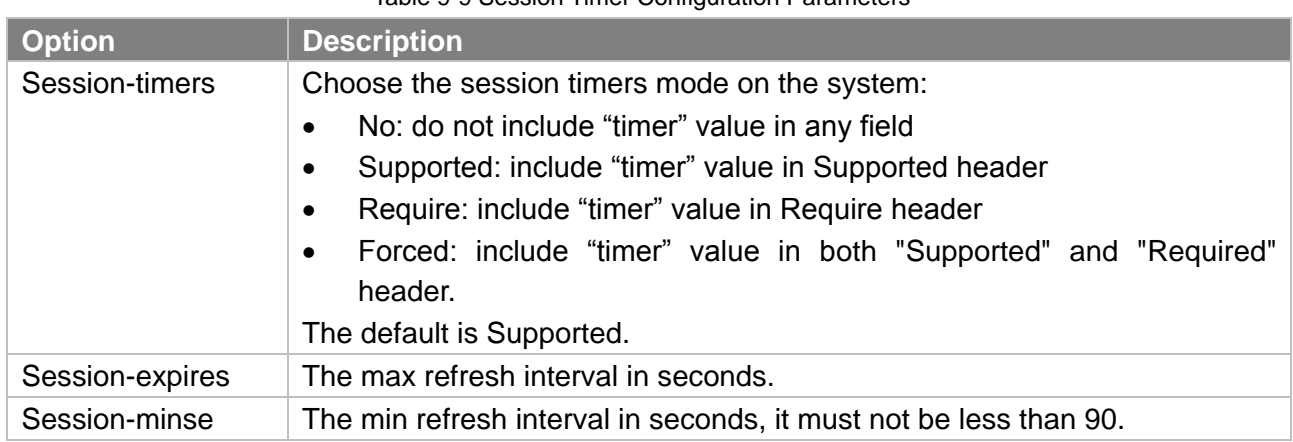

#### Table 9-9 Session Timer Configuration Parameters

### **QOS**

QoS (Quality of Service) is a major issue in VoIP implementations. The issue is how to guarantee that packet traffic for a voice or other media connection will not be delayed or dropped due interference from other lower priority traffic. When the network capacity is insufficient, QoS could provide priority to users by setting the value.

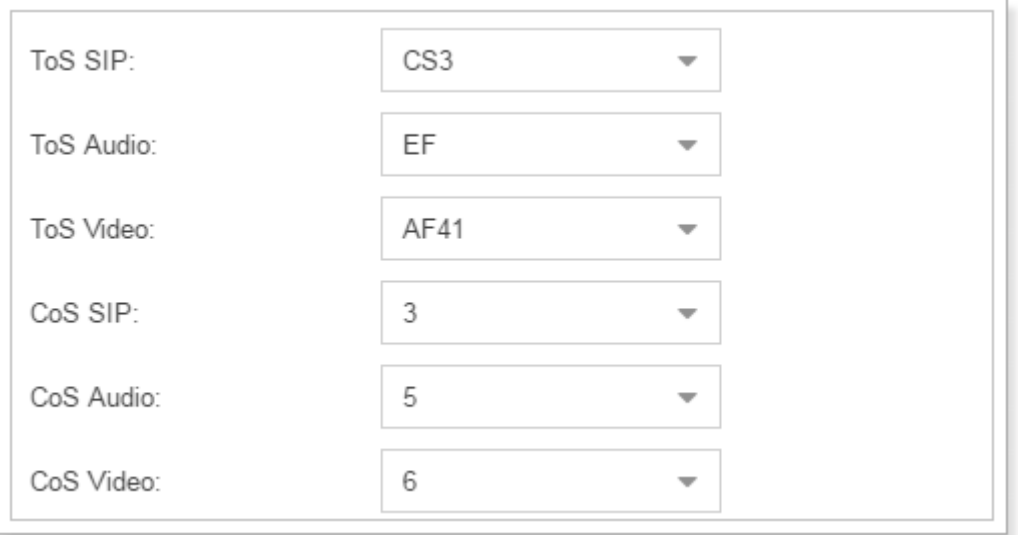

Figure 9-6 QOS

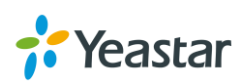

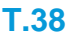

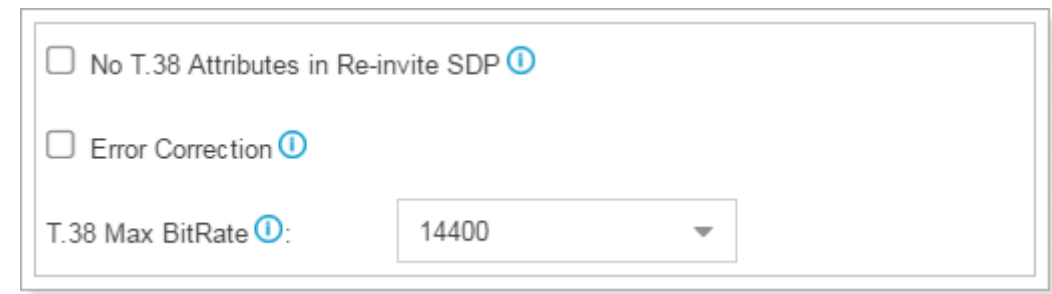

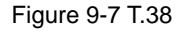

- **Re-invite SDP Not Add T.38 Attribute** If set to yes, SDP in re-invite packet will not add T.38 attributes.
- **Error Correction** This sets the Error Correction Mode (ECM) for the Fax.
- **T.38 Max BitRate** T38 Max Bit Rate.

## **Advanced**

### Table 9-10 SIP Advanced Settings

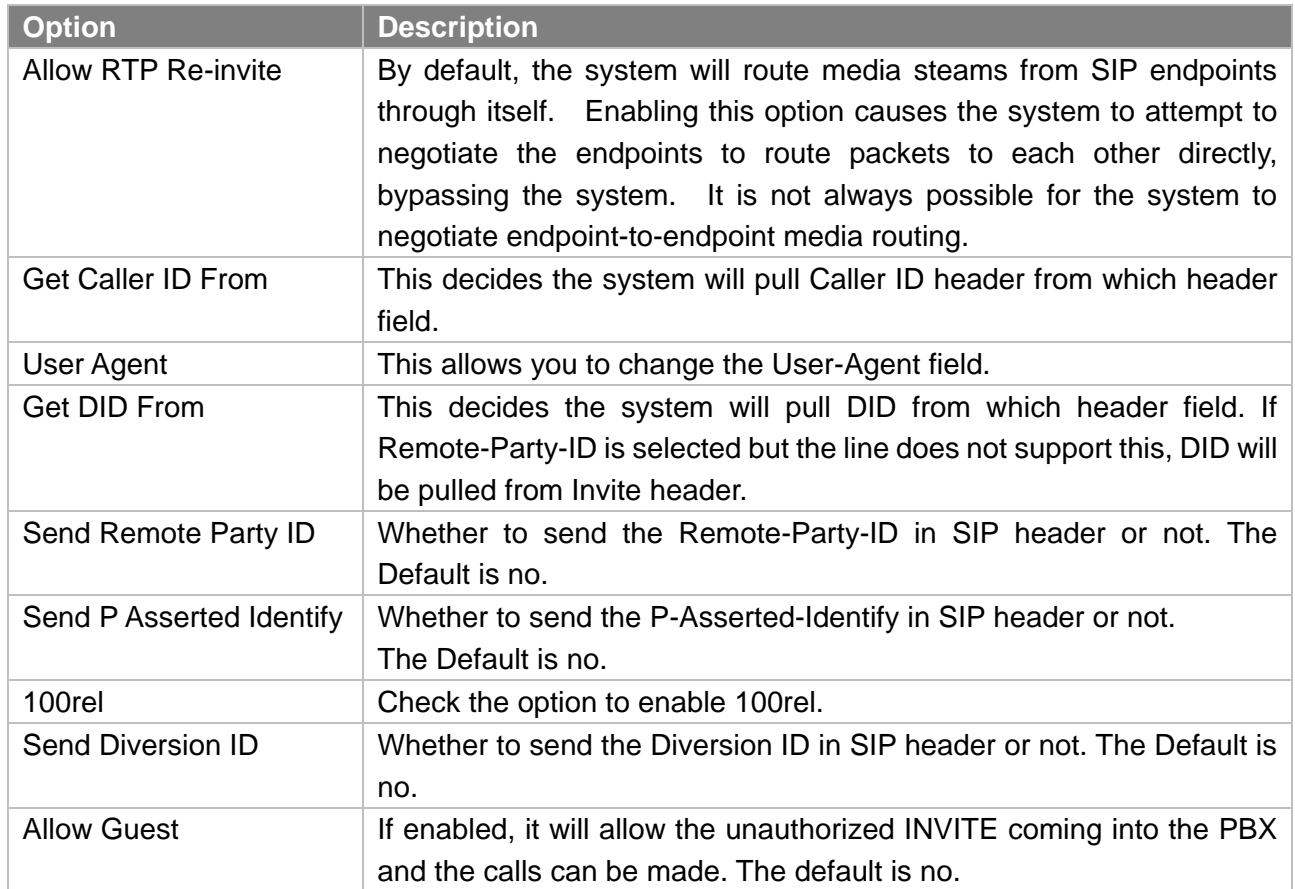

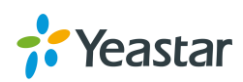

### **Jitter Buffer**

Jitter is the variation in the time between [packets](http://searchnetworking.techtarget.com/definition/packet) arriving on a VoIP system. These variations can be caused by network congestion, timing drift or route changes. Jitter buffers are used to counter delay or latency, dropped packets, and jitter. They temporarily store arriving packets to minimize jitter and discard packets that arrive too late.

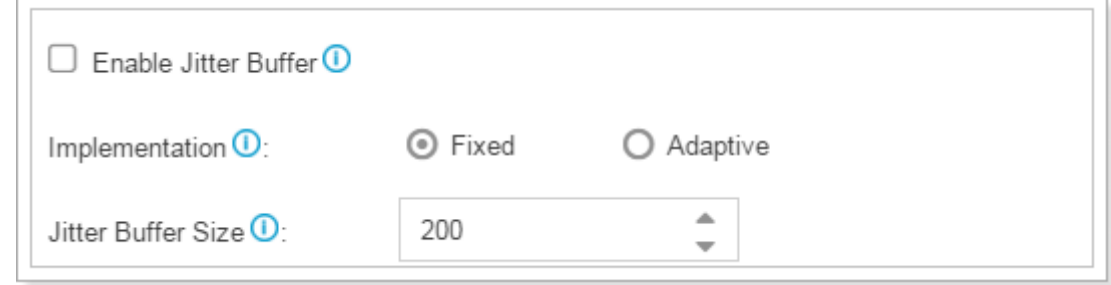

#### Figure 9-8 Jitter Buffer

Configure the Jitter Buffer settings on K2 PBX will improve the call quality through VoIP. Jitter buffers must [be correctly configured](http://www.voiptroubleshooter.com/problems/jitterbuffer.html) to be effective.

- **Enable Jitter Buffer**: check to enable this feature.
- **Implementation:** choose the implementation of jitter buffer.
	- **Fixed:** the length of jitter buffer will always be the size defined by "Jitter Buffer Size". The default is 200 ms.
	- **Adaptive:** the length of jitter buffer will vary in size within the range of min size and max size based on current network condition. The default is from 100 ms to 200 ms.
- **Jitter Buffer Size:** set a fixed jitter buffer size.
- **Min Jitter Buffer Size:** the minimum jitter buffer size.
- **Max Jitter Buffer Size:** the maximum jitter buffer size.

# **IAX**

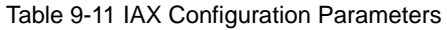

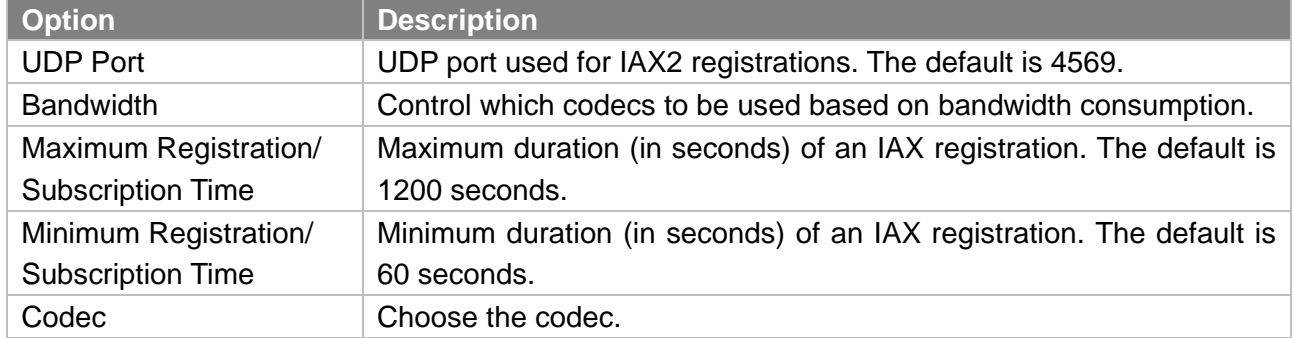

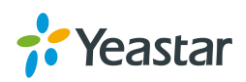

# **Recording**

This chapter explains how to configure auto recording on Yeastar K2.

Yeastar K2 supports auto recording for an established call. Go to **Settings > PBX > Recording** to configure auto recording settings.

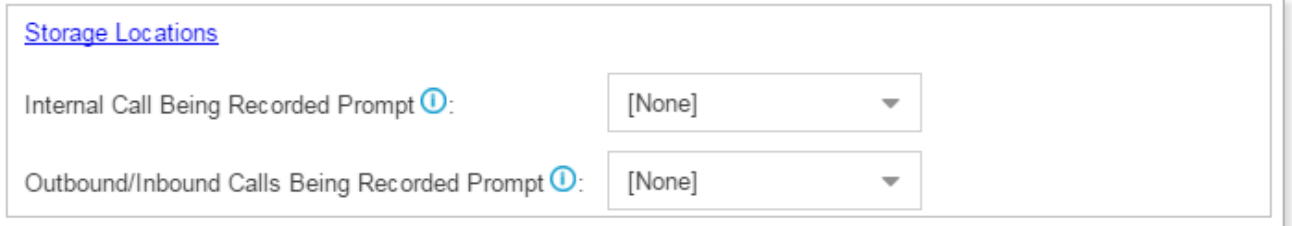

Figure 10-1 Recording Prompt Settings

| <b>General Preferences</b>                     |                                                                                                    |  |  |  |  |
|------------------------------------------------|----------------------------------------------------------------------------------------------------|--|--|--|--|
| Storage Location                               | Click the option to link the <b>Storage</b> settings. In the storage settings, you<br>can configure where to store recording files.                         |  |  |  |  |
| Internal Call Being                            | If the internal call has enabled call recording, this prompt will notify the                                                                                |  |  |  |  |
| <b>Recorded Prompt</b>                         | called party that the call will be recorded.                                                                                                    |  |  |  |  |
| Outbound/Inbound Call<br>Being Recorded Prompt | If the external call (outbound/inbound/callback) has enabled call<br>recording, this prompt will notify the called party that the call will be<br>recorded. |  |  |  |  |
| <b>Record Trunks</b>                           | When a call reaches the selected trunk, it will be recorded.                                                                                                |  |  |  |  |
| <b>Record Extensions</b>                       | The selected extensions will be recorded.                                                                                                    |  |  |  |  |
| Record Conferences                             | The selected conferences will be recorded.                                                                                                    |  |  |  |  |

#### Table 10-1 Recording Configuration Parameters

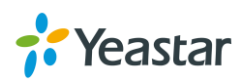

# **Event Center**

Yeastar K2 can monitor system events and logs, then send email notifications to the specified contacts.

# **Event Settings**

The system events are divided into three categories:

### **Operation**

- $\checkmark$  Modify Administrator Password
- User Login Success
- $\checkmark$  User Login Failed
- $\checkmark$  User Locked

### **Telephony**

- $\checkmark$  Register SIP Trunk Failed
- $\checkmark$  Service Provider Unreachable
- $\checkmark$  Outgoing Call Failed

### **System**

- $\checkmark$  CPU Overload
- $\checkmark$  Memory Overload
- Concurrent Calls Overload
- $\checkmark$  Disk Failure
- $\checkmark$  Storage Space Full
- $\checkmark$  Network Attacked
- $\checkmark$  System Reboot
- $\checkmark$  System Upgrade
- $\checkmark$  System Restore
- **Turn on C Record** to decide whether to record the event.
- Turn on **O** Notification to decide whether to send notification.
- $\bullet$  Click  $\angle$  to edit the notification template.

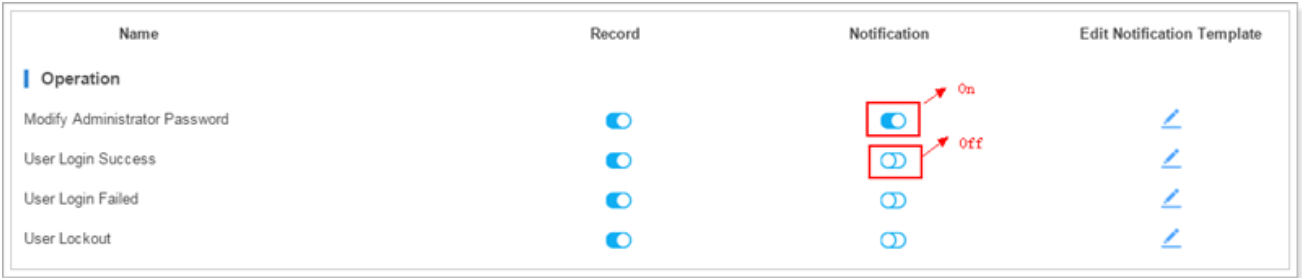

Figure 11-1 Event Settings

# **Notification Contacts**

The administrator could add contacts here to define where to send the notifications. The system supports to send Email notification and Call notification.

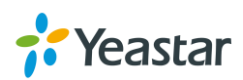

# $Click$   $\overline{Add}$  to add a contact.

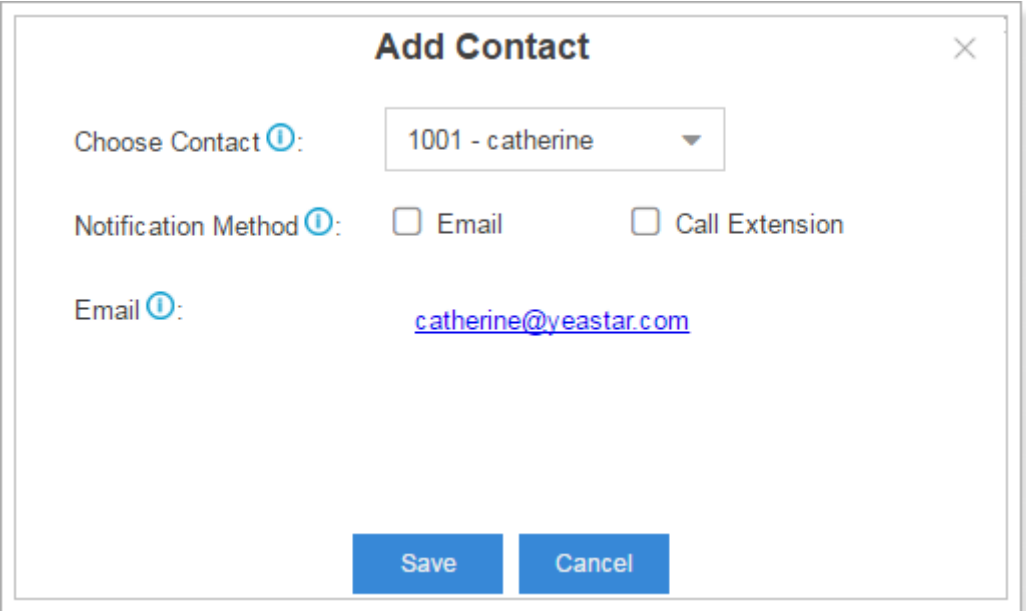

Figure 11-2 Notification Contacts

|  |  |  | Table 11-1 Notification Contact Configuration Parameters |  |
|--|--|--|----------------------------------------------------------|--|
|--|--|--|----------------------------------------------------------|--|

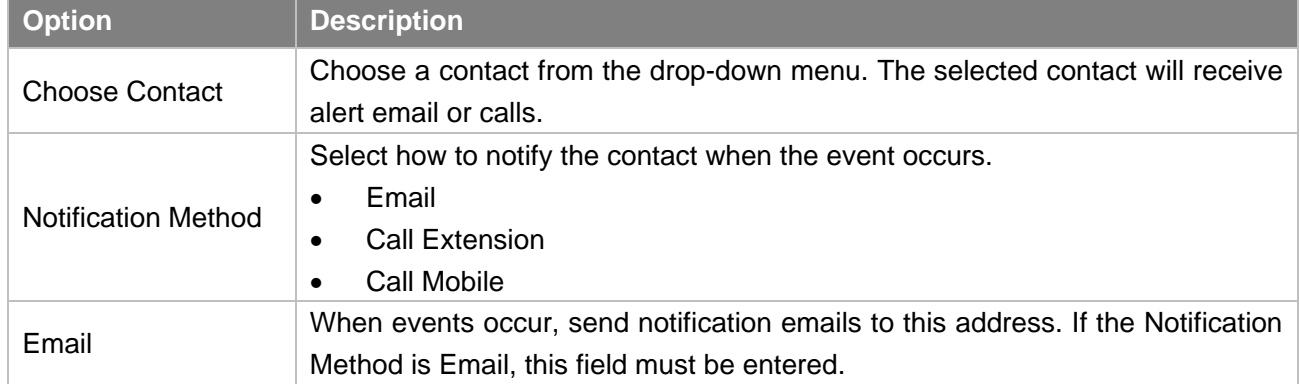

# **Event Log**

Go to **Settings > Event Center > Event Log** to check the event log.

You can filter the event logs by selecting a event type, event name, and specifying a certain time

period. Click Search, the matching results will be displayed.

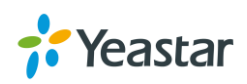

| <b>Event Log</b>          |                     |                     |                                                                |
|---------------------------|---------------------|---------------------|----------------------------------------------------------------|
| Event Type $\mathbf{0}$ : | All                 |                     | $\overline{\phantom{a}}$                                       |
| Fvent Name $\mathbf{0}$ . | All                 |                     | $\overline{\phantom{a}}$                                       |
| Time $\mathbf{0}$         | 2016-08-30          | 鱛<br>٠              | 鱛<br><b>Search</b><br>2016-08-30                               |
| Time                      | Type                | Fvent Name          | Event Message                                                  |
| 2016-08-30 10:46:16       | operation           | User Login Success  | User login Success. UserName: admin; IP Address: 192.168       |
| 2016-08-30 10:35:16       | operation           | User Login Success  | User login Success. UserName: admin; IP Address: 192.168       |
| 2016-08-30 10:24:27       | telephony           | VoIP Peer Trunk Req | Peer to Peer Trunk Registration to Elastix failed. Hostname: 1 |
| 2016-08-30 10:24:13       | telephony           | VoIP Peer Trunk Req | Peer to Peer Trunk Registration to 170 failed. Hostname: 192   |
| 2016-08-30 10:22:58       | telephony           | VoIP Peer Trunk Req | Peer to Peer Trunk Registration to Elastix failed. Hostname: 1 |
| 2016-08-30 10:22:39       | telephony           | VoIP Peer Trunk Req | Peer to Peer Trunk Registration to 170 failed. Hostname: 192   |
| 2016-08-30 10:22:11       | telephony           | VoIP Peer Trunk Req | Peer to Peer Trunk Registration to Elastix failed. Hostname: 1 |
| 2016-08-30 10:22:10       | telephony           | VoIP Peer Trunk Reg | Peer to Peer Trunk Registration to 170 failed. Hostname: 192   |
| 2016-08-30 10:20:26       | telephony           | VoIP Peer Trunk Req | Peer to Peer Trunk Registration to Elastix failed. Hostname: 1 |
|                           | G<br>$\gg$<br>Go to | Go<br>1             | Displaying 1 - 10 of 61<br>10<br>$\overline{\phantom{a}}$      |

Figure 11-3 Event Log

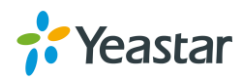

# **CDR and Recording**

In CDR and Recording center, you can check all the call logs and recordings on the system. You can run reports against the logs and filter on the following:

- Time
- Call From
- Call To
- Call Duration
- Talk Duration
- **Status**
- Trunk
- Communication Type
- Account Code

You can perform the following operations on the filtered call report:

- **Download Searched Result** Click Download the Records to download the searched records.
- **Edit List Options**

Click to choose which options will be displayed on the logs page.

**Play Recording File**

Click  $\blacktriangleright$  to play the recording file.

**Download Recording File**

Click  $\overset{\mathbf{t}}{\leftarrow}$  to play the recording file.

| CDR and Recordings      |            |                               |                    |                         |               |                          | $ \Box$ $\times$ |
|-------------------------|------------|-------------------------------|--------------------|-------------------------|---------------|--------------------------|------------------|
| Time:                   | 2016-08-30 | 鱛<br>$\overline{\phantom{a}}$ | 2016-08-30         | 雦                       |               |                          |                  |
| Call From:              |            |                               | Call To:           |                         |               |                          |                  |
| Call Duration (s):      |            |                               | Talk Duration (s): |                         |               |                          |                  |
| Status:                 | All        | ٠                             | U                  | Include Recording Files |               | <b>Search</b>            |                  |
| $\vee$ Advanced Options |            |                               |                    |                         |               |                          |                  |
| Download CDR<br>瓷       |            |                               |                    |                         |               |                          |                  |
| Time                    | Call From  | Call To                       | Call Duratio       | Talk Duratio            | <b>Status</b> | <b>Recording Options</b> |                  |
| 2016-08-30 10:19:36     | 1004       | 1003                          | 00:00:19           | 00:00:00                | No Answer     | ران                      |                  |
| 2016-08-30 10:19:08     | 1004       | 1003                          | 00:00:02           | 00:00:00                | No Answer     | 击                        |                  |

Figure 12-1 CDR and Recording

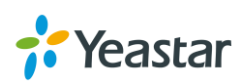

# **PBX Monitor**

The PBX monitors the status of Extensions, Trunks and Concurrent Call. Go to **PBX Monitor** to check the real time status.

# **Extension Status**

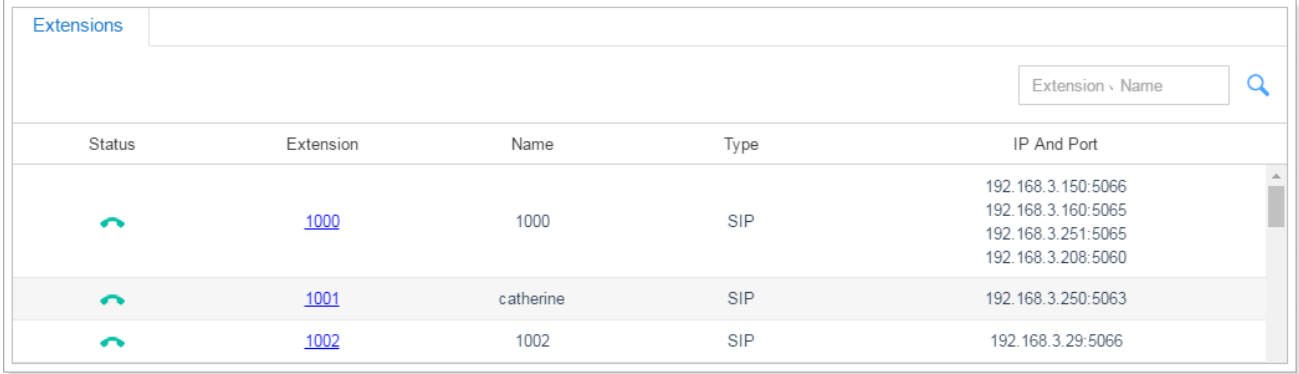

#### Figure 13-1 Extension Status

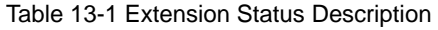

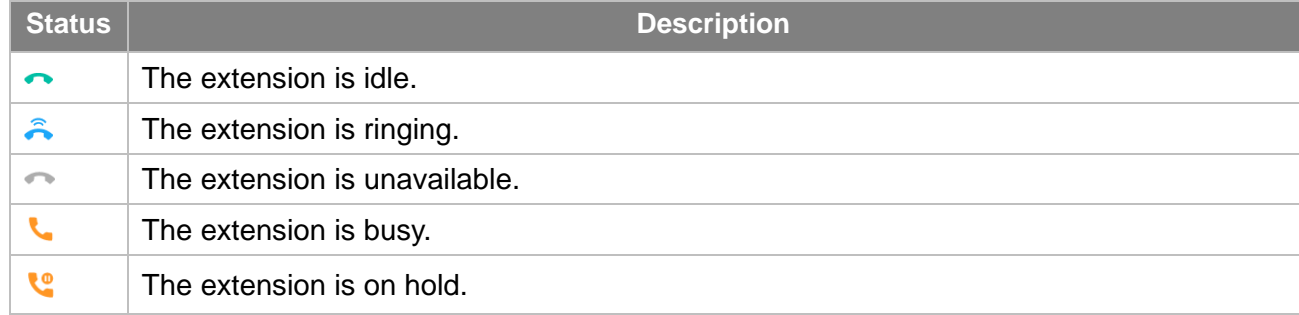

# **Trunk Status**

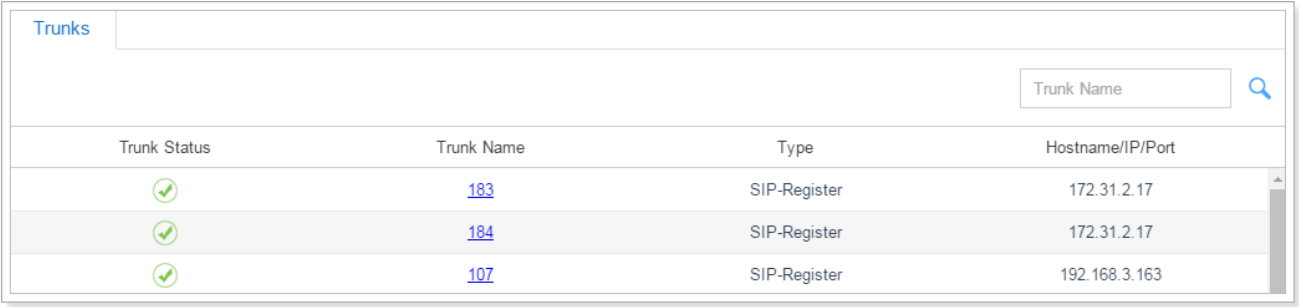

Figure 13-2 Trunk Status

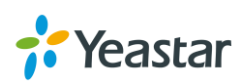

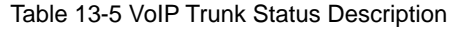

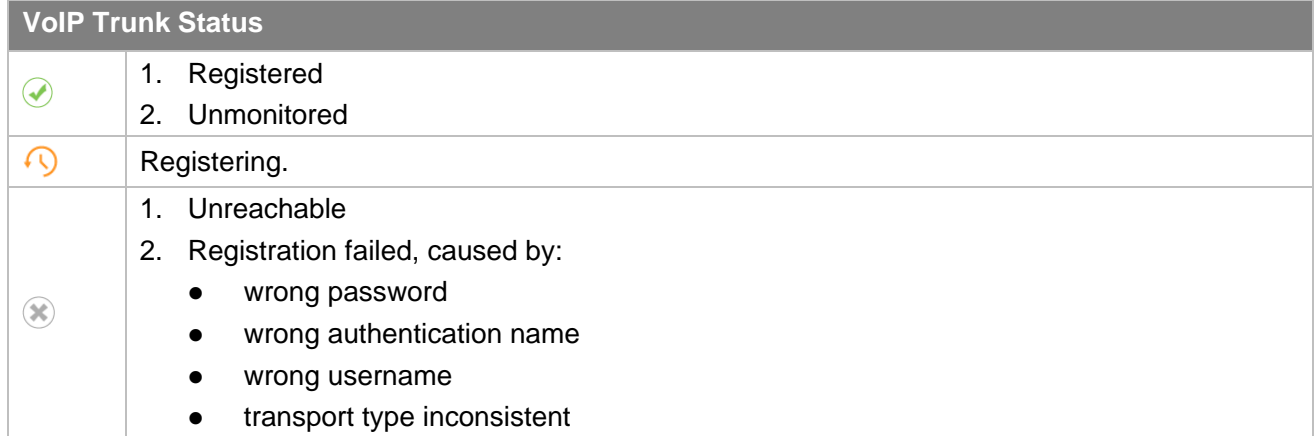

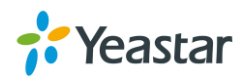

# **Concurrent Call**

Monitor the concurrent calls on the system.

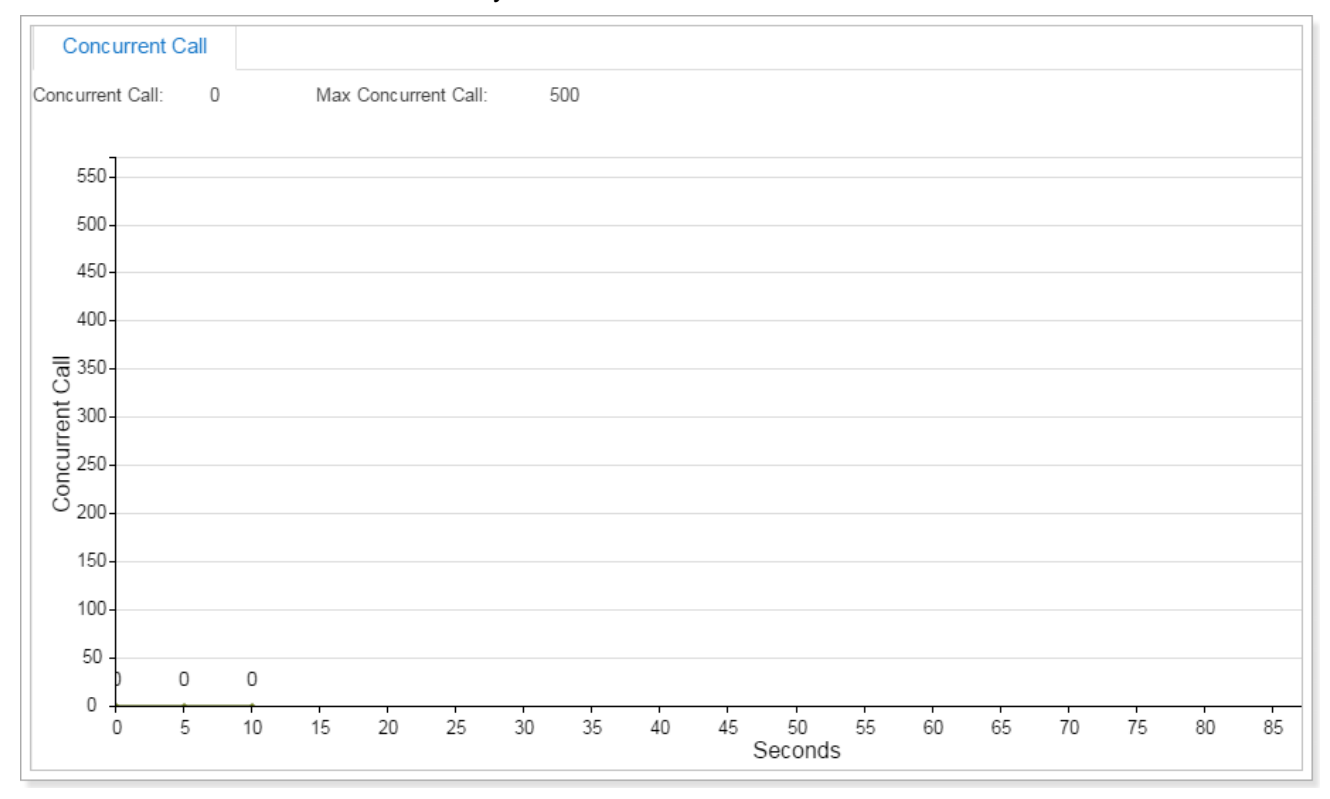

#### Figure 13-3 Concurrent Call

# **Conference**

You can check the conference moderator, how many members in the conference, when the conference starts.

| Conference |      |                          |               |              |
|------------|------|--------------------------|---------------|--------------|
|            |      |                          |               | Name, Number |
| Number     | Name | Moderator                | In-conference | Start Time   |
| 6400       | 6400 | 1000 - 1000              | 0             | --- ---      |
| 6401       | 6401 | 1000 - 1000, 1002 - 1002 | $\circ$       |              |

Figure 13-4 Conference

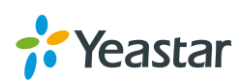

# **Resource Monitor**

Resource Monitor allows you to check device information and monitor the disk utilization and network flow.

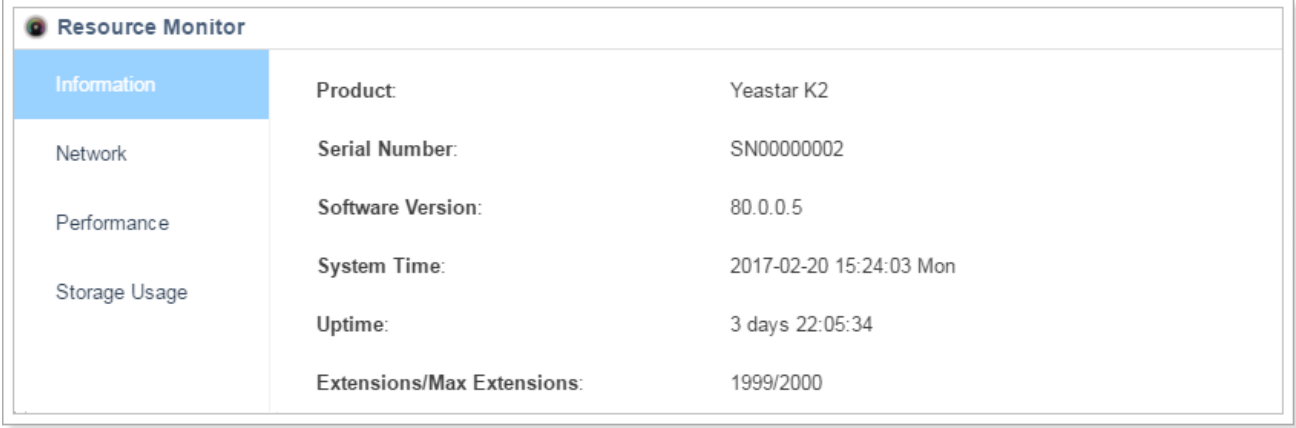

### **Information**

On this page, you can check the system information, including Product, SN, Hardware version, Software version etc.

#### **Network**

Click on **Network** tab to view the system's network status.

#### **Performance**

Click on **Performance** tab to view the resource utilization data. The information of the chart will be shown upon mouseover.

### **Storage Usage**

Click on **Storage Usage** tab to check hard disk storage usage.

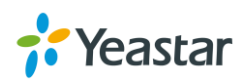

# **Maintenance**

This chapter describes system maintenance settings including the followings:

- **[Upgrade](#page-88-0)**
- [Backup and Restore](#page-90-0)
- [Reboot and Reset](#page-91-0)
- [System Log](#page-91-1)
- [Operation Log](#page-92-0)
- <span id="page-88-0"></span>[Trouble Shooting](#page-92-1)

# **Upgrade**

Yeastar K2 supports upgrading through TFTP, HTTP, also supports browsing firmware file from local PC. Go to **Maintenance > Upgrade** to do upgrade.

### **Note:**

- If "Reset configuration to Factory Defaults" is enabled, the system will reset to factory default settings.
- When update the firmware, please don't turn off the power. Or the system will get damaged.
- If you are trying to upgrade through HTTP or do auto upgrade, please make sure that the system is able to visit the Internet, or it cannot access Yeastar website to get the firmware file, causing the upgrade fail.

## **Browsing File from Local PC to Upgrade**

- **1.** Choose **Type** "Browsing File".
- **2.** Click **Browse**, select the firmware file from your local PC. Note that the file should be a BIN file.
- **3.** Click **Upload** to start uploading.

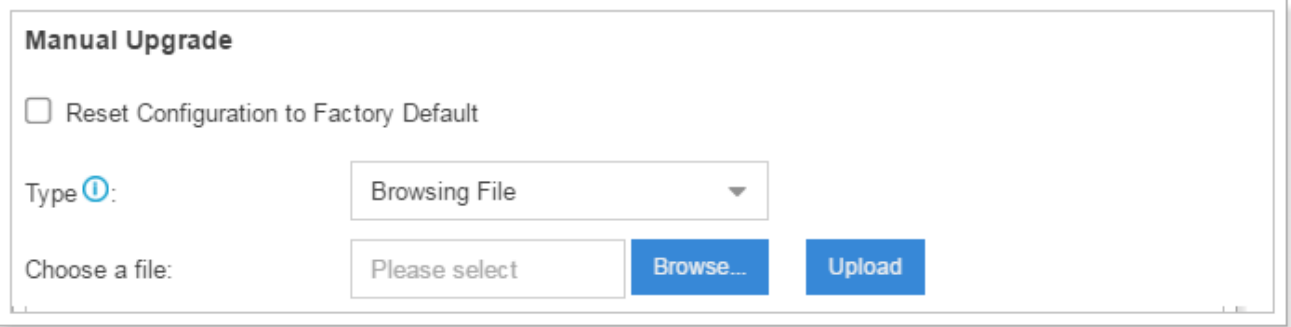

Figure 15-1 Upgrade Manually – Browsing File

## **Upgrade through HTTP**

**1.** On the Firmware Upgrade page, choose **"**Download From HTTP Server".

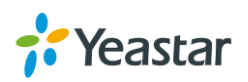

## **2.** Enter the HTTP URL. **Note:** the HTTP URL should be a **BIN** file download link.

**3.** Click Download to start downloading the file from Yeastar HTTP server.

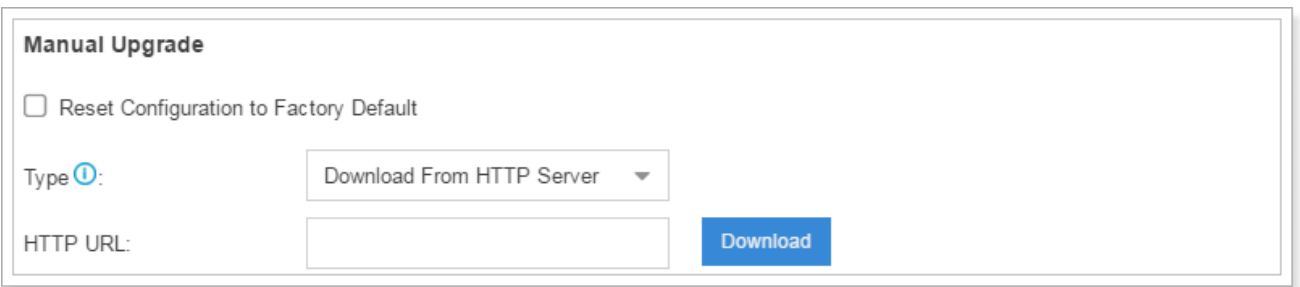

Figure 15-2 Upgrade Manually - HTTP

## **Upgrade through TFTP**

- **1.** Download firmware file from Yeastar website to your local PC.
- **2.** Create a tftp server, here take Tftpd32 for example.
- **3.** Configure tftp server. Click **Browse** button to select the firmware file upgraded patch.

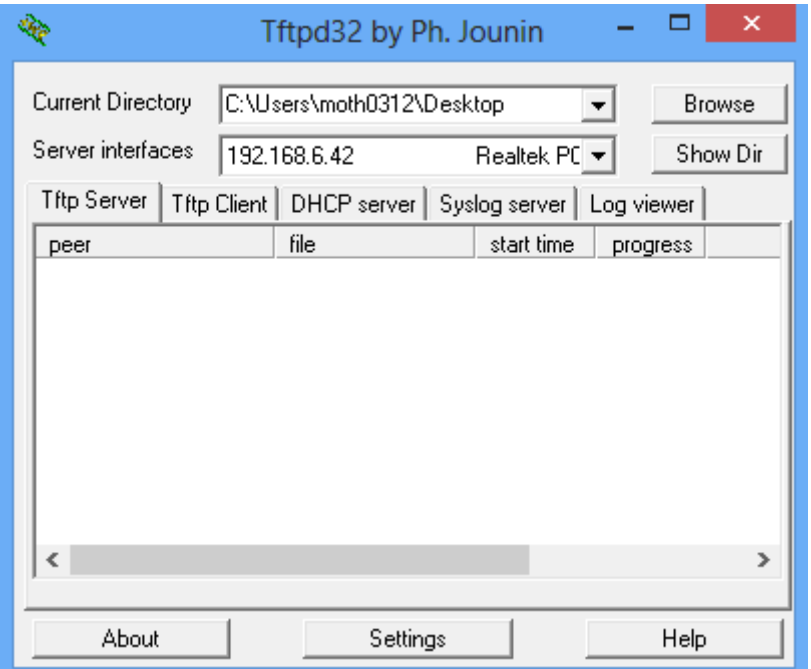

Figure 15-3 TFTP32 Settings

- **4.** Go to Yeastar system upgrade page, select **Type** as "Download From TFTP Server".
- **5.** Fill in the **TFTP Server IP**, the IP should be the local PC's IP address.
- **6.** Fill in the name of firmware update. It should be a BIN file name.
- **7.** Click **Download** to download the file and start to upgrade.

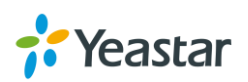

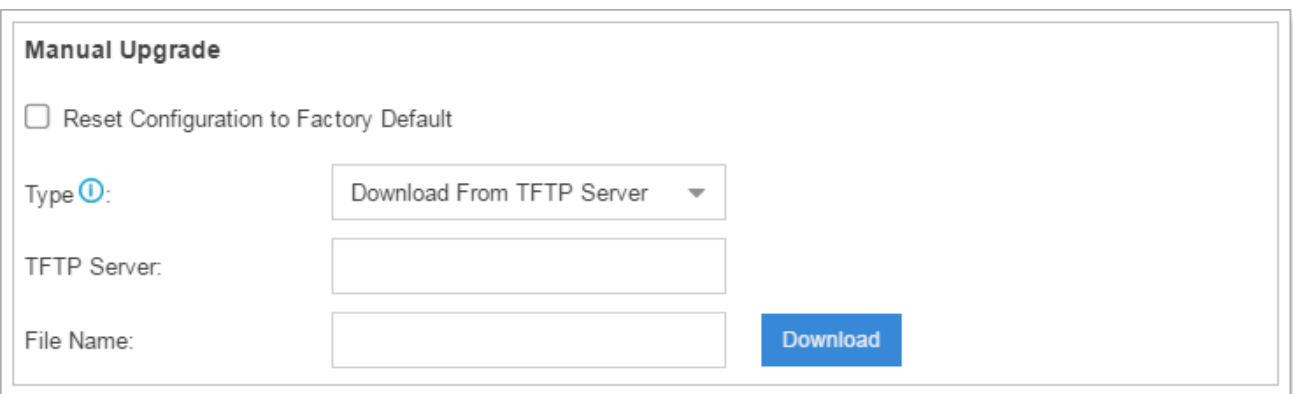

Figure 15-4 Upgrade Manually – TFTP

# <span id="page-90-0"></span>**Backup and Restore**

Yeastar K2 provides Backup and Restore feature, which allows you to create a complete backup of the system configurations to a file.

### **Note:**

- When you have updated the firmware version, it's not recommended to restore using old package.
- Backup from an later version cannot be restored on the system of an earlier version.

### **Create a New Backup**

Click **Backup** to create a new backup.

### **Upload a Backup**

Click Upload to upload a backup.

**Restore**

To restore the configuration data, select a backup and click  $\bullet$ . Reboot the system to take effect.

**Note:** the current configurations will be OVERWRITTEN with the backup data.

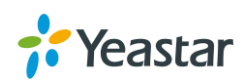

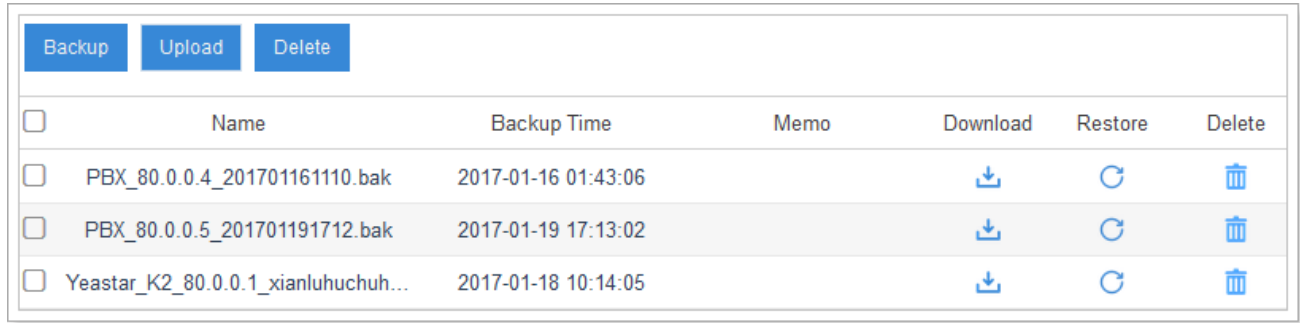

Figure 15-5 Restore Backup File

# <span id="page-91-0"></span>**Reset and Reboot**

Users could reset and reboot the system via **Maintenance > Reset and Reboot**.

- Click Reboot to reboot the system
- Click Reset to reset the system to factory configurations.

# <span id="page-91-1"></span>**System Log**

Users could check system logs under **Maintenance > System Log**.

The system logs will be generated everyday automatically and a log file will be listed in the System Log.

### **1) System Log Settings**

You can set the debug level by checking/unchecking the options "Info", "Notice", "Warning", "Error" and "Debug", click Save and Apply to save the changes.

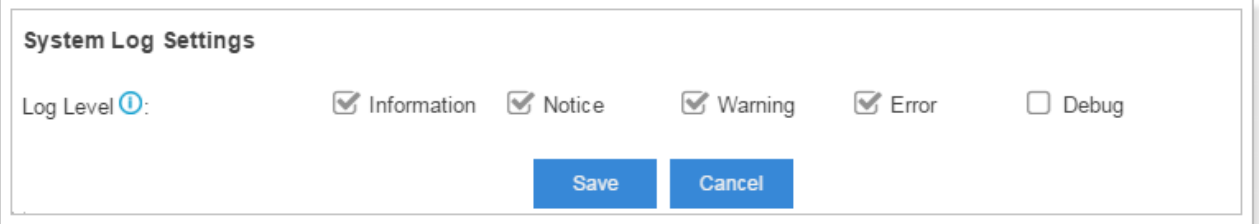

Figure 15-6 System Log Settings

### **2) System Log**

Click to download the file to your local PC.

Click  $\overline{\mathbf{u}}$  to delete the log file.

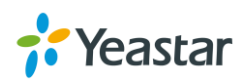

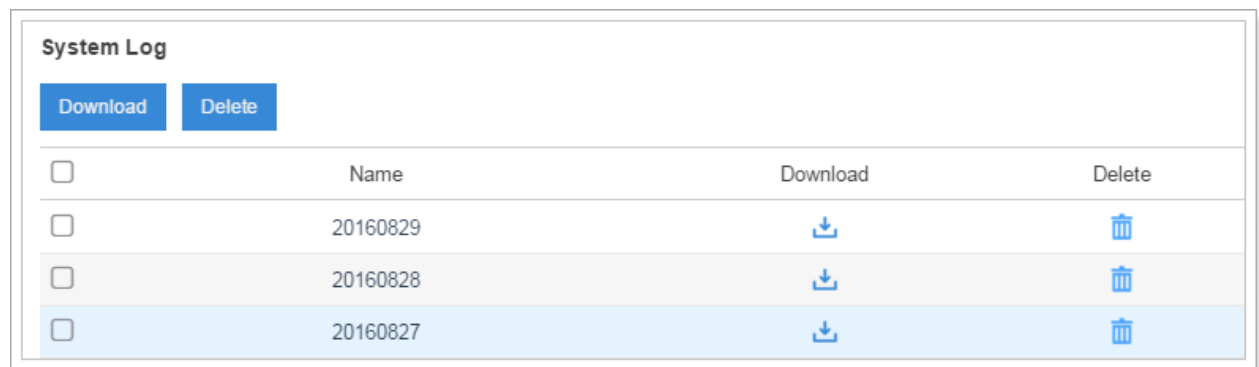

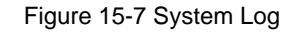

# <span id="page-92-0"></span>**Operation Log**

Go to **Maintenance > Operation Log** to check the operation log.

You can filter the logs by user, IP address, and specifying a certain time period. Click Search, the matching results will be displayed.

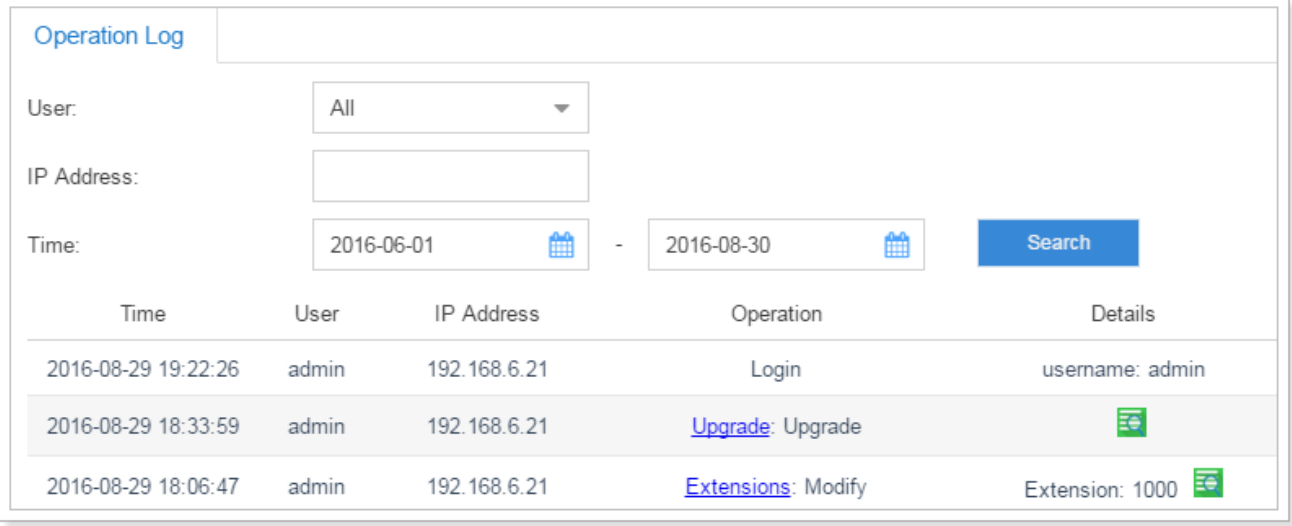

Figure 15-8 Operation Log

# <span id="page-92-1"></span>**Troubleshooting**

Yeastar K2 provides multiple tools on the Web GUI for you to do troubleshooting. Go to **Maintenance > Troubleshooting** to check the tools.

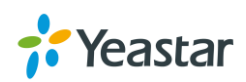

### **Ethernet Capture Tool**

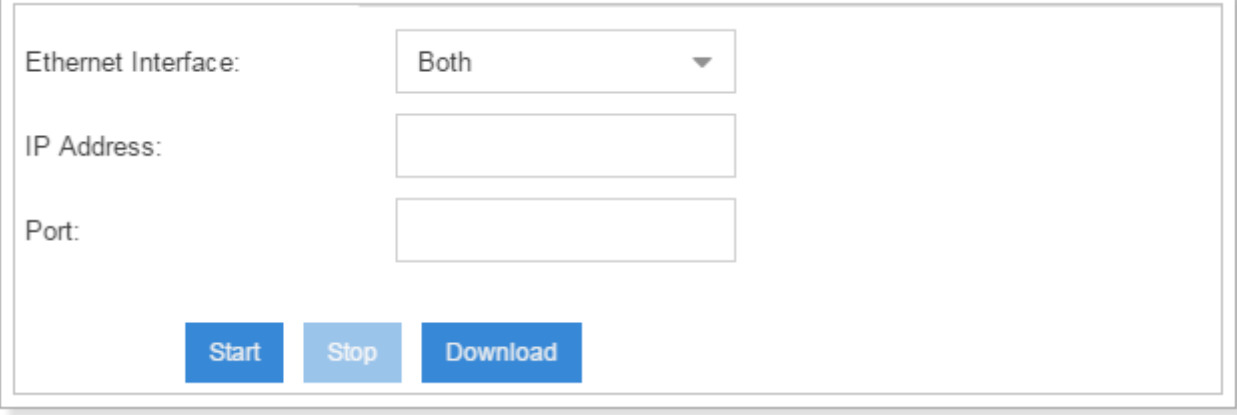

Figure 15-9 Ethernet Capture Tool

- **1.** Fill in the target IP address and port.
- **2.** Click **Start** to start capturing logs.
- **3.** Click **Stop** to stop capturing.
- **4.** Click **Download** to download the file to your local PC and analyze it.

The output result is in .tar format. Decompress the file and open the .pcap file using Wireshark software.

### **IP Ping**

- **1.** Enter the target IP address or hostname.
- **2.** Click **Start** to start capturing logs.

The output result will display in the window as below.

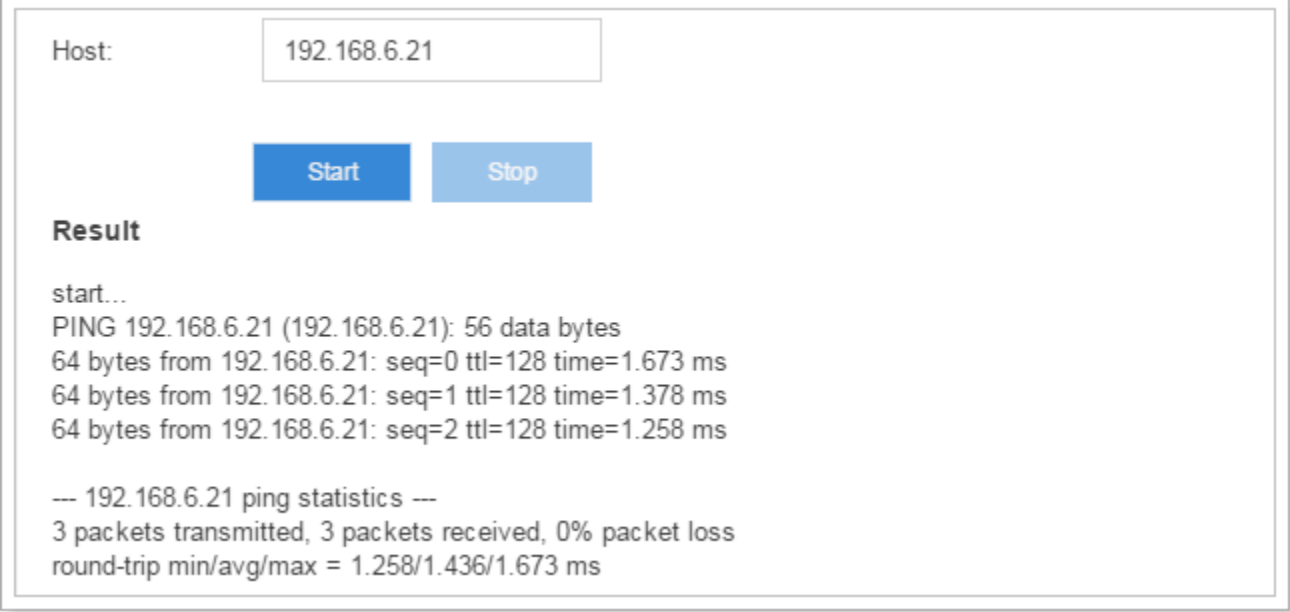

Figure 15-10 IP Ping

### **Traceroute**

**1.** Enter the target IP address or hostname.

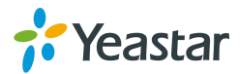

### **2.** Click **Start** to start capturing logs.

The output result will display in the window as below.

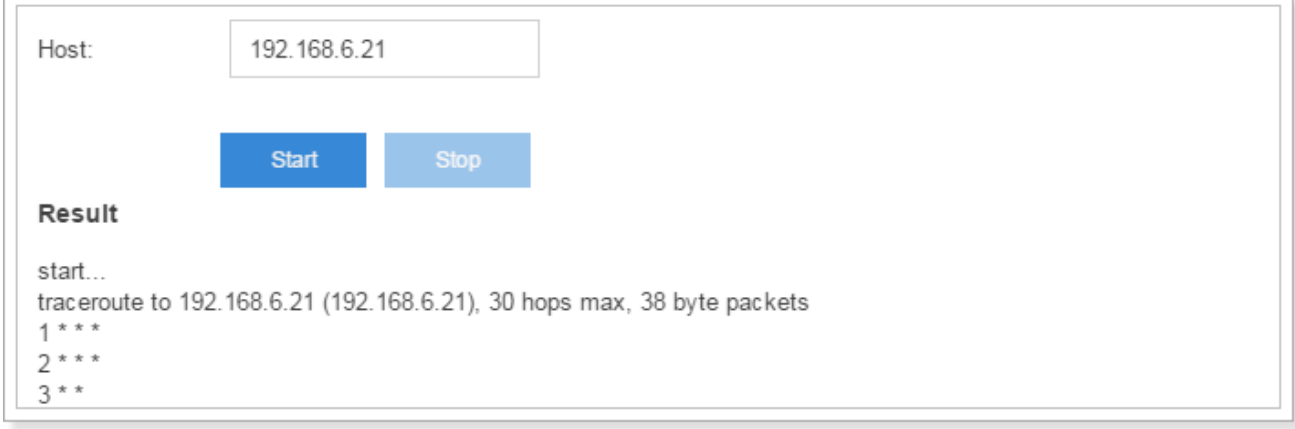

Figure 15-11 Traceroute

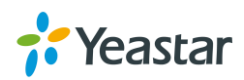